SBC Series

# Single Board Computer Full Size PICMG with LANx2, VGA, Audio **SPI-8451-LLVA SPI-8452-LLVA** with LAN, VGA, Audio **SPI-8451-LVA**

# User's Manual

### CONTEC CO.,LTD.

Download from Www.Somanuals.com. All Manuals Search And Download.

# **Check Your Package**

Thank you for purchasing the CONTEC product.

The product consists of the items listed below.

Check, with the following list, that your package is complete. If you discover damaged or missing items, contact your retailer.

Product Configuration List

- Board (One of the following) [SPI-8451-LLVA/-LVA or SPI-8452-LLVA] …1
- Product Guide ...1
- IPC Precaution List …1
- CD-ROM (Driver disk utilities) …1 \* 1
- IDE 80 pin Ribbon Cable …1
- IDE 40 pin Ribbon Cable …1
- FDD Ribbon Cable … 1
- 2 serial Ports (9 pin D-SUB male x 2) ribbon cable (with bracket) …1
- Parallel port (25 pin D-SUB female x 1) ribbon cable (with bracket) ... 1
- Audio jack cable (with bracket) ...1
- 6 pin mini-DIN cable (2 in 1 for PS2 Mouse & Keyboard functions) …1
- DVI Analog RGB conversion adapter (SPI-8451-LLVA, SPI-8452-LLVA only) …1
- +12V power supply cable ...1
- Jumper short pin  $(2 \text{ mm}) \dots 5$
- \* 1 The CD-ROM contains the driver software and User's Manual (this Manual)

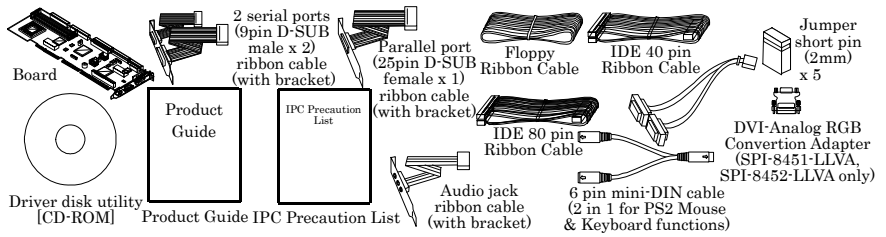

# **Copyright**

Copyright 2007 CONTEC CO., LTD. ALL RIGHTS RESERVED.

No part of this document may be copied or reproduced in any form by any means without prior written consent of CONTEC CO., LTD.

CONTEC CO., LTD. makes been considered in the preparation of this document. Should you notice an omission or any questionable item in this document, please feel free to notify CONTEC CO. LTD.

All relevant issues have been considered in the preparation of this document. Should you notice an omission or any questionable item in this document, please feel free to notify CONTEC CO., LTD.

Regardless of the foregoing statement, CONTEC assumes no responsibility for any errors that may appear in this document nor for results obtained by the user as a result of using this product.

# **Trademarks**

Intel, Celeron and Pentium are registered trademarks of Intel Corporation.

MS, Microsoft, Windows and Windows NT are trademarks of Microsoft Corporation. Other brand and product names are trademarks of their respective holder.

All Other product names or trademarks are properties of their respective owners.

# **Caution about Battery**

Replace only with the same or equivalent type recommended by the manufacturer.

Dispose of used batteries according to the local ordinances or regulations.

### **Table of Contents**

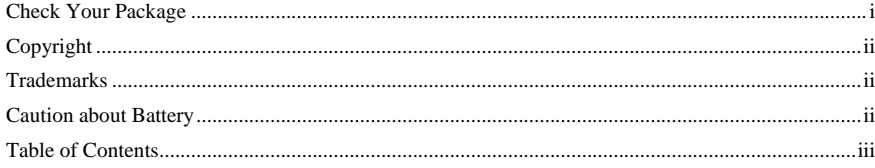

#### 1. **INTRODUCTION**

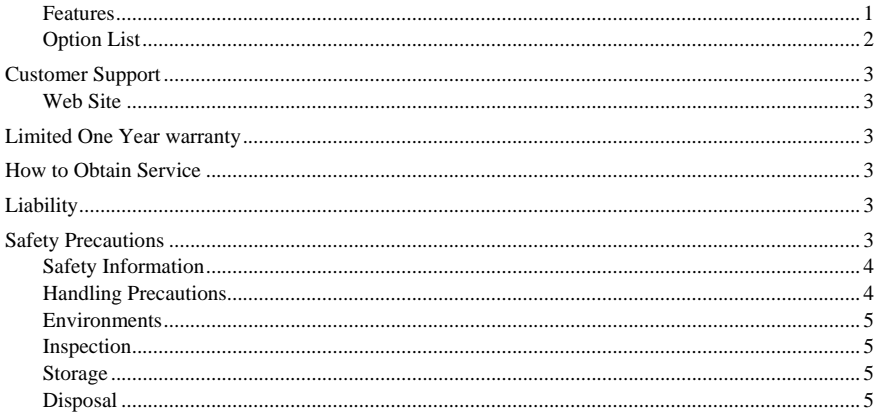

#### 2. **SYSTEM REFERENCE**

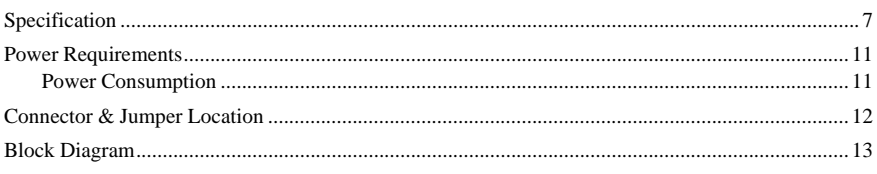

#### $\overline{3}$ . HARDWARE INSTALLATIONS

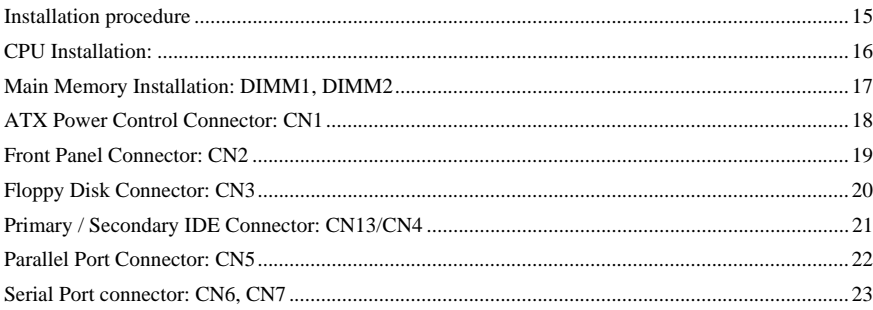

#### © CONTEC -

 $\mathbf{1}$ 

 $\overline{7}$ 

15

 $iv$ 

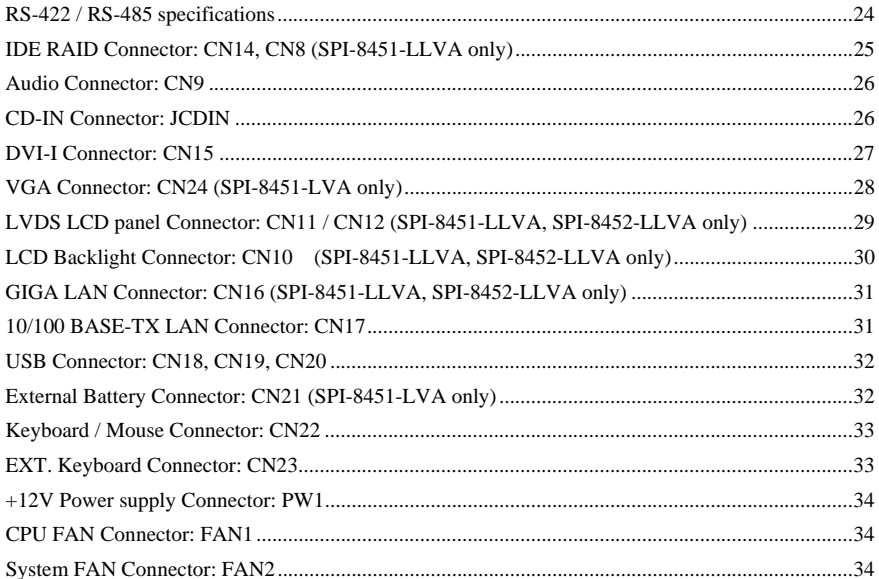

#### **JUMPER SETTING**

4.

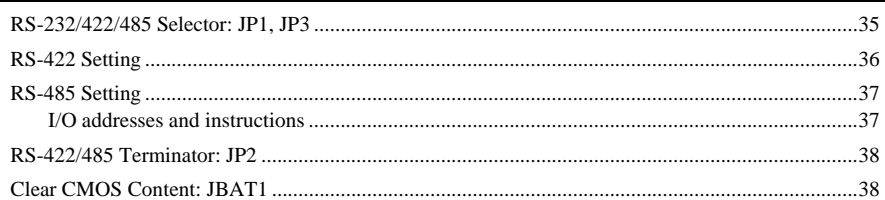

#### $5<sub>1</sub>$ **BOARD RESOURCES**

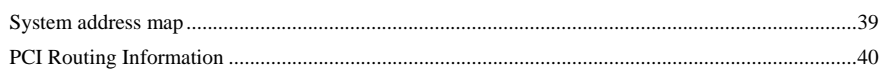

#### 6. **RAID CONTROLLER**

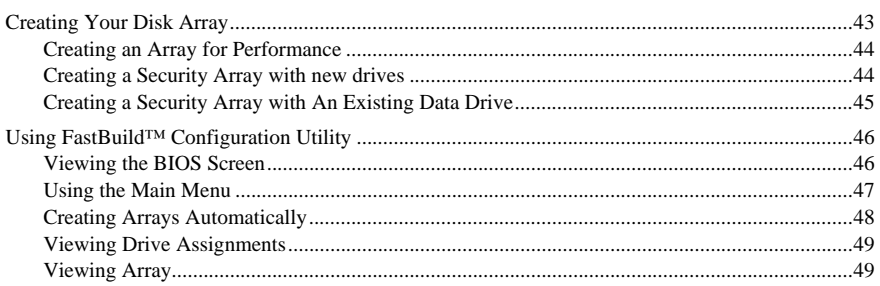

39

35

41

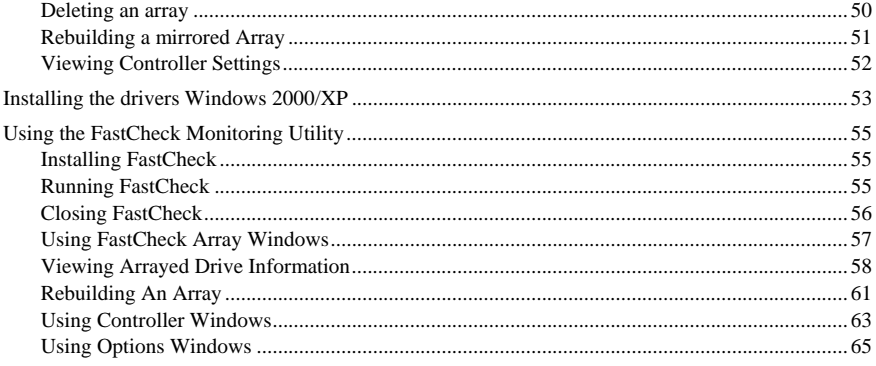

#### $\overline{7}$ . WATCH-DOG-TIMER (WDT) SETTING

#### 8. **BIOS SETUP**

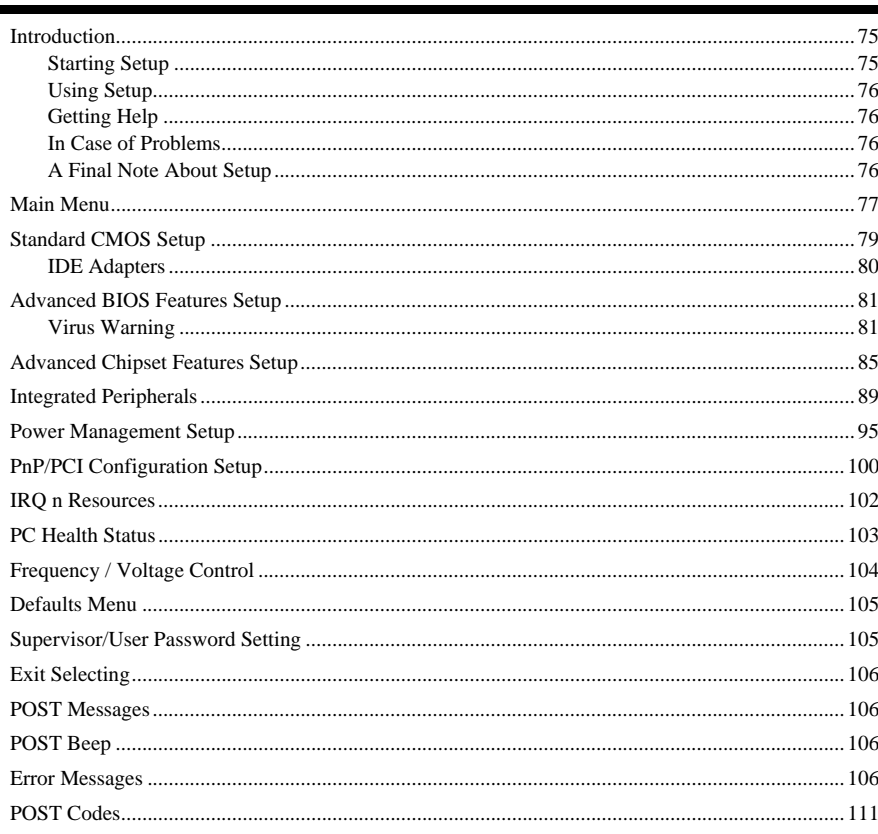

 $\mathbf{v}$ 

71

75

# **1. Introduction**

This product is a full-size PICMG single-board computer that uses the Intel(R) 845GV chipset and can mount a 1.7G - 2.8GHz (FSB400/533MHz) Intel(R) Pentium(R) 4 processor. The board supports a maximum of 2GB DDR SDRAM and features an all-in-one design that incorporates a range of different interfaces.

The SPI-8451-LLVA supports Dual View with two LAN ports (one of which provides GigaBit support) and an LVDS interface. The board also incorporates a RAID controller (PDC2065R from Promise Technology Inc.) for RAID 0 and RAID 1 support.

The SPI-8452-LLVA supports Dual View with two LAN ports (one of which provides GigaBit support) and an LVDS interface.

The SPI-8451-LVA is provided with one LAN port.

When connecting external devices or building the system, please read this manual carefully.

#### **Features**

[Common]

- The corresponding CPU is as follows : Intel(R) Pentium(R) 4 processor  $1.7G - 2.8GHz(FSB400/533MHz)$ , Intel(R) Celeron(R) processor 1.7G - 2.6GHz (FSB400MHz), Intel(R) Celeron(R) D processor 2.26G - 2.8GHz (FSB533MHz)
- Full size CPU board that complies with the PICMG specification and is equipped with a range of standard interfaces including EIDE, 6 x USB 2.0 ports, audio, serial, parallel, and PS/2.
- $Intel(R)$  845GV chipset
- Max. 2GB DDR SDRAM

#### [SPI-8451-LLVA]

- Equipped with DVI-I and LDVS, supports Dual View.
- Incorporates an LVDS interface that can connect directly to an LCD display.
- Incorporates a RAID controller (Promise PDC2065R) that supports both data striping (RAID 0) and data mirroring (RAID 1).
- GIGA bit LAN using Intel 82541 controller

#### [SPI-8452-LLVA]

- Equipped with DVI-I and LDVS, supports Dual View.
- Incorporates an LVDS interface that can connect directly to an LCD display.
- GIGA bit LAN using Intel 82541 controller

#### [SPI-8451-LVA]

- Equipped with analog RGB interface

#### **Option List**

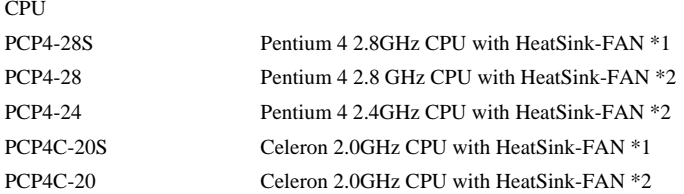

\*1 This board requires the width for 2 slots (except CPU heatsink-fan hight). Furthermore, since a heatsink-fan interferes to board, the next 3 slots can not use full size board (length of 200mm max.).

\*2 This board requires the width for 2 slots (except CPU heatsink-fan hight). Furthermore, since a heatsink-fan interferes to board, the next 2 slots can not use full size board (length of 200mm max.).

#### Memory

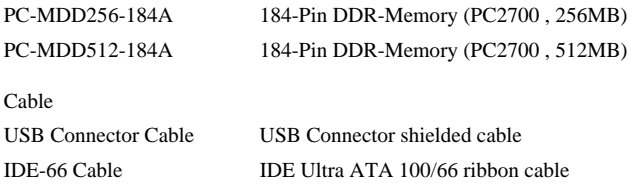

# **Customer Support**

CONTEC provides the following support services for you to use CONTC products more efficiently and comfortably.

#### **Web Site**

Japanese http://www.contec.co.jp/

English http://www.contec.com/

Chinese [http://www.contec.com.cn](http://www.contec.com.cn/)/

Latest product information

CONTEC provides up-to-date information on products.

CONTEC also provides product manuals and various technical documents in the PDF.

Free download

You can download updated driver software and differential files as well as sample programs available in several languages.

Note! For product information

Contact your retailer if you have any technical question about a CONTEC product or need its price, delivery time, or estimate information.

### **Limited One Year warranty**

CONTEC products are warranted by CONTEC CO. LTD. To be free from defects in material and workmanship for up to one year from the date of purchase by the original purchaser.

Repair will be free of charge only when this device is returned freight prepaid with a copy of the original invoice boards. The warranty is not applicable if the device has been tampered with or damaged through abuse, mistreatment, neglect, or unreasonable use, or original invoice is not included, in which case repairs will be considered beyond the warranty policy.

### **How to Obtain Service**

For replacement or repair, return the device freight prepaid, with a copy of the original invoice. Please obtain a Return Merchandise Authorization Number (RMA) from our Sales Administration Department before returning any product.

No product will be accepted by CONTEC group without a RMA number.

# **Liability**

The obligation of the warrantor is solely to repair or replace the product. In no event will the warrantor be liable for any incidental or consequential damages due to such defect or consequences that arise from inexperienced usage, misuse, or malfunction of this device.

### **Safety Precautions**

Understand the following definitions and precautions to use the product safely.

# **Safety Information**

This document provides safety information using the following symbols to prevent accidents resulting in injury or death and the destruction of equipment and resources. Understand the meanings of these labels to operate the equipment safely.

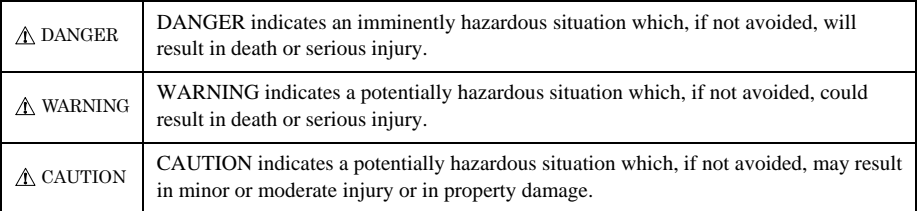

#### **Handling Precautions**

#### A CAUTION

- Do not modify the product. CONTEC will bear no responsibility for problems, etc., resulting from modifying this product.
- Do not strike or bend this product.
- Otherwise, this product may malfunction, overheat, cause a failure or breakage.
- Do not touch this product's metal plated terminals (edge connector) with your hands.
- Otherwise, this product may malfunction, overheat, or cause a failure. If the terminals are touched by someone's hands, clean the terminals with industrial alcohol.
- There are switches and jumpers on this product that need to be set in advance. Be sure to check these before installing to the expansion slot.
- Only set the switches and jumpers on this product to the specified settings.
- Otherwise, this product may malfunction, overheat, or cause a failure.

#### DANGER

Danger of explosion if battery is incorrectly replaced. Replace only with the same or equivalent type recommended by the manufacturer. Dispose of used batteries according to the manufacture's instructions.

#### **Environments**

Use this product in the following environment. If used in an unauthorized environment, the board may overeat, malfunction, or cause a failure.

Operating temperature  $0$  -  $60^{\circ}$ C

Operating humidity 10 - 90%RH (No condensation)

Corrosive gases

None

Floating dust particles

Not to be excessive

#### **Inspection**

Inspection the product periodically as follows to use it safely.

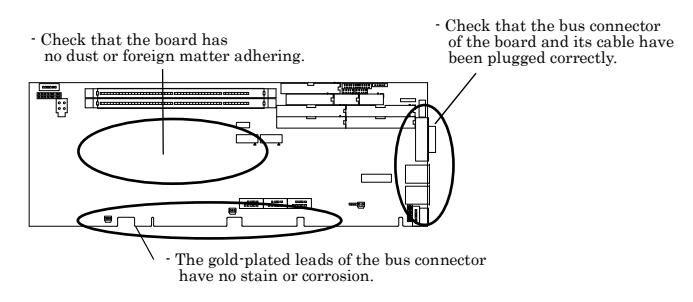

#### **Storage**

- (1) When storing this product, keep it in its original packing form.
- (2) Put the board in the storage bag.
- (3) Wrap it in the packing material, then put it in the box.
- (4) Store the package at room temperature at a place free from direct sunlight, moisture, shock, vibration magnetism, and static electricity.

#### **Disposal**

When disposing of the product, follow the disposal procedures stipulated under the relevant laws and municipal ordinances.

# **2. System Reference**

# **Specification**

#### **Table 2.1. Functional Specifications [SPI-8451-LLVA, SPI-8452-LLVA]** *< 1 / 2 >*

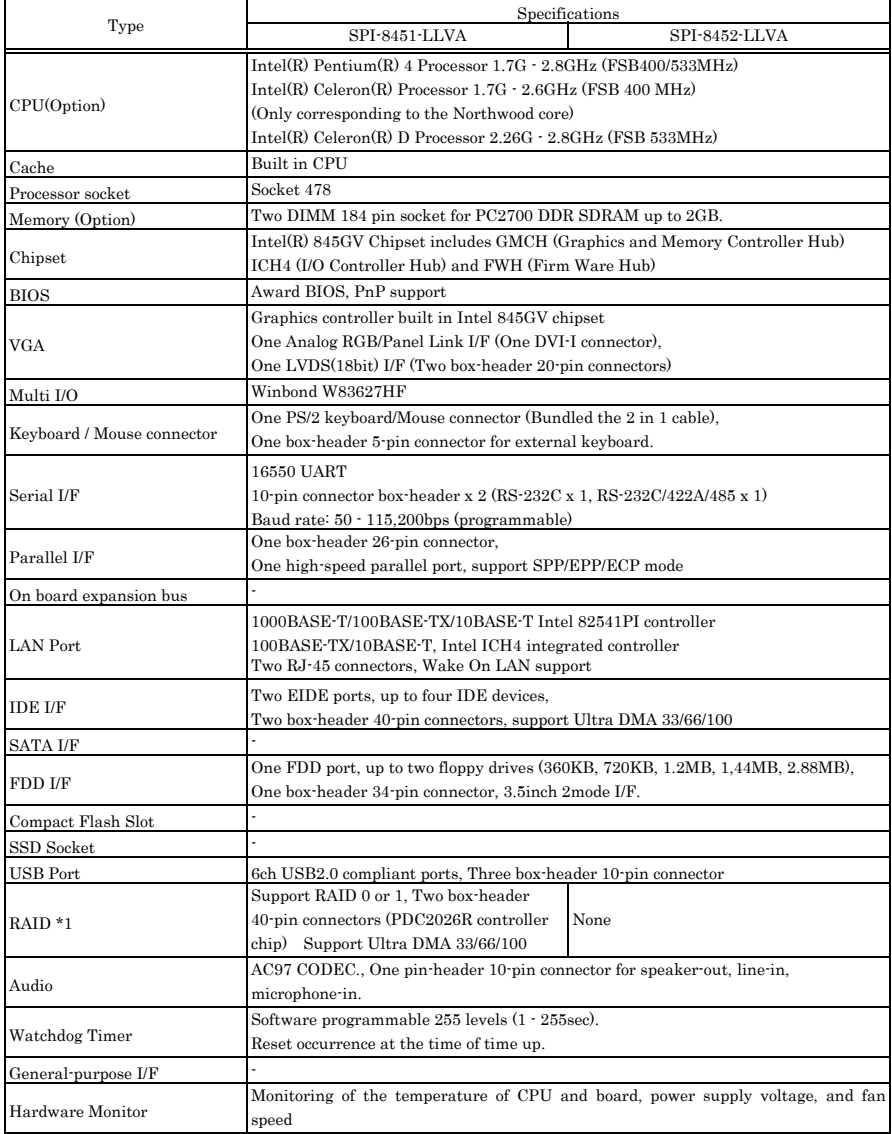

© CONTEC

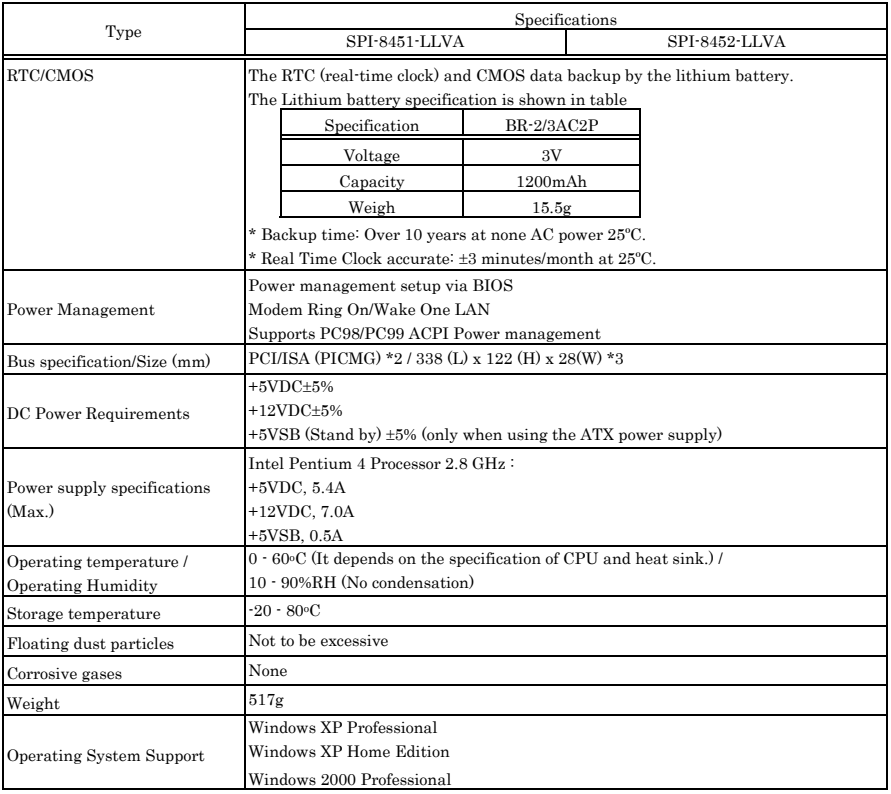

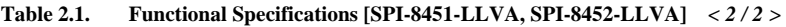

\*1 : The RAID is not supported Hot Swap. The PC-SDD series is not able to use for the RAID drives.

\*2 : ISA master and ISA memory refresh are not supported.

\*3 : This board requires the width for 2slots (except CPU heatsink-fan hight).

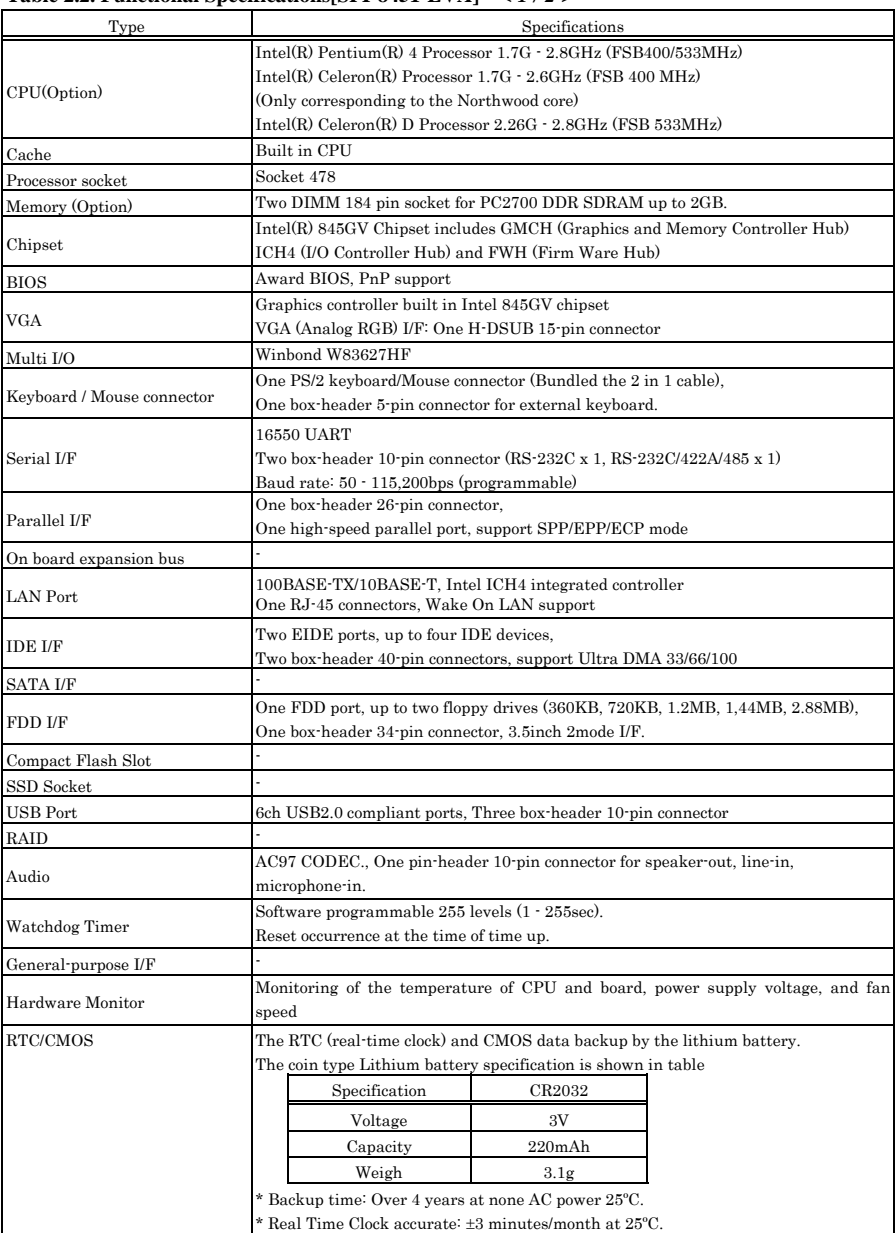

**Table 2.2. Functional Specifications[SPI-8451-LVA]** *< 1 / 2 >*

| Type                                                 | Specifications                                                                                            |
|------------------------------------------------------|----------------------------------------------------------------------------------------------------|
| Power Management                                     | Power management setup via BIOS<br>Modem Ring On/Wake One LAN<br>Supports PC98/PC99 ACPI Power management |
| Bus specification/Size (mm)                          | PCI/ISA (PICMG) *1/338 (L) x 122 (H) x 28(W) *2                                                           |
| DC Power Requirements                                | $+5VDC+5%$<br>$+12$ VDC $+5%$<br>$+5VSB$ (Stand by) $\pm 5\%$ (only when using the ATX power supply)      |
| Power supply specifications<br>(Max.)                | Intel Pentium 4 Processor 2.8 GHz:<br>$+5$ VDC, $5.4$ A<br>$+12$ VDC, $7.0A$<br>$+5VSB. 0.5A$             |
| Operating temperature /<br><b>Operating Humidity</b> | $0 - 60$ °C (It depends on the specification of CPU and heat sink.)<br>10 - 90%RH (No condensation)       |
| Storage temperature                                  | -20 - 80 <sub>°</sub> C                                                                                   |
| Floating dust particles                              | Not to be excessive                                                                                       |
| Corrosive gases                                      | None                                                                                                    |
| Weight                                               | 463g                                                                                                    |
| Operating System Support                             | Windows XP Professional<br>Windows XP Home Edition<br>Windows 2000 Professional                           |

**Table 2.2. Functional Specifications [SPI-8451-LVA]** *< 2 / 2 >*

\*1 ISA master and ISA memory refresh are not supported.

\*2 This board requires the width for 2slots (except CPU heatsink-fan hight).

### **Power Requirements**

Your system requires a clean, steady power source for reliable performance of the high frequency CPU on the product, the quality of the power supply is even more important.

#### **Power Consumption**

For typical configurations, the CPU board is designed to operate with at least a 250W power supply. A higher-wattage power supply should be used for heavily-loaded configurations. The power supply must meet the following requirements:

- Rise time for power supply: 2 ms 20 ms
- Minimum delay for reset to Power Good: 100ms
- Minimum Power down warning: 1 ms

The following table lists the power supply's tolerances for DC voltages:

**Table 2.3. DC voltage tolerance** 

| DC Voltage        | Acceptable Tolerance |
|-------------------|----------------------|
| $+5V$             | $+5%$                |
| + 5VSB (Stand by) | $+5%$                |
| $+12V$            | $+5%$                |

### **Connector & Jumper Location**

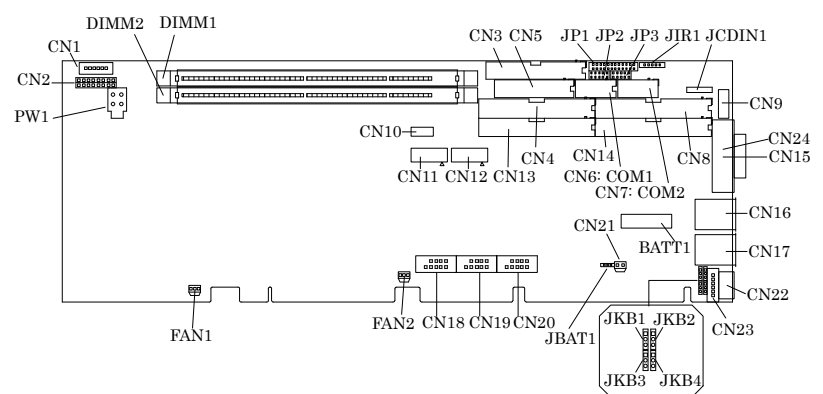

**Figure 2.1. Connector & Jumper Location** 

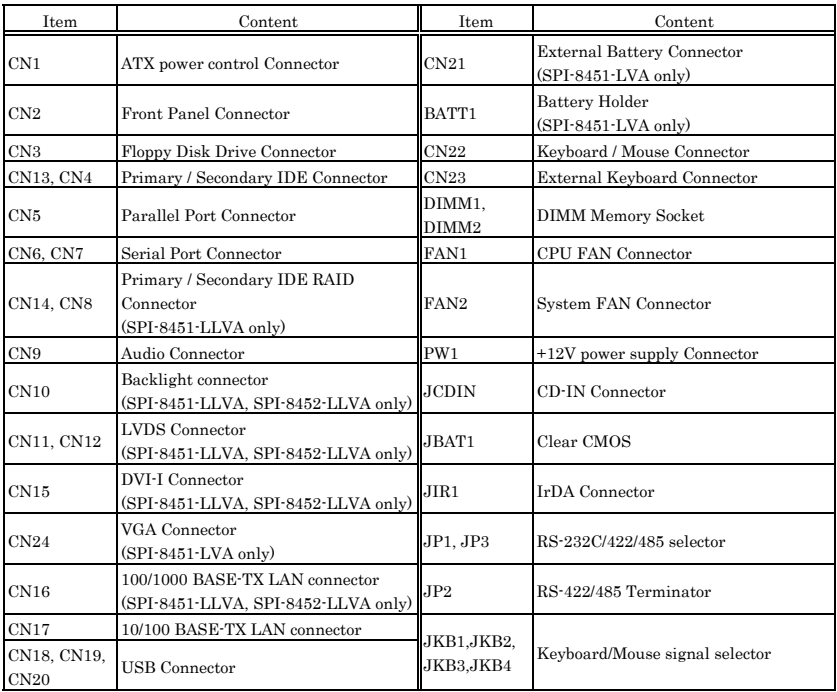

### **Block Diagram**

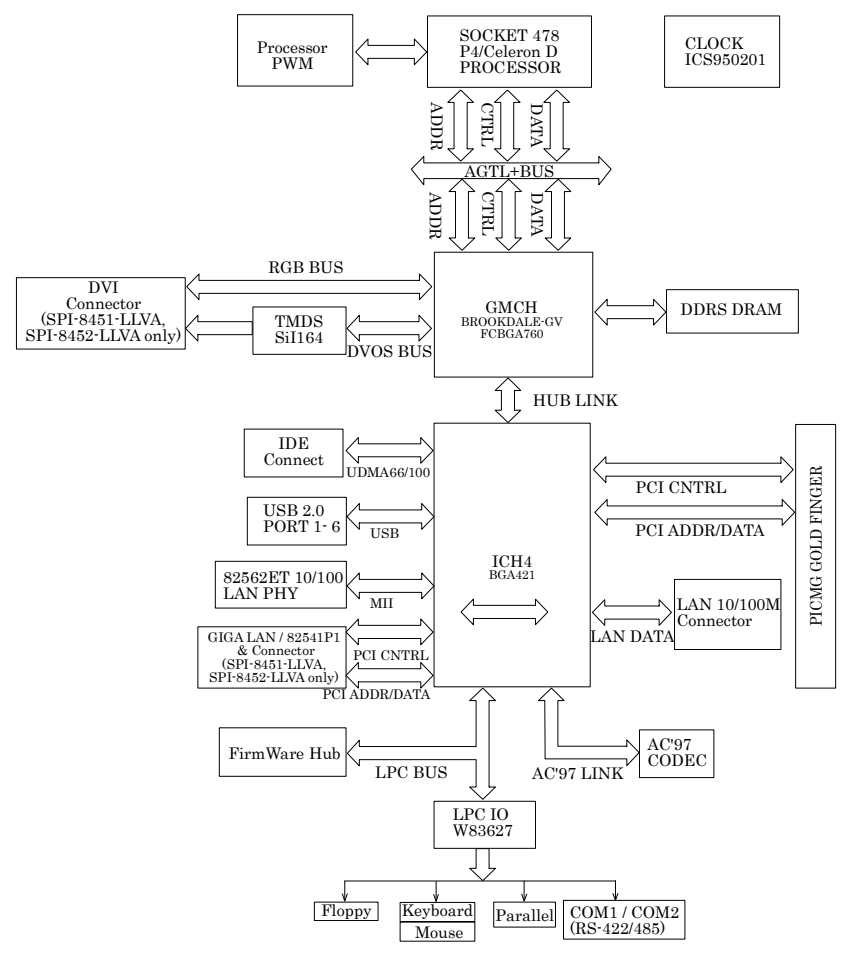

**Figure 2.2. Block Diagram** 

# **3. Hardware Installations**

This chapter provides information on how to use the jumpers and connectors on this product in order to set up a workable system.

### **Installation procedure**

- (1) Confirm the power supply is off.
- (2) Install the processor with correct orientation.
- (3) Insert the DRAM module with correct orientation.
- (4) Mount the fan on the top of the processor and connect it to FAN1 connector.
- (5) Insert +12V Power Supply cable to PW1 connector.
- (6) The jumpers are set up according to the conditions to be used.
- (7) Insert all external cables except for flat panel. (Hard disk, floppy, keyboard, Mouse, LAN, etc.).
- (8) Insert CRT or LCD monitor to VGA connector.
- (9) Turn on the power.
- (10) Enter the BIOS setup mode by pressing 'Del' key during boot up.
- (11) Use the "Load BIOS Optimal Defaults" feature.
- (12) Configure the Peripheral Setup and the Standard Setup correctly.

#### A CAUTION

The CMOS memory may be in an undefined state at power-on after a period of no battery backup.

# **CPU Installation:**

This product supports a single Intel 478pin FC-PGA2 type **Pentium 4, Celeron D or Celeron** processor. The processor's VID pins automatically program the voltage regulator on the CPU board to the required processor voltage. The host bus speed is automatically selected. The processor connects to the CPU board through the 478-pins socket.

The CPU board supports the processors listed in table below:

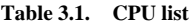

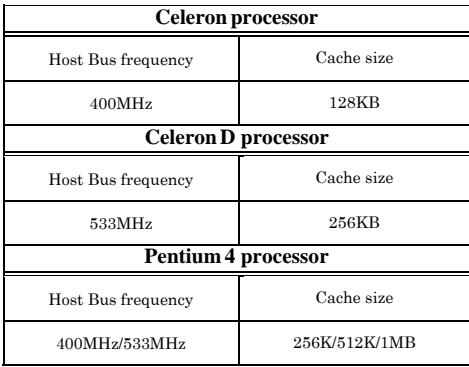

The socket-478 comes with a lever to secure the CPU. Make sure the notch on the corner of the CPU corresponds with the notch on the inside of the socket.

The CPU should always have a Heat Sink and a cooling fan attached to prevent overheating.

#### A CAUTION

 Ensure that the CPU heat sink and the CPU top surface are in total contact to avoid CPU overheating problem that would cause your system to hang or be unstable.

The heights of the heat sink that optional CPU.

PCP4-24, PCP4C-20: 70mm

PCP4-28S, PCP4C-20S: 83mm

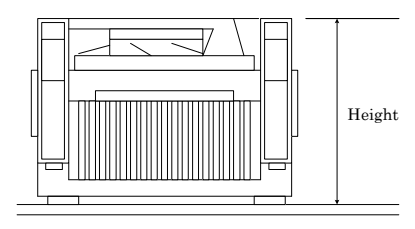

### **Main Memory Installation: DIMM1, DIMM2**

This product's PICMG Industrial CPU Board supports one single-side or double-sided DDR200 (PC1600)/266(PC2100)/333(PC2700) unregistered DIMM, 184-pin DIMM sockets for a maximum memory of 2GB. Using the non-ECC DDR SDRAM DIMM.

The CPU board supports the following memory features:

- 184-pin DDR SDRAM DIMM with gold-plated contacts
- 200MHz (PC1600) / 266MHz (PC2100) / 333MHz (PC2700) DDR SDRAM (333MHz limited in 533MHz FSB speed)
- Non-ECC function support.
- Un-buffer single or double-sided DIMM in the following sizes:

The CPU board supports single or double-sided DIMMs in the following sizes:

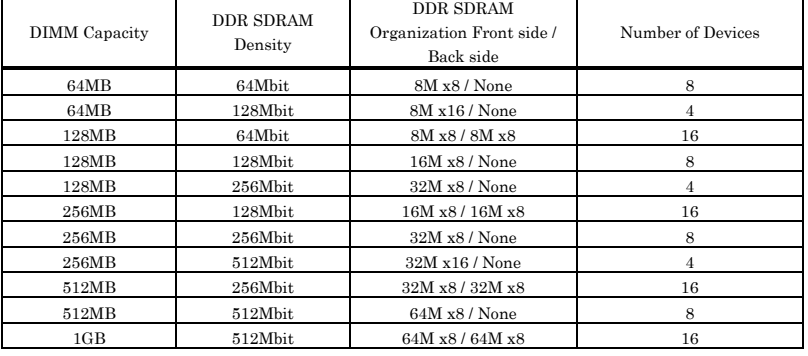

#### **Table 3.2. DDR SDRAM**

#### A CAUTION

 All memory components and DIMM used with this product's CPU board must comply with the PC SDRAM Specification. These include: the PC SDRAM Specification (memory component specific), the PC Un-buffered DIMM Specification, and the PC Serial Presence Detect Specification.

### **ATX Power Control Connector: CN1**

When used with an ATX-compliant power supply that supports remote power on/off, the CPU board can turn off the system power through software control.

To enable soft-off control in software, advanced power management must be enabled in the Setup program and in the operation system. When the system BIOS receives the correct APM command from the operating system, the BIOS turns off power to the computer.

**Table 3.3. ATX power control Connector**

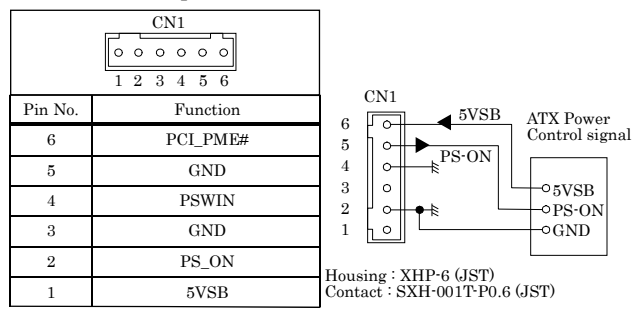

- 5VSB : Input 5V standby power from ATX power supply.
- PS\_ON : Output for ATX power supply On/Off control.
- PSWIN : Connect power push switch. The same function as CN2-1pin (PowerBT).
- PCI\_PME# : Connect to PME# signal of PCI bus, this CPU board can wake up from the PCI board which supports PME (Power Management Event) function. When you do not use this function, please keep open.

### **Front Panel Connector: CN2**

This header can be connected to a front panel power switch. The front panel connector includes headers for these I/O connections:

#### Power switch

This header can be connected the power on switch when ATX power supply use.

#### Power LED

This header can be connected to an LED that will light when the computer is powered on.

Hard drive activity LED

This header can be connected to an LED to provide a visual indicator that data is being read from or written to an IDE hard drive. For the LED to function properly, the IDE drive must be connected to the onboard IDE controller.

Speaker

A speaker can be installed on this product as a manufacturing option. The speaker is enabled by a jumper on pins 9, 11, 13, 15 of the front panel connector. The speaker (onboard or offboard) provides error beep code information during the POST in the event that the computer cannot use the video interface. The speaker is not connected to the audio subsystem and does not receive output from the audio subsystem.

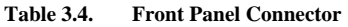

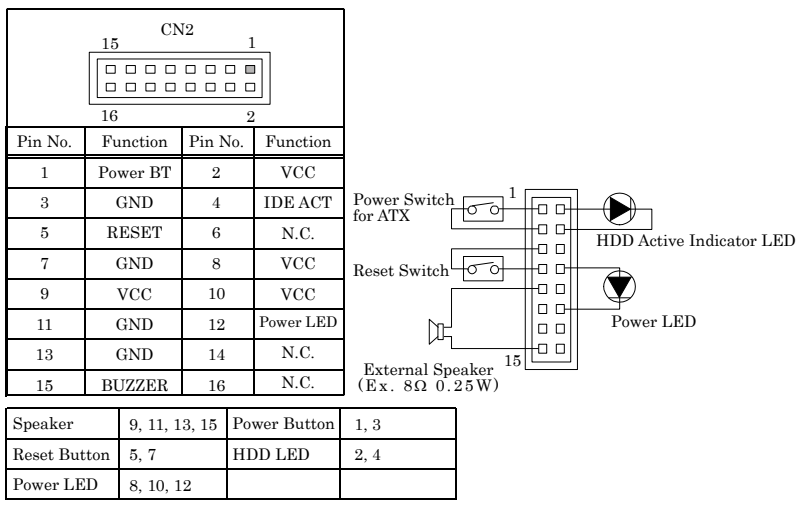

### **Floppy Disk Connector: CN3**

The floppy interface can be configured for the following floppy drive capacities and sizes:

- 360 KB, 5.25-inch
- 1.2 MB, 5.25-inch
- 720 KB, 3.5-inch
- 1.44 MB, 3.5-inch
- 2.88 MB, 3.5-inch

This connector supports the provided floppy drive ribbon cable. After connecting the single and to the board, connect the two plugs on the other end to the floppy drives.

**Table 3.5. Floppy Disk Drive Connector** 

| 33                                            | CN <sub>3</sub> |                | 1                 |  |  |  |
|-----------------------------------------------|-----------------|----------------|-------------------|--|--|--|
| т<br>00000000<br>пп<br>n n n<br>0000000000000 |                 |                |                   |  |  |  |
| 34                                            |                 |                | $\overline{2}$    |  |  |  |
| Pin No.                                       | Function        | Pin No.        | Function          |  |  |  |
| 1                                             | <b>GND</b>      | $\overline{2}$ | <b>RWC</b>        |  |  |  |
| 3                                             | <b>GND</b>      | $\overline{4}$ | N.C.              |  |  |  |
| 5                                             | <b>GND</b>      | 6              | N.C.              |  |  |  |
| 7                                             | <b>GND</b>      | 8              | <b>INDEX</b>      |  |  |  |
| 9                                             | <b>GND</b>      | 10             | D <sub>S0</sub>   |  |  |  |
| 11                                            | <b>GND</b>      | 12             | DS1               |  |  |  |
| 13                                            | <b>GND</b>      | 14             | DS <sub>2</sub>   |  |  |  |
| 15                                            | <b>GND</b>      | 16             | <b>MOT ON</b>     |  |  |  |
| 17                                            | <b>GND</b>      | 18             | DIR               |  |  |  |
| 19                                            | <b>GND</b>      | 20             | <b>STEP</b>       |  |  |  |
| 21                                            | <b>GND</b>      | 22             | <b>WD</b>         |  |  |  |
| 23                                            | <b>GND</b>      | 24             | WG                |  |  |  |
| 25                                            | <b>GND</b>      | 26             | TRCK <sub>0</sub> |  |  |  |
| 27                                            | <b>GND</b>      | 28             | WP                |  |  |  |
| 29                                            | <b>GND</b>      | 30             | <b>RD</b>         |  |  |  |
| 31                                            | <b>GND</b>      | 32             | SIDE <sub>1</sub> |  |  |  |
| 33                                            | <b>GND</b>      | 34             | <b>DSK CHG</b>    |  |  |  |

### **Primary / Secondary IDE Connector: CN13/CN4**

This product provides two bus-mastering PCI IDE interface. This interface support PIO Mode 3, PIO Mode 4, ATAPI devices (e.g., CD-ROM), and Ultra DMA/33/66/100 synchronous-DMA mode transfers. The BIOS supports logical block addressing (LBA) and extended cylinder head sector (ECHS) translation modes. The BIOS automatically detects the IDE device transfer rate and translation mode.

This connector supports the provided IDE hard disk ribbon cable. After connecting the single end to the board, connect the two plugs at the other end to your hard disk(s). If you install two hard disks, you must configure the second drive to Slave mode by setting its jumper accordingly. Please refer to your hard disk documentation for the jumper setting

| 39                                         |                | CN13/CN4       | 1               |  |
|--------------------------------------------|----------------|----------------|-----------------|--|
| 0000000000000000000<br>0000000000000000000 |                |                |                 |  |
| 40                                         |                |                | $\overline{2}$  |  |
| Pin No.                                    | Function       | Pin No.        | Function        |  |
| 1                                          | <b>RESET</b>   | $\overline{2}$ | GND             |  |
| 3                                          | D7             | 4              | D <sub>8</sub>  |  |
| 5                                          | D <sub>6</sub> | 6              | D9              |  |
| 7                                          | D <sub>5</sub> | 8              | D <sub>10</sub> |  |
| 9                                          | D <sub>4</sub> | 10             | D <sub>11</sub> |  |
| 11                                         | D <sub>3</sub> | 12             | D <sub>12</sub> |  |
| 13                                         | D <sub>2</sub> | 14             | D <sub>13</sub> |  |
| 15                                         | D <sub>1</sub> | 16             | D14             |  |
| 17                                         | D <sub>0</sub> | 18             | D15             |  |
| 19                                         | <b>GND</b>     | 20             | N.C.            |  |
| 21                                         | <b>DREQ</b>    | 22             | GND             |  |
| 23                                         | <b>IOW</b>     | 24             | <b>GND</b>      |  |
| 25                                         | IOR            | 26             | GND             |  |
| 27                                         | <b>IORDY</b>   | 28             | ALE             |  |
| 29                                         | <b>DACK</b>    | 30             | GND             |  |
| 31                                         | <b>IRQ</b>     | 32             | N.C.            |  |
| 33                                         | A1             | 34             | P66DET          |  |
| 35                                         | A <sub>0</sub> | 36             | A <sub>2</sub>  |  |
| 37                                         | CSO            | 38             | CS <sub>1</sub> |  |
| 39                                         | HD ACT         | 40             | GND             |  |

**Table 3.6. Primary/Secondary IDE Connector** 

### **Parallel Port Connector: CN5**

The parallel port bracket can used to add an additional parallel port for additional parallel devices. There are four options for parallel port operation:

- Compatible (Standard mode)
- Bi-Directional (PS/2 compatible)
- Bi-Directional EPP. A driver from the peripheral manufacturer is required for operation.
- Bi-Directional High-speed ECP

#### **Table 3.7. Parallel Port Connector**

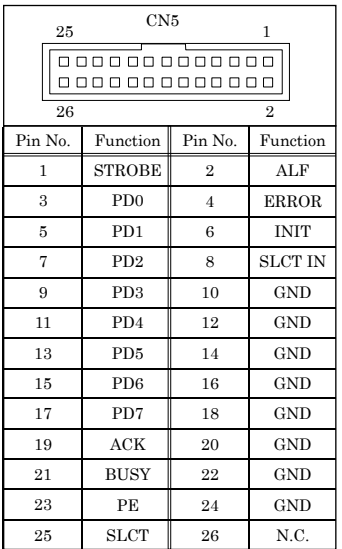

### **Serial Port connector: CN6, CN7**

Serial1 (CN6) and Serial2 (CN7) are 10-pins box-headers. Both are on board serial ports of the product. The following table shows the pin assignments of these connectors. RS-232C/422/485 assigned for Serial<sub>2</sub> (CN7) connector only.

|                     | Pin No.        | <b>RS-232C</b> | RS-422*    | $RS - 485*$ |
|---------------------|----------------|----------------|------------|-------------|
|                     | $\mathbf{1}$   | DCD            | TX-        | TX-         |
| CN6/CN7             | $\overline{2}$ | <b>RXD</b>     | $TX+$      | $TX+$       |
|                     | 3              | <b>TSD</b>     | $RX+$      | $RX+$       |
| 1<br>6<br>חר        | 4              | <b>DTR</b>     | RX-        | $RX -$      |
| JL.<br>ПΓ           | 5              | <b>GND</b>     | <b>GND</b> | <b>GND</b>  |
| ПN<br>5<br>חה<br>10 | 6              | <b>DST</b>     | RTS-       | N.C.        |
|                     | 7              | <b>RTS</b>     | $RTS+$     | N.C.        |
|                     | 8              | <b>CTS</b>     | $CTS+$     | N.C.        |
|                     | 9              | RI             | CTS-       | N.C.        |
|                     | 10             | N.C.           | N.C.       | N.C.        |

**Table 3.8. Serial Port connector** 

\*RS-422/485 assigned for Serial2(CN7) connector only.

Pin assignment after conversion by attached cable (D-SUB 9Pin Male Connector, No.4-40UNC)

**Table 3.9. Attached cable (9pin D-SUB) pin assignment**

|                | 1<br>$\circ$<br>Ō<br>$\circ$<br>6 | 5<br>$\circ \circ \circ$<br>C<br>000<br>9 |            |
|----------------|-----------------------------------|-------------------------------------------|------------|
| Pin No.        | <b>RS-232C</b>                    | RS-422                                    | RS-485     |
| 1              | DCD                               | TX-                                       | TX-        |
| $\overline{2}$ | <b>RXD</b>                        | TX+                                       | $TX+$      |
| 3              | TXD                               | $RX+$                                     | $RX+$      |
| $\overline{4}$ | <b>DTR</b>                        | RX-                                       | RX-        |
| 5              | <b>GND</b>                        | <b>GND</b>                                | <b>GND</b> |
| 6              | <b>DSR</b>                        | RTS-                                      | N.C.       |
| 7              | <b>RTS</b>                        | $RTS+$                                    | N.C.       |
| 8              | <b>CTS</b>                        | $CTS+$                                    | N.C.       |
| 9              | RI                                | CTS-                                      | N.C.       |

#### $\Lambda$  CAUTION –

- For RS-485, TX+(pin 2) and RX+ (pin 3) must jumper together inside the D type connector.
- TX- (pin 1) and RX- (pin 4) is the same.

### **RS-422 / RS-485 specifications**

- Transmission system: Asynchronous, half-/full-duplex serial transmission conforming to RS-422/RS-485
- Baud rate: 50 115,200bps (programmable)
- Signal extensible distance: 1.2km Max.

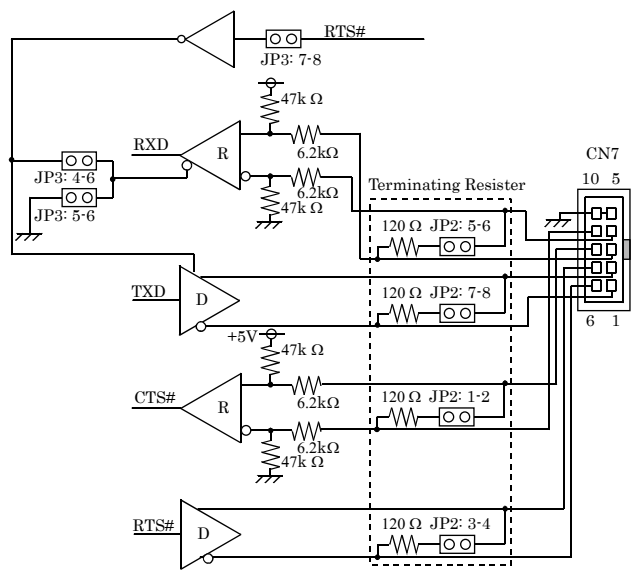

**Figure 3.1. RS-422 / RS-485** 

# **IDE RAID Connector: CN14, CN8 (SPI-8451-LLVA only)**

The CPU board SPI-8451-LLVA using the chipset of Promise PDC20265R for IDE RAID port that with the bus-mastering design takes full advantage of multi-tasking, multi-threading operating systems and greatly improves performance.

Provides scatter/gather DMA mechanism that complies with Revision 1.0 of the programming interface for Bus Master IDE Controller.

Scatter/Gather mechanism supports both DMA and PIO IDE drives and ATAPI devices. Allows byte-boundary memory region during Bus Master DMA transfers which benefits operating systems or applications, which has odd byte boundary memory transfers.

Dual independent data paths with read ahead and write posting for each channel supported for dual IDE channels to balanced bus loading and optimal performance.

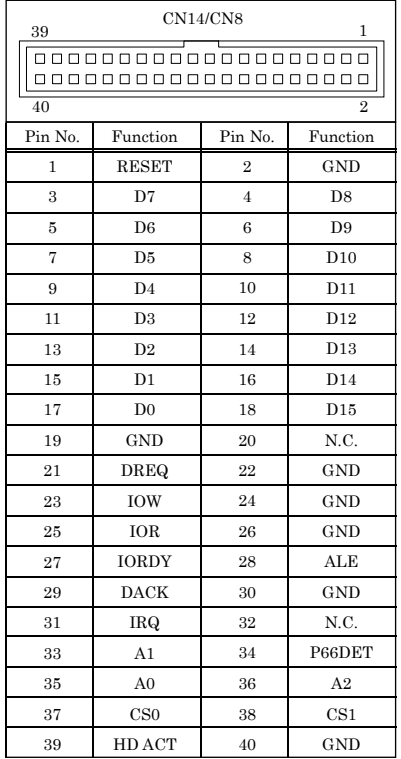

#### **Table 3.10. IDE RAID Connector**

### **Audio Connector: CN9**

This connector connects the Audio jack cable.

**Table 3.11. Audio Connector** 

| CN9            | Pin No. | Function   | Pin No. | Function   |
|----------------|---------|------------|---------|------------|
|                |         | LINE-OUT-R | 2       | LINE-OUT-L |
| 10<br>9        | 3       | <b>GND</b> |         | N.C.       |
|                | 5       | N.C.       | 6       | MIC-IN     |
| $\overline{2}$ |         | <b>GND</b> | 8       | <b>GND</b> |
|                | 9       | LINE-IN-R  | 10      | LINE-IN-L  |

### **CD-IN Connector: JCDIN**

This connector is used to connect CD Audio cable from CD-ROM or DVD drive to onboard sound.

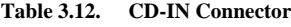

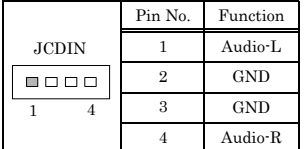

# **DVI-I Connector: CN15 (SPI-8451-LLVA, SPI-8452-LLVA only)**

This connector is DVI-I connector for CRT/LCD. The pin assignment is shown below.

In use the CRT (Analog RGB display), need the DVI-I-Analog RGB conversion adapter.

20 pin and 21 pin are connecting to Serial1 for the touch panel signal. CN6 cannot be used when using this signal.

| Connector-type |                          | DVI-I 29pin                           |                                                                                                    |                |                |
|----------------|--------------------------|---------------------------------------|----------------------------------------------------------------------------------------------------|----------------|----------------|
|                | ⊚<br>9                   | $\mathbf{1}$<br><b>第8888888</b><br>17 | 8<br>C <sub>1</sub><br>C <sub>2</sub><br>C5<br>$\alpha$<br>₫<br>⊚<br>вl<br>$\mathbf{R}$<br>$-C4$<br>C <sub>3</sub><br>16<br>24 |                |                |
| Pin No.        | Signal<br>name           | Pin No.                               | Signal<br>name                                                                                                    | Pin No.        | Signal<br>name |
| $\mathbf{1}$   | DATA2-                   | 13                                    | N.C.                                                                                                    | C1             | <b>RED</b>     |
| $\overline{2}$ | DATA2+                   | 14                                    | $+5V$                                                                                                    | C <sub>2</sub> | <b>GREEN</b>   |
| 3              | DATA2<br><b>SHIELD</b>   | 15                                    | <b>GND</b>                                                                                                    | C <sub>3</sub> | <b>BLUE</b>    |
| $\overline{4}$ | N.C.                     | 16                                    | <b>HPD</b>                                                                                                    | C <sub>4</sub> | <b>HSYNC</b>   |
| $\bf 5$        | N.C.                     | 17                                    | DATA0-                                                                                                    | C5             | GND            |
| 6              | $\operatorname{DDC}$ CLK | 18                                    | DATA0+                                                                                                    |                |                |
| 7              | $\rm DDC$<br><b>DATA</b> | 19                                    | DATA0<br><b>SHIELD</b>                                                                                                    |                |                |
| 8              | <b>VSYNC</b>             | 20                                    | FPS OUT(TxD)                                                                                                    |                |                |
| 9              | DATA1-                   | 21                                    | FPS_IN(RxD)                                                                                                    |                |                |
| 10             | $DATA1+$                 | 22                                    | <b>DATA0 SHIELD</b>                                                                                                    |                |                |
| 11             | DATA1<br><b>SHIELD</b>   | 23                                    | $CLK+$                                                                                                    |                |                |
| 12             | N.C.                     | 24                                    | CLK-                                                                                                    |                |                |

**Table 3.13. DVI-Analog RGB converter** 

# **VGA Connector: CN24 (SPI-8451-LVA only)**

It is a VGA CRT connector. The pin assignments are as follows:

#### **Table 3.14. VGA Connector (CN24)**

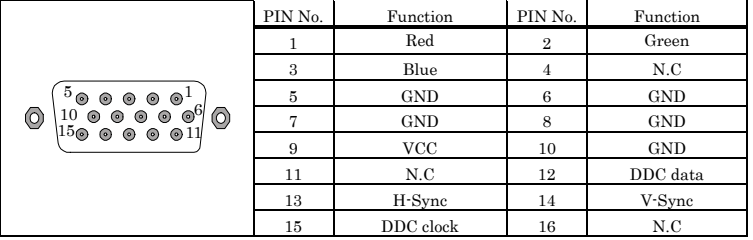

# **LVDS LCD panel Connector: CN11 / CN12 (SPI-8451-LLVA, SPI-8452-LLVA only)**

CN11 and CN12 consist of 20-pin connectors that using the Hirose's DF13A-20DP-1.25V. This product supports LVDS LCD panel display.

LVDS 18bit output, VGA (640×480), SVGA (800 x 600), XGA (1024 x 768), SXGA (1280 x 1024)

Please ask us the connectable display.

|                              | Pin No.        | Function             | Pin No.      | Function                |
|------------------------------|----------------|----------------------|--------------|-------------------------|
| CN11                         | $\overline{2}$ | TX0-                 | $\mathbf{1}$ | TX0+                    |
| 20<br>$\overline{2}$         | $\overline{4}$ | $\operatorname{GND}$ | 3            | GND                     |
| 888888888                    | 6              | TX1-                 | 5            | $TX1+$                  |
| 19<br>$\mathbf{1}$           | 8              | <b>VDD</b>           | 7            | GND                     |
|                              | 10             | TX3-                 | 9            | $TX3+$                  |
|                              | 12             | TX2-                 | 11           | $TX2+$                  |
|                              | 14             | $\operatorname{GND}$ | 13           | GND                     |
|                              | 16             | CLK1-                | $15\,$       | $CLK1+$                 |
|                              | 18             | <b>B DATA</b>        | 17           | <b>B</b> CLK            |
|                              | 20             | <b>VDD</b>           | 19           | GND                     |
|                              |                |                      |              |                         |
|                              |                |                      |              |                         |
|                              | Pin No.        | Function             | Pin No.      | Function                |
| CN12<br>20<br>$\overline{2}$ | $\overline{2}$ | TX4-                 | $\mathbf{1}$ | $TX4+$                  |
|                              | $\overline{4}$ | GND                  | 3            | GND                     |
| 888888888                    | 6              | XT5-                 | 5            | $TX5+$                  |
| 19<br>$\mathbf{1}$           | 8              | <b>VDD</b>           | 7            | GND                     |
|                              | 10             | $XT7-$               | 9            | $TX7+$                  |
|                              | 12             | TX6-                 | 11           | TX6+                    |
|                              | 14             | GND                  | 13           | <b>GND</b>              |
|                              | 16             | CLK2-                | $15\,$       | $CLK2+$                 |
|                              | 18             | N/C                  | 17           | $\mathrm{N}/\mathrm{C}$ |

**Table 3.15. LVDS LCD panel Connector** 

VDD : +3.3V LCD power out (1A Max.)

Housing: DF13-20DS-1.25C (HIROSE)

Contact: DF13-2630SCF (HIROSE)
# **LCD Backlight Connector: CN10 (SPI-8451-LLVA, SPI-8452-LLVA only)**

This is a 5-pin connector for backlight connector.

#### **Table 3.16. LCD Backlight Connector**

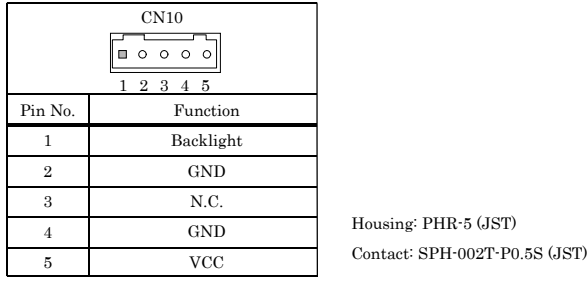

Backlight : +12V Backlight power out (1A Max.) VCC : +5V power out (500mA Max.)

# **GIGA LAN Connector: CN16 (SPI-8451-LLVA, SPI-8452-LLVA only)**

This connector is for the 10/100/1000 Base-TX LAN I/F that has LED indicated the Transfer rate / Link / Act status of Ethernet capability of the CPU board. The follow table shows the pin assignments of this connector.

| CN16                                     | Pin No. | Function          | Pin No. | Function          |
|------------------------------------------|---------|-------------------|---------|-------------------|
| Link / ACT<br>Speed<br><b>LED</b><br>LED |         | $TD0+$            | 5       | $TD2+$            |
|                                          | 2       | TD <sub>0</sub> - | 6       | TD <sub>2</sub> - |
| <b>MANALLA</b>                           | 3       | $TD1+$            |         | $TD3+$            |
|                                          |         | $TD1-$            | 8       | TD <sub>3</sub> - |

**Table 3.17. GIGA LAN connector (CN16)** 

Left LED: Speed LED

10M: OFF, 100M: Green, 1000M: Yellow

Right LED: Link/Act LED

Link: Green, Act: Blink

## **10/100 BASE-TX LAN Connector: CN17**

This connector is for the 10/100BASE-TX LAN I/F that has LED indicated the 10/100Mbps transfer rate / Link / Act status of Ethernet capability of the product. The follow table shows the pin assignments of this connector.

**Table 3.18. 10/100 BASE-TX LAN Connector (CN17)** 

| CN17                                            | Pin No. | Function | Pin No. | Function |
|-------------------------------------------------|---------|----------|---------|----------|
| Link / ACT<br>Speed<br><b>LED</b><br><b>LED</b> |         | $TX+$    | 5       | N.C.     |
|                                                 |         | TX-      | 6       | RX-      |
| nnnnnn                                          | 3       | $RX+$    |         | N.C.     |
|                                                 |         | N.C.     | 8       | N.C.     |

Left LED: Speed LED 10M: OFF, 100M: Orange Right LED: Link/Act LED Link: Green, Act: Blink

## **USB Connector: CN18, CN19, CN20**

This product have three USB (v2.0 compliant) pin-header connector (USB0/1: CN18, USB2/3: CN19, USB4/5: CN20).

| CN18/19/20 | Pin No. | Function         | Pin No. | Function    |
|------------|---------|------------------|---------|-------------|
|            |         | VCC <sub>0</sub> | 9       | VCC1        |
| 9          | 3       | USBP0-           |         | USBP1-      |
|            | 5       | $USB$ P0+        |         | $USBP1+$    |
| 10<br>2    |         | <b>USBG</b>      |         | <b>USBG</b> |
|            |         | N.C.             | 10      | <b>GND</b>  |

**Table 3.19. USB Pin-header Connector (CN18, CN19, CN20)** 

\* Pin 9 is reverse-of the connector and empty pin of prevention.

\* Optional USB Cable: USB Connector Cable

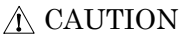

 Computer systems that have an unshielded cable attached to a USB port may not meet FCC Classrequirements, even if no device or a low-speed USB device is attached to the cable. Use shielded cable that meets the requirements for full-speed devices.

# **External Battery Connector: CN21 (SPI-8451-LVA only)**

It is a 2 Pin connector used for external battery. An external battery power for used of Real-time clock and CMOS memory.

#### **Table 3.20. External Battery Connector**

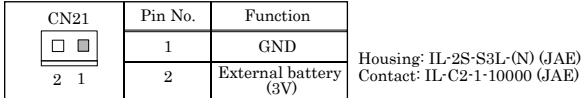

SPI-8451-LLVAS / SPI-8452-LLVAS has the large capacity battery connected to this connector as standard.

## **Keyboard / Mouse Connector: CN22**

The CPU board provides a standard PS/2 keyboard/mouse connector for attaching a PS/2 keyboard/mouse. You will connect with an add-on cable for a PS/2 keyboard/mouse. You can select that plug a PS/2 mouse directly, PS/2 keyboard directly or both (use Y-cable) by jumper setting.

The PS2 Connector pin definition is shown below:

**Table 3.21. Keyboard / Mouse Connector (CN22)** 

|                          | Pin No. | Function       |
|--------------------------|---------|----------------|
| CN22<br>6<br>5<br>m<br>3 |         | KB or MS Data  |
|                          |         | MS or KB DATA  |
|                          | 2       | GND            |
|                          |         | $+5VSB$        |
|                          |         | KB or MS Clock |
|                          |         | MS or KB Clock |

**Table 3.22. K/B & M/S Select Jumpers: JKB1, JKB2, JKB3, JKB4** 

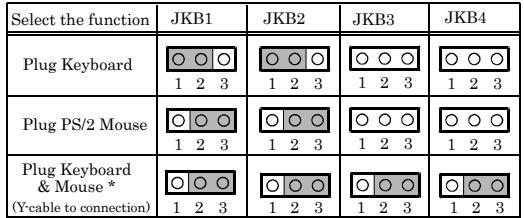

\* Default factory setting

## **EXT. Keyboard Connector: CN23**

This is a 5-pin connector for external keyboard.

**Table 3.23. External Keyboard Connector** 

| CN23                | Pin No. | Function   |                                                   |
|---------------------|---------|------------|---------------------------------------------------|
| 5                   | 5       | <b>VCC</b> |                                                   |
| 4<br>Ω              |         | <b>GND</b> |                                                   |
| 3<br>$\circ$        | 3       | N.C.       |                                                   |
| $\overline{2}$<br>O |         | KB Data    |                                                   |
|                     |         | KBClock    | Housing: XHP-5(JST)<br>Contact: SXH-001T-P06(JST) |

## **+12V Power supply Connector: PW1**

The power supply that conformed for ATX12V is used, this connector connect 4Pin +12V cable directly from power supply. Use the +12V power cable of the accessories, when other power supplies are used.

**Table 3.24. +12V power supply Connector** 

| PW <sub>1</sub>         | Pin No. | Function   | Pin No. | Function |
|-------------------------|---------|------------|---------|----------|
| $\overline{\mathbf{2}}$ |         | <b>GND</b> |         | $+12V$   |
|                         |         | <b>GND</b> | ð       | +12V     |

## **CPU FAN Connector: FAN1**

FAN1 is a 3-pins box-header for the CPU cooling fan power connector. The fan must be a 12V fan. Pin 3 is for Fan speed sensor input.

**Table 3.25. CPU FAN Connector** 

| FAN1    | Pin No. | Function     |         |                       |
|---------|---------|--------------|---------|-----------------------|
|         |         | <b>GND</b>   |         |                       |
|         |         | <b>POWER</b> | Housing | $: 5102 - 03$ (molex) |
| -3<br>2 |         | FAN          | Contact | $: 5103 \pmod{8}$     |

## **System FAN Connector: FAN2**

FAN2 is a 3-pins box-header for the system cooling fan power connector. The fan must be a 12V fan. Pin 3 is for Fan speed sensor input. Pin 2 is for +12V power supply.

**Table 3.26. System FANConnector** 

| FAN <sub>2</sub> | Pin No. | Function     |         |                       |
|------------------|---------|--------------|---------|-----------------------|
|                  |         | GND          |         |                       |
|                  |         | <b>POWER</b> | Housing | $: 5102 - 03$ (molex) |
| З                |         | FAN          | Contact | $\div 5103 \pmod{8}$  |

# **4. Jumper Setting**

## **RS-232/422/485 Selector: JP1, JP3**

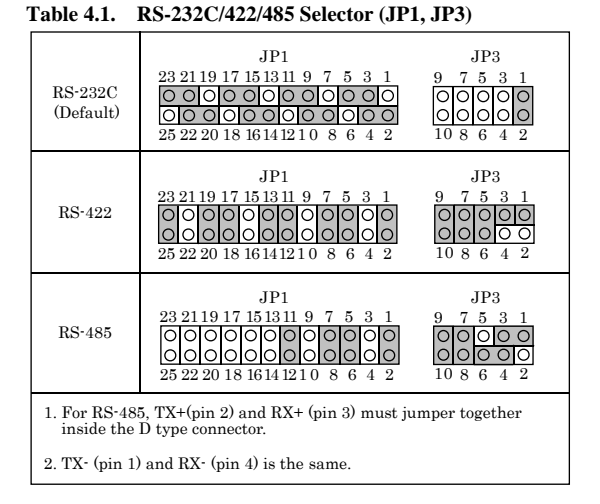

#### **Transmit data control in half-duplex mode**

In half-duplex mode, the transmission buffer must be controlled to prevent transmit data from causing a collision. This product uses the RTS signal and bit 1 in the modem control register to control transmit data.

#### **Modem control register**

(Setting I/O address +4H) bit 1: 0 … RTS High (Disables transmission) 1 … RTS low (Enables transmission)

#### **Setting the RS-422/RS-485 receiver disable control jumper**

When the RS-422/RS-485 port is used, the RTS signal is used for driver enable control Connecting JP1 Pins 4 and 6 disables the receiver at the same time, preventing the port from receiving output data to an external device.

## **RS-422 Setting**

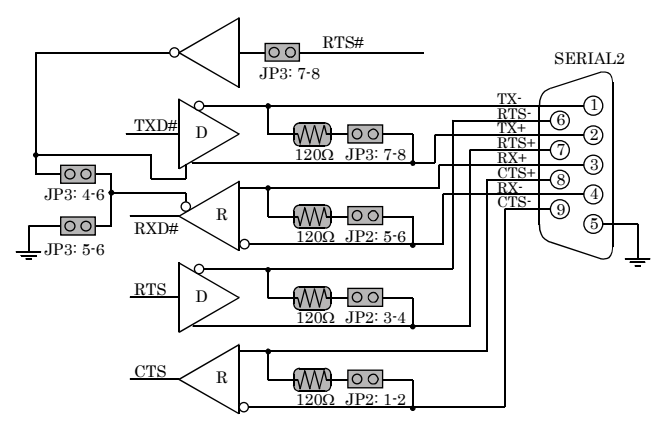

**Figure 4.1. RS-422 Setting** 

## **RS-485 Setting**

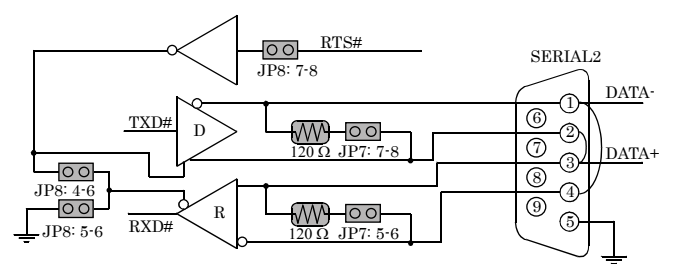

#### **Figure 4.2. RS-485 Setting**

### **I/O addresses and instructions**

The table below lists I/O addresses for use as SERIAL2.

| I/O address | <b>DLAB</b> | Read/Write | Register                     |            |
|-------------|-------------|------------|------------------------------|------------|
|             | $\Omega$    | W          | Transmitter holding Register | <b>THR</b> |
| $02$ $F8H$  |             | R          | Receiver buffer Register     | <b>RBR</b> |
|             | 1           | W          | Divisor latch Register (LSB) | DLL.       |
| 02F9H       | 1           | W          | Divisor latch Register (MSB) | DLM        |
|             | $\Omega$    | W          | Interrupt enable Register    | <b>TER</b> |
| 02FAH       | X           | R          | Interrupt ID Register        | <b>TIR</b> |
| $02$ FBH    | X           | W          | Line control Register        | LCR.       |
| 02FCH       | X           | W          | Modem Control Register       | MCR.       |
| 02FDH       | X           | R          | Line status Register         | LSR        |
| 02FEH       | X           | R          | Modem Status Register        | <b>MSR</b> |
| 02FFH       | X           | R/W        | Scratch Register             | SCR        |

**Table 4.2. I/O Addresses and instructions** 

## **RS-422/485 Terminator: JP2**

**Table 4.3. RS-422/485 Terminator (JP2)** 

| JP2          | Terminator         | Function                             |
|--------------|--------------------|--------------------------------------|
| 9<br>1<br>10 |                    | No terminating resister<br>(Default) |
| 9<br>10<br>2 | CTS for RS-422     | Terminating resisiter provided       |
| 9<br>10<br>2 | RTS for RS-422     | Terminating resisiter provided       |
| 9<br>1<br>10 | RXD for RS-422/485 | Terminating resisiter provided       |
| 9<br>10      | TXD for RS-422/485 | Terminating resisiter provided       |

## **Clear CMOS Content: JBAT1**

The time, date, and CMOS values can be specified in the Setup program. The CMOS values can be returned to their defaults by using the Setup program. The RAM data contains the password information is powered by the onboard battery. User can erase the CMOS memory content by short pin2 and pin3 of JBAT1.

**Table 4.4. Clear CMOS Content (JBAT1)** 

| JBAT1  | Function                  |
|--------|---------------------------|
| 2<br>З | Normal Operation(Default) |
| 9      | Clear CMOS Content        |

# **5. Board Resources**

## **System address map**

The GMCH memory map includes a number of programmable ranges. All of these ranges must be unique and non-overlapping. There are no hardware interlocks to prevent problems in the case of overlapping ranges. Accesses to overlapped ranges may produce indeterminate results.

|             | $1$ avit $3.1.$ Compatibility Area |  |  |  |  |  |
|-------------|------------------------------------|--|--|--|--|--|
| Address     | Description                        |  |  |  |  |  |
| $0 - 640KB$ | DOS area                           |  |  |  |  |  |
| 640 - 768KB | Video Buffer area                  |  |  |  |  |  |
| 768 - 896KB | <b>Expansion</b> Area              |  |  |  |  |  |
| 896 - 960KB | Extended System BIOS Area          |  |  |  |  |  |
| $960 - 1MB$ | System BIOS Area                   |  |  |  |  |  |

**Table 5.1. Compatibility Area** 

#### **Table 5.2. Memory Segment**

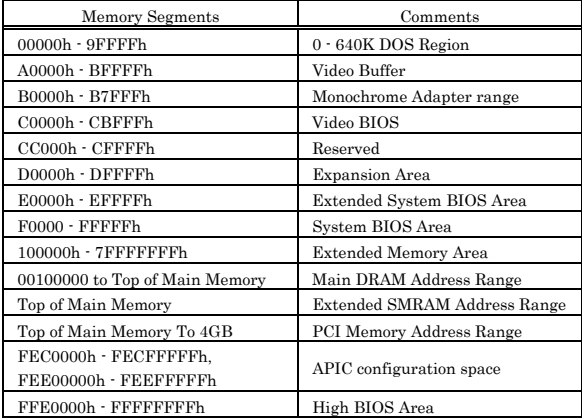

## **PCI Routing Information**

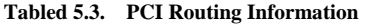

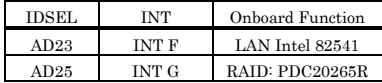

# **6. RAID Controller**

Important data protection information

You should back up all data before installing any drive controller or storage peripheral. We are not responsible for any loss of data resulting from the use, disuse or misuse of the RAID device.

### A CAUTION

When you need to use RAID function, you mast connect compatible IDE device with connector CN8 and CN14.

## DANGER

- Before installing the driver into an existing existing system, backup any necessary data. Failure to follow this accepted PC practice could result in data loss.
- When installing the hard drives, if you wish to include your current bootable drive using the Windows 2000 operating system as part of a bootable Mirrored (RAID1) array on your RAID device, do NOT connect the hard drive to the RAID connector yet. You MUST install the Windows 2000 driver software first to this drive while it is still attached to your existing hard drive controller.
- This board is not supporting the hot swap of the drive.

Hard drives must be Ultra ATA/100, Ultra ATA/66, Ultra ATA/33, EIDE and / or Fast ATA-2 compatible to operate with the RAID controller. For optimal performance, install all identical drives of the same model and capacity. The drive's matched performance allows the array to function better as a single drive.

- 1. We recommend using identical drive as part of a "FastTrak1000-Lite" array. If striping for performance, use two new drives. If mirroring for protection, you can use two new drives OR use an existing drive and a new drive (the new drive must be the same size or larger than the existing drive).
- 2. Configure the jumpers of the hard drive you're preparing to connect to the RAID device connector using the correct "Master / Slave" or "Cable-Select" settings in the positions described in the table below.

### A CAUTION

 Sometimes the Master drive with no slave attached is called "Single". The master slave setting differentiates two drives chained

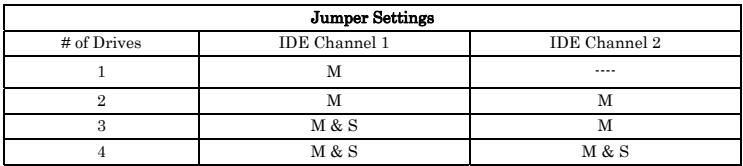

 $M = Master$ ,  $S = Slave$ 

- 3. Install the hard drives into the hard drive bays of your system, including the power cables.
- 4. Attach one Ultra ATA cable to each hard drive. Then attach one cable to each of the IDE connector on the SPI-8451-LLVA board. The colored edge of the cable(s) indicates pin 1, and the blue cable connector must be attached to the SPI-8451-LLVA connector.

## A CAUTION

 You must use an 80-wire, 40-pin cable when connecting an Ultra ATA66/100 hard drive to the SPI-8451-LLVA connector

# **Creating Your Disk Array**

You will now use the FastBuild™ BIOS utility to create your array using the attached drives. There are three different scenarios in creating this array. You can create an array for performance, you can create a Security array using new hard drives (recommended), or you can create a Security array using an existing hard drive and a new hard drive.

## DANGER

 If creating a Security array using an existing hard drive, backup any necessary data. Failure to follow this accepted PC practice could result in data loss.

1. Boot you system. If this is the first time you have booted with the RAID controller and drives installed, the Promise onboard BIOS will display the following screen.

> FastTrak100 (tm) "Lite" BIOS Version 2.xx.x.xx (c) 1995-2001 Promise Technology, Inc. All rights reserved. No array defined . . . Press <Ctrl-F> to enter FastBuild (tm) Utility or Press <ESC> to continue booting…

- 2. Press <Ctrl-F> keys to display the FastBuild<sup>TM</sup> Utility Main Menu.
- 3. Press "1" to display the Auto Setup Menu below. This is the fastest and easiest method to creating your first array.

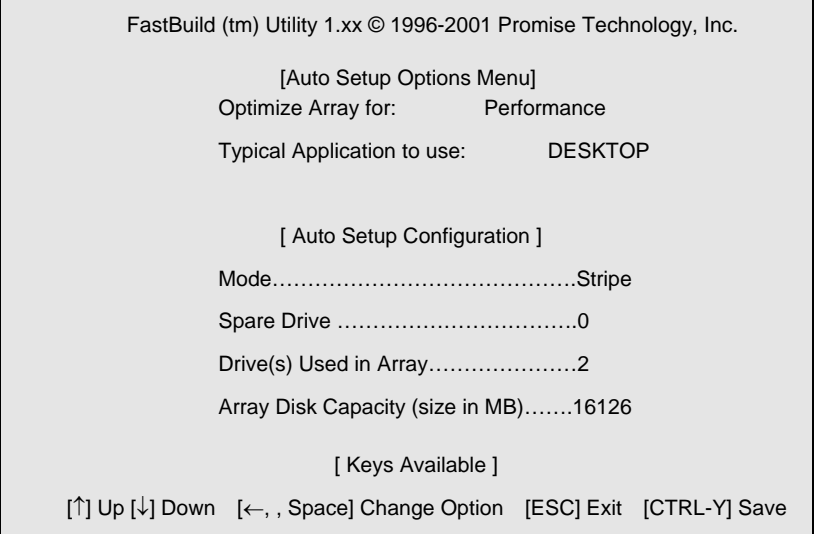

## **Creating an Array for Performance**

A CAUTION

RAID controller allows users to create striped arrays with 1, 2 drives.

To create an array for best performance, follow these steps:

- 1. Using the Spacebar, choose "Performance" under the **Optimize Array** for section.
- 2. Select how you will use your PC most under the **Typical Application to use** section. The choices are A/V Editing, SERVER, and DESKTOP (the default).
- 3. Press <Ctrl-Y> keys to Save and create the array.
- 4. Reboot your system.
- 5. Once the array has been created, you will need to FDISK and format the array as if it were a new single hard drive.
- 6. Proceed to Installing Drivers section of the manual.

## **Creating a Security Array with new drives**

#### A CAUTION

RAID controller permit only two drives to be used for a single Mirrored array in Auto Setup.

To create an array for data protection using new hard drives, follow these steps:

- 1. Using the Spacebar, choose "Security" under the Optimize Array for section.
- 2. Press <Ctrl-Y> keys to save your selection.
- 3. The window below will appear.

Do you want the disk image to be duplicated to another? (Yes/No)

Y - Create and Duplicate

N - Create Only

- 4. Press "N" for the Create Only option.
- 5. A window will appear almost immediately confirming that your Security array has been created. Press any key to reboot the system.

Array has been created.

<Press Any Key to Reboot>

- 6. Proceed with normal FDISK and format procedures as if you had just installed a new hard drive.
- 7. Once the arrayed drives have been formatted, proceed to the Installing Driver your operating system.

© CONTFC

## **Creating a Security Array with An Existing Data Drive**

### A CAUTION

RAID controller permit only two drives to be used for a single Mirrored array in Auto Setup.

You would use this method if you wish to use a drive that already contains data and / or is the bootable system drive in your system. You will need another drive of identical or larger storage capacity. Follow these steps:

- 1. Using the Spacebar, choose "Security" under the **Optimize Array** for section.
- 2. Press <Ctrl-Y> keys to Save your selection. The window below will appear.

Do you want the disk image to be duplicated to another? (Yes/No) Y - Create and Duplicate N - Create Only

3. Press "Y" for the Create and Duplicate option. The window below will appear asking you to select the Source drive to use. FastBuild™ will copy all data from the Source drive to the Target drive.

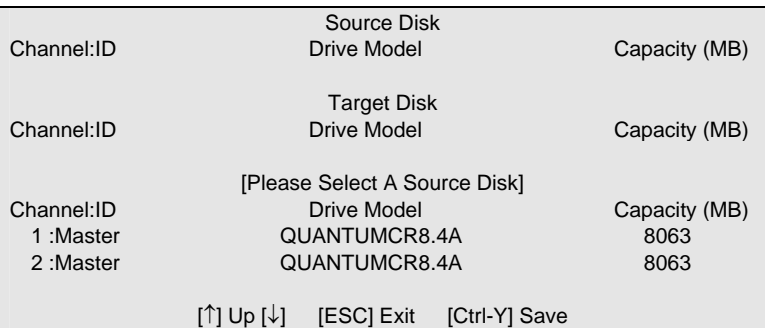

- 4. Use the arrow keys to choose which drive contains the existing data to be copied.
- 5. Press <Ctrl-Y> keys to save selection and start duplication. The following progress screen will appear.

Start to duplicate the image . . . Do you want to continue? (Yes/No) Y – Continue N – Abort

- 6. Select "Y" to continue. If you choose "N", you will be returned to step 1.
- 7. Once complete, the following screen will appear confirming that your Security array has been created. Press any key to reboot the system

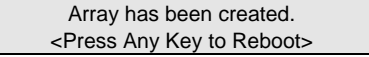

8. Proceed to the Installing Driver on your operating system

# **Using FastBuild™ Configuration Utility**

The FastBuild™ Configuration Utility offers several menu choice to create an manage the drive array on the RAID controller. For purposes of this manual, it is assumed you have already created an array in the previous chapter and now wish to make a change to the array or view other options.

## **Viewing the BIOS Screen**

When you boot your system with the RAID controller and drives installed, the Promise onboard BIOS will detect the drives attached and show the following screen.

> FastTrak100 (tm) "Lite" BIOS Version 2.xx.x.xx (c) 1995-2001 Promise Technology, Inc. All rights reserved.

Scanning IDE drives . . . . .

If an array exists already, the BIOS will display the following screen showing the board's BIOS version and status of the array.

> FastTrak100 (tm) "Lite" BIOS Version 2.xx.x.xx (c) 1995-2001 Promise Technology, Inc. All rights reserved. ID MODE SIZE TRACK-MAPPING STATUS 1 2+0 Stripe 16126M 611/128/32 Functional Press <Ctrl-F> to enter FastBuild (tm) Utility....

The array status consists of three possible conditions: Functional, Critical, Offline.

**Functional** – The array is operational.

**Critical** – A mirrored array contains a drive that has failed or disconnected. The remaining drive member in the array is functional. However, the array has temporarily lost its ability to provide fault tolerance. The user should identify the failed drive through the FastBuild™ Setup utility, and then replace the problem drive.

**Offline** – A striped array has 1 drive that has failed or been disconnected. When the array condition is "offline", the user must replace the failed drive(s), and then restore data from a backup source.

Navigating the FastBuild™ Setup Menu

When using the menus, these are some of the basic navigation tips: Arrow keys highlights through choices, <Space> bar key allows to cycle through options, <Enter> selects an options; <ESC> key is used to abort or exit the current menu.

© CONTFC

## **Using the Main Menu**

This is the first option screen when entering the FastBuild™ Setup.

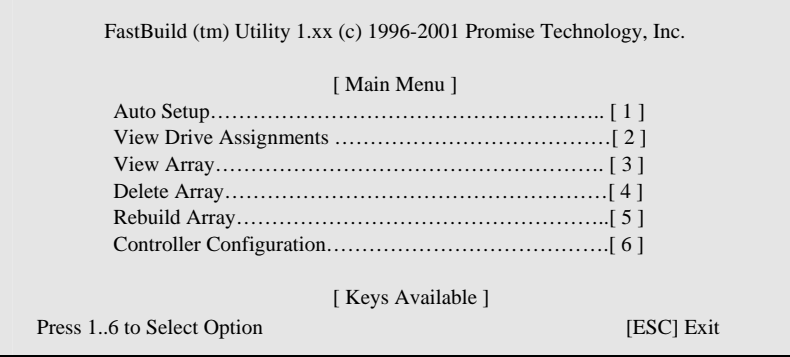

- 1. To create a new array automatically, follow the steps under "Creating arrays Automatically". We recommend this option for most users.
- 2. To view drives assigned to arrays, see "Viewing Drive assignments".
- 3. To delete an array (but not delete the data contained on the array), select "Deleting an array". To rebuild a mirrored array, see "Rebuilding an Array".
- 4. To view controller settings, see "Viewing Controller Configuration".

### A CAUTION

After configuring an array using FastBuild™, you should FDISK and format the arrayed drive(s) if you are using new, blank drives. Depending on the type of array you are using.

## **Creating Arrays Automatically**

The auto Setup  $\langle 1 \rangle$  selection from the Main Menu can intuitively help create your disk array. It will assign all available drives appropriate for the disk array you are creating. After making all selections, use Ctrl-Y to save selections. FastBuild™ will automatically build the array.

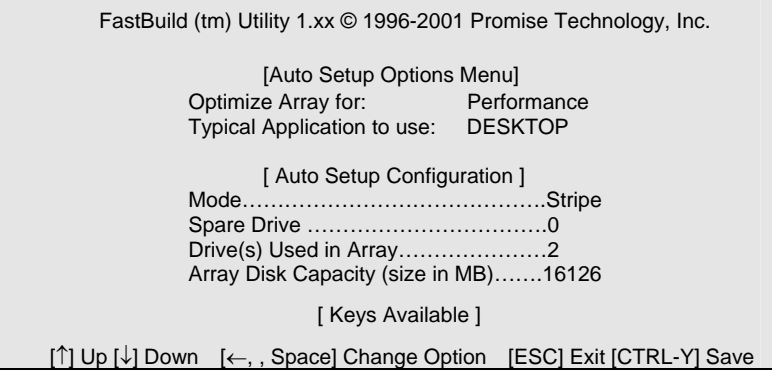

#### **Optimize Array for:**

Select whether you want Performance (RAID 0), Security (RAID 1) under the "Optimize Array for" setting.

#### **Performance (RAID 0 Striping)**

Supports the maximum performance. The storage capacity equals the number of drives times the capacity of the smallest drive in the disk array.

*NOTE: Raid controller permits striped arrays using 1, 2 drive attached in Auto Setup mode.*

#### **Security (RAID 1 Mirroring)**

Creates a mirrored (or fault tolerant) array for data security.

*NOTE: Under the Security setting, Raid controller permits two drives to be used for a single Mirrored array only.*

#### **Defining Typical Application Usage:**

Allows the user to choose the type of PC usage that will be performed in order to optimize how FastTrak100-Lite handles data blocks to enhance performance. Your choice will determine the block size used. You may choose from: A/V Editing (for audio/vide applications, or any similar application that requires large file transfers), Server (for numerous small file transfers), or DESKTOP (a combination of large and small file sizes).

### A CAUTION

 If you wish to customize the settings of individual disk arrays (such as block size), you must manually create disk arrays with the Define Array <3> option from the Main Menu.

## **Viewing Drive Assignments**

The View Drive Assignments <2> option in the Main Menu displays whether drives are assigned to a disk arrays or are unassigned.

Under the "Assignment" column, drives are labeled with their assigned disk array or shown as "Free" if unassigned. Such "Free" drives can be used for a future array or used as a spare drive when a drive fails in a mirrored array. Unassigned drives are not accessible by the OS. The menu also displays the data transfer mode that relates to speed used by each drive (U5 refers to 100MB/sec transfers, U4 refers to 66MB/sec transfer, etc…)

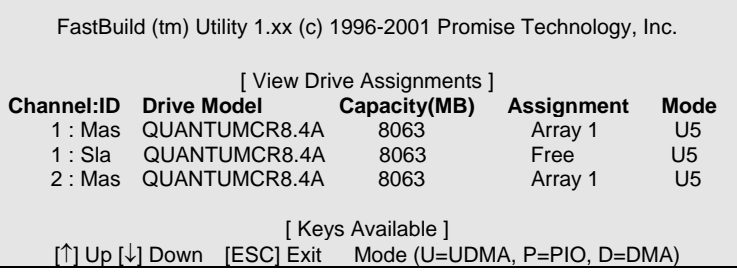

## **Viewing Array**

The Define Array <3> option in the Main Menu displays the define array.

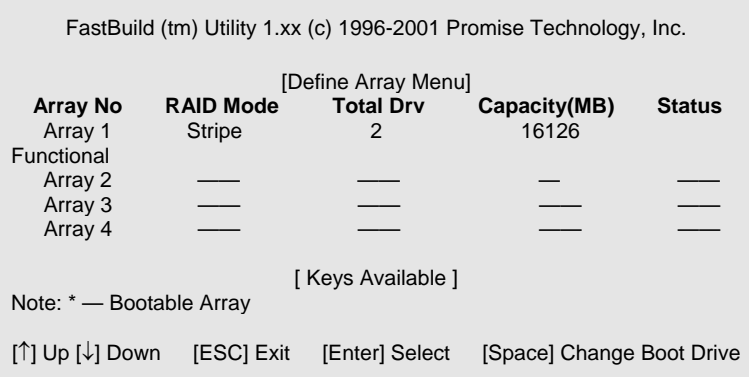

## **Deleting an array**

The Delete Array <4> Menu option allows for deletion of disk array assignments. This is not the same as deleting data from the drives themselves. If you delete an array by accident (and before it has been used again), the array can normally be recovered by defining the array identically as the deleted array.

### DANGER

 Deleting an existing disk array could result in its data loss. Make sure to record all array information including the array type, the disk members, and stripe block size in case you wish to indo a deletion.

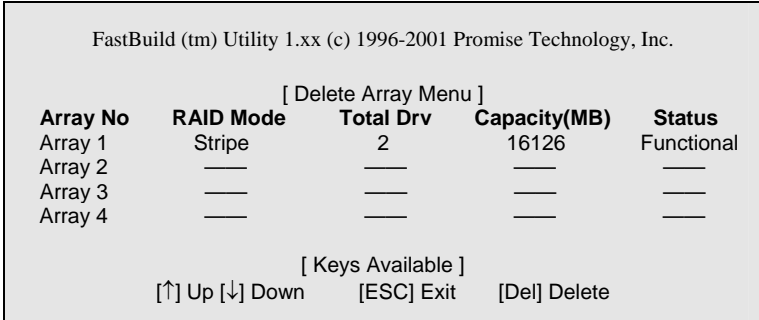

1. To delete an array, highlight the Array you wish to delete and press the [Del] key.

2. The View Array Definition menu will appear (see below) showing which drives are assigned to this array.

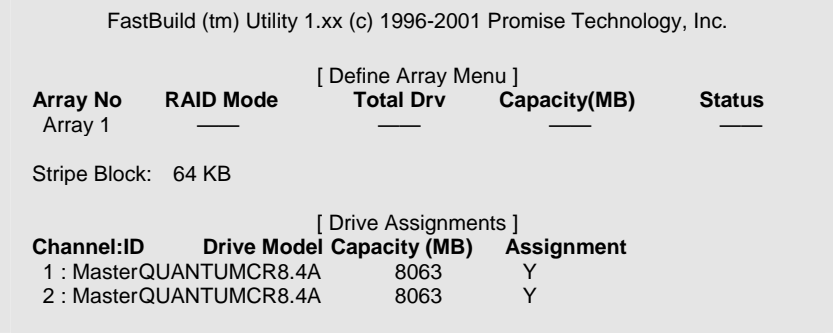

3. Confirm yes to the following warning message with the  $\langle$ Ctrl-Y $\rangle$  key to continue array deletion:

Are you sure you want to delete this array? Press Ctrl-Y to Delete, others to Abort

4. After deleting the array, you should create a new array using Auto Setup or the Define Array menu from the FastBuild™ Main Menu.

## **Rebuilding a mirrored Array**

Rebuild Array <5> Menu option is necessary to recover from an error in a mirrored disk array. You will receive an error message when booting your system from the FastTrak BIOS.

## A CAUTION

Drives MUST be replaced if they contain any physical errors.

Follow these steps BEFORE using the Rebuild Array menu option:

- 1. On boot up, the FasTrak100-Lite Startup BIOS will display an error message identifying which drive has failed.
- 2. Press <Ctrl-F> keys to enter FastBuild Main Menu.
- 3. Select submenu Define Array <3>.
- 4. Select the failed array and identify the Channel and ID of the failed drive.
- 5. Power off and physically remove the failed drive.
- 6. Replace the drive with an identical model.
- 7. Reboot the system and enter the FastBuild™ Main Menu.
- 8. Select the <5> Rebuild Array option. The following screen will appear.

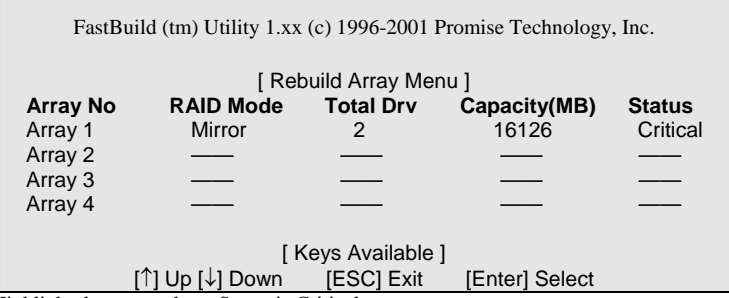

- 9. Highlight the array whose Status is Critical.
- 10. Press [Enter]. The following screen will then appear.

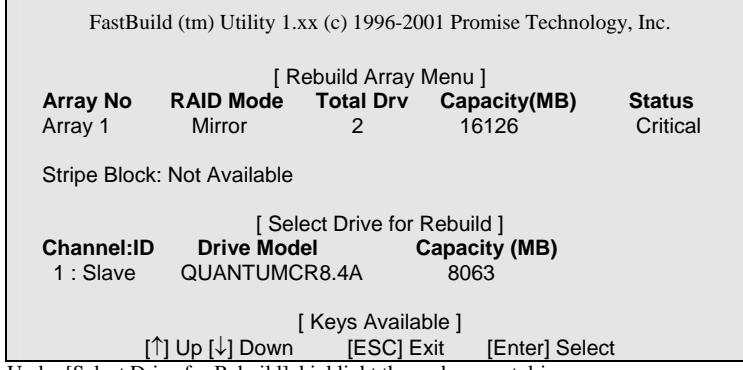

11. Under [Select Drive for Rebuild], highlight the replacement drive.

12. Press [Enter] and confirm that the data will be copied on to the selected drive. All data on the replacement drive will be written over with mirrored information from the array drive.

A progress bar will appear as below.

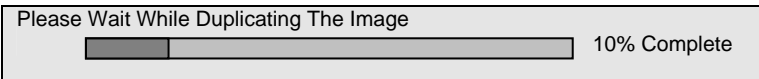

13. Once the rebuild process is complete, the user will be asked to reboot the system.

### **Viewing Controller Settings**

The Controller Configuration <6> menu selection allows you to enable or disable the RAID controller BIOS from halting (the default) if it detects an error on boot up. You may also view the system resources (Interrupt and I/O port address) of FastTrak's data channels.

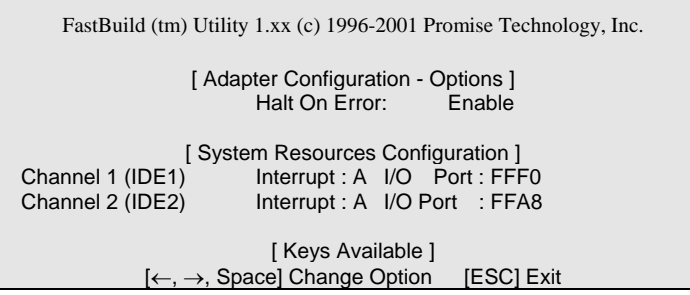

#### **Halting RAID controller BIOS on Boot up Errors**

The [Adapter Configuration – Options] section allows you to enabled or disable RAID controller to Halt operation at the BIOS startup screen should an error be detected. This is the only option that can be changed on this screen.

#### **Viewing RAID Controller System Resource**

The [System Resources Configurations] section of this submenu displays the PCI slot interrupt and port address used by the RAID controller. The resources used are determined by the SPI-8451-LLVA PCI PnP BIOS for the PCI device resides.

In the rare case that there is a resource conflict, refer to the SPI-8451-LLVA BIOS documentation on changes on resources allocated to the RAID Controller.

## **Installing the drivers Windows 2000/XP**

#### **Installing Driver During New windows 2000/XP Installation**

### A CAUTION

 Before the Windows 2000/XP installing, please copy the whole files and folder in the folder as follows "RAID\Win2000\" ("RAID\Winxp\") of the Driver CD-ROM to a floppy disk.

- 1. Floppy Install: Boot the computer with the Windows 2000 installation diskettes.
- 2. Floppyless Install: Boot from floppy and type "WINNT". After files have been copied, the system will reboot. On the reboot, press <F6> after the message "Setup is inspecting your computer's hardware configuration … "appears.
- 3. OS CD-ROM Install: Boot from the OS CD-ROM. Press <F6> after message "Press F6 if you need to install third party SCSI or RAID driver" appears.
- 4. When the "Windows 2000(XP) Setup" window is generated, press "S" to specify an additional device(s).
- 5. Press "O" to select "Other" and press the "Enter" key.
- 6. Insert the Promise Technology driver diskette into drive A: and press "Enter" key.
- 7. Choose "Win2000 Promise FastTrak100™-Lite Controller" (Windows XP Promise FastTrak100™ Controller (PDC20265)") from the list that appears on screen and then press the "Enter" key.
- 8. The Windows 2000/XP Setup screen will appear again say in "Setup will load support for the following mass storage devices." The list will include "Wind2000 Promise FastTrak100-Lite Controller" ("Windows XP Promise FastTrak100™ Controller (PDC20265)").

### A CAUTION

 If you need to specify any additional devices to be installed, do so at this time. Once all devices are specifies, continue to next

9. From the windows 2000/XP Setup screen press the [Enter] key. Setup will now load all device files and then continue the Windows 2000/XP installation.

#### **Installing Driver in Existing windows 2000/XP System**

#### WARNING

 If you will be moving the boot drive containing the existing Windows 2000/XP operating system to a mirrored RAID 1 array on the controller, the controller driver MUST be loaded to the hard drive while it is still attached to your existing hard drive controller. Do not attach this drive or any other hard drive to the controller before completing this step.

After installing the FastTrak100-Lite and rebooting your system, Windows 2000/XP setup will show a "New Hardware Found" dialog box. Under Windows 2000/XP, the "PCI RAID Controller" will be displayed.

- 1. In the dialog box, choose "Driver from disk provided by hardware manufacturer" button.
- 2. Insert the Driver CD-ROM into the your CD-ROM drive.
- 3. Type "D:RAID\Win2000" (RAID\Winxp") in the text box. Press [Enter]

\* This case the CD-ROM drive is D:

- 4. Choose "Win2000 Promise FastTrak100-Lite Controller" ("Windows XP Promise FastTrak100 controller (PDC20265)") from the list that appears on screen and then press the [Enter] key.
- 5. The Windows 2000/XP Setup screen will show again "Setup will load support for the following mass storage devices – "Win2000 Promise FastTrak100™-Lite Controller" ("Windows XP Promise FastTrak100™ controller (PDC20265)"). The driver will now be copied on to the system and entered into the Windows 2000/XP driver database.
- 6. When the "System Settings Change" dialog box appears, remove the floppy diskette and click on [Yes] to restart the system. Windows 2000/XP will then restart for the driver installation to take effect.
- 7. Power off your system, and then attach your hard drives to the SPI-8451-LLVA's RAID connectors.

Confirming Windows 2000/XP Installation

- 1. From Windows 2000/XP, open the Control Panel from "My Computer" followed by the system icon.
- 2. Choose the "Hardware" tab, click the "Device Manager" tab.
- 3. Click the [+] in front of "SCSI & RAID Controllers hardware type." The driver "Win2000 Promise FastTrak/FastTrak100-Lite Controller" ("Windows XP Promise FastTrak100™ controller (PDC20165)") should appear.

## **Using the FastCheck Monitoring Utility**

You can monitor the operating status of all arrays and drives configured on the RAID controller using the supplied FastCheck monitoring utility for Windows-based operating system (Windows 2000 / XP). FastCheck generates visual and audible messages alerting you of possible problems with the disk array or controller.

FastCheck visually identifies the physical location of attached drives on the RAID controller by IDE channel (1 or 2) and setting (Master / Slave / Cable-select). It also displays which drives are included as part of individual arrays. Administrators can customize FastCheck to maintain operating logs and event notification, set Password access to the utility, and schedule maintenance on Mirrored (RAID 1) arrays.

## **Installing FastCheck**

- 1. Insert the Driver CD-ROM into the CD-ROM drive.
- 2. Double-click the "Setup" icon inside the "RAID\Utility" folder.
- 3. Follow the directions from the setup program.
- 2. During installation, click YES when prompted to run the utility on every startup. If NO is selected, FastCheck™ will not initialize during startup. You may manually execute the utility via the Start button.

### A CAUTION

 We recommend to have FastCheck load during Startup. This insures you that it will be ready to post alerts on errors.

## **Running FastCheck**

As described in the Installation section, the default potion for FastCheck is to load during startup of Win2000/XP. It appears minimized on the taskbar under Win2000/XP.

1. From the Start Button on the Windows Taskbar, choose Run.

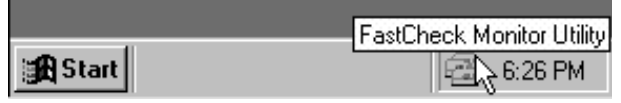

To start FastCheck™, double-click on the FastCheck icon on the taskbar or you may also use the Taskbar Start/Promise/FastTrak/FastCheck menus shown below.

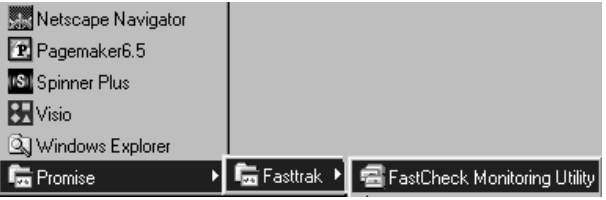

## **Closing FastCheck**

Once FastCheck is opened (either automatically on startup or manually), the monitoring utility remains running in the background even if go user "closes" the FastCheck windows. To completely shut down FastCheck icon on the Taskbar.

- 1. Right-click the FastCheck icon on the Taskbar.
- 2. Select Exit from the pop-up window.
- 3. FastCheck™ no longer be running and will no longer be monitoring the array.

## **Using FastCheck Array Windows**

Once FastCheck is selected, the FastCheck Monitoring Utility window will appear. The main pane has three information window tabs: Array, Controller, and Options. The user can switch screens by clicking on the tab. The Array window is the active screen by default as shown below:

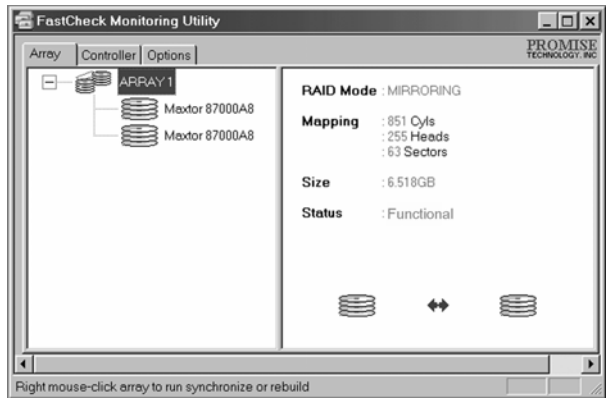

The Array Window (see above) displays information about the arrays configured on your FastTrak100-Lite through the FastBuild BIOS. From this window, you can also perform data Synchronization of mirrored arrays, or Rebuild data from one drive to a replacement drive within a mirrored array.

While the Array Window does not allow you to change the array configurations directly, it clearly identifies which drives are associated with each array shown in the left pane.

#### **Viewing Array Information**

By left-clicking on the Array#, the right pane shows the following information categories for the array:

**RAID mode**: (Striping, Mirroring)

 **Mapping**: (similar to physical drive specifications) describing # of cylinders, heads, and sectors of the array's "virtual" drive as seen by the system

 **Size**: Storage capacity of the array

 **Status**: (Functional, Critical, Offline)

 **Functional**: Means the array is providing full functionality.

 **Critical:** Used only in reference to a Mirroring array (RAID 1). A problem has been detected in one of the drives of the array and the drive has been taken "Offline." However, a "critical" array will continue to save and retrieve data from the remaining working drive(s). Promise recommends replacing the failed drive as soon as possible since a "Critical" array offers no data redundancy.

 **Offline:** This would appear most commonly within a RAID 0. The "Offline" results from a drive having failed which has taken the entire array "offline". In this case, you have likely lost data. Fix/replace the drive that has failed, and then restore data from a backup source.

## **Viewing Arrayed Drive Information**

By left-clicking on a drive member of an array in the left pane, the right pane shows the following information categories for that drive:

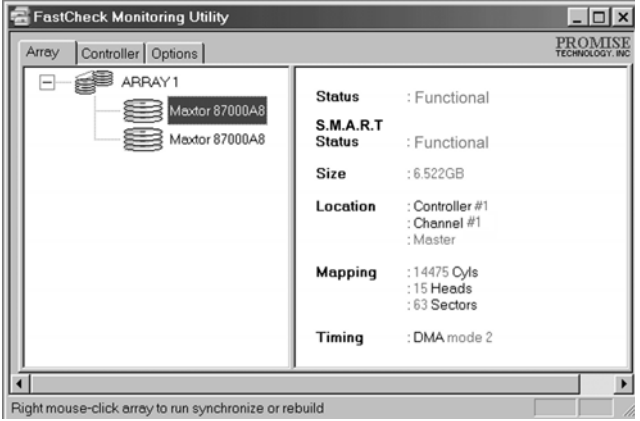

 **Status:** (also shown under the Array Window) can be Functional, Critical, or Offline. The meanings are shown below.

 **Functional:** Means the drive is working normally.

 **Critical: A** problem has been detected in the drive and the drive taken offline as part of a mirroring array. Mirrored arrays will continue to function without the drive. Fix/replace the drive that has failed, and then restore data from a backup source.

 **Offline:** Drives that are NOT identified as "bad" may be taken offline if part of a Striping or spanning array containing a "bad" drive. These drives do NOT need to be replaced, however.

 **S.M.A.R.T. Status:** Indicates whether attached hard drive implements Self-Monitoring analysis & Reporting Technology to predict drive failure

 **Size:** Indicates capacity of individual drive

 **Location:** Shows physical location of drive. Indicates on which IDE channel (1 or 2), and whether drive is Master or Slave on cable. This allows user to identify drives for removal/replacement.

 **Mapping:** Indicates physical parameters of drive (cylinders, heads, sectors)

**Timing:** Shows selection of drive timing (directly related to burst speed) based on type of drive and cable used.

#### **Using Array Pull-down Menu**

At the bottom of the Array window, it indicates to right-click on an Array to perform synchronization or rebuild operations. Right-clicking displays the following pull-down menu:

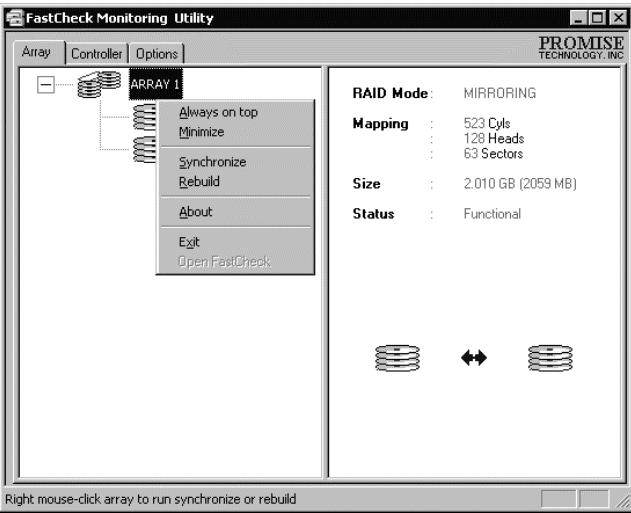

From this menu, users may choose to have the window Always **Appear** on Top of applications, **Minimize, Synchronize** mirrored drives, **Rebuild** a mirrored array, use **About** to check FastCheck version#, or Exit the on screen window.

#### **Synchronizing an Array**

Synchronization is a periodic maintenance procedure for Mirroring (RAID 1) arrays to maintain data consistency on all mirrored drives. In operation, array synchronization compares data on the mirrored drives for any differences. If there are differences detected, data from the primary drive(s) is automatically copied to the secondary drive(s). This assures that all mirrored drives will contain the exact information.

### A CAUTION

 You may instead choose to schedule array synchronization automatically under the Options Tab view versus manually initiating synchronization

To synchronize, choose the Array Tab View.

Right-click on the array you wish to synchronize and choose "Synchronize" from the context menu.

Click "Yes" to initiate Synchronization (see below) when the Confirmation window appears. To cancel this option, click the NO button.

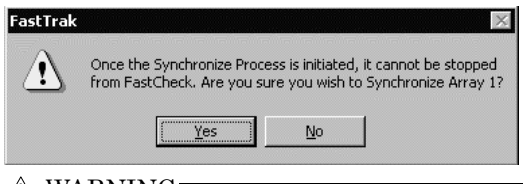

#### WARNING

Once initiated, synchronization can NOT be halted in order to prevent data errors.

Once Synchronization is confirmed, the following information screen appears. Click OK button or close the window to proceed.

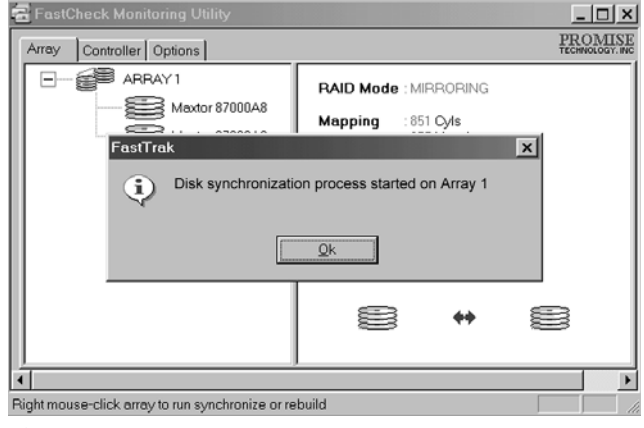

#### A CAUTION

 During Array Synchronization, users may continue to access the working array and perform normal PC functions. However, system performance will be slightly degraded and the process will take longer.

A progress bar will appear at the bottom of the FastCheck Monitoring window showing synchronization in progress and the percentage that has been completed.

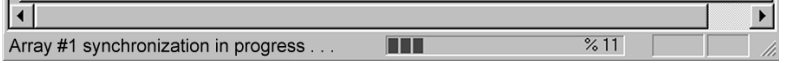

## **Rebuilding An Array**

This command effectively copies or overwrites data from an existing data drive in the array on to a blank drive. The operation will be typically used when a failed drive has been replaced with a new drive as part of a mirrored array.

To perform a Rebuild, choose the Array Tab View.

Right click the array number and choose Rebuild from the context menu.

 Once Rebuild is selected, you will be asked to "Initialize Rebuild process on Array #" by clicking OK.

Using Rebuild wizard

Initiating rebuild array will open the Rebuild Wizard step 1 screen shown below.

 Select the Target drive which will receive data. Make sure you select the blank new or replacement drive. The unselected drive will contain "good" data. It will be the remaining working drive of an array, or a system drive containing existing data that you wish to mirror.

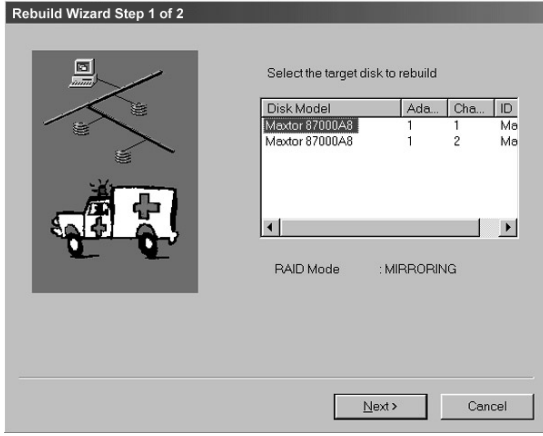

#### WARNING

 Make absolutely sure and double check the drive which is target. If data exists on the target drive, it will be over written.

Click the Next button to proceed to Rebuild Wizard Step 2 or Cancel button to stop.

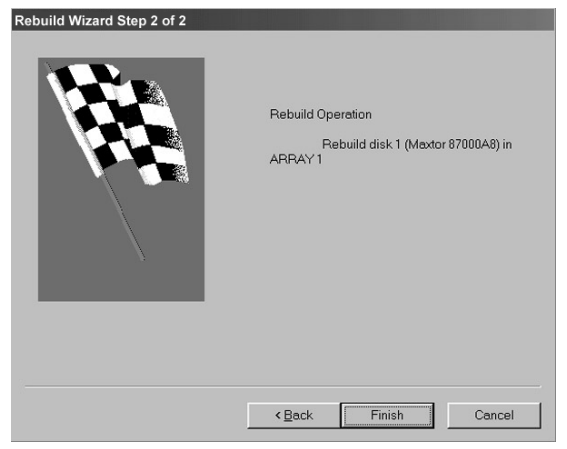

Rebuild Wizard Step 2 confirms the Target or "Rebuild" disk by Array # and drive ID.

Click Finish button to initiate physical Rebuild, Back button to review Step 2, or Cancel button to Stop. A final confirmation window appears as below:

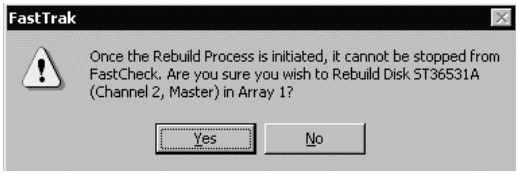

Click "Yes" to initiate Rebuild. To cancel this option, click the No button.

### WARNING

Once initiated, Array Rebuild can NOT be halted in order to prevent data errors.

### A CAUTION

 During Array Rebuild, users may continue to access the array and perform normal PC functions however the array will NOT provide data redundancy until Rebuild is completed. If you choose to continue using the PC during rebuild, system performance will be slightly degraded and the process will take longer.

Once Array Rebuild has begun, users are returned to the FastCheck Monitoring window. A progress bar showing the rebuild progress in percentage will appear at the bottom of the FastCheck Monitoring window.

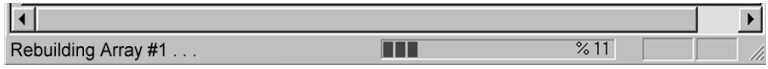

#### A CAUTION

 When a "spare" unassigned drive is present on the FastTrak100-Lite, a rebuild will automatically be performed from the remaining working drive.

## **Using Controller Windows**

Clicking on the Controller tab, will reveal the Controller Window. This displays physical information about the location of FastTrak100-Lite, data channels on the card, and the attached drives.

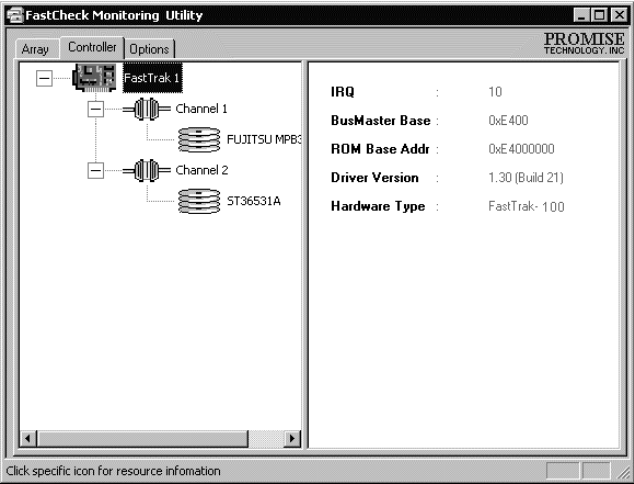

Viewing Controller Card Information

By left-clicking on the FastTrak controller icon, the right pane shows the following information categories for that array:

 **IRQ:** Identifies interrupt request assigned to PCI slot

 **Bus Master Base:** Shows base address in hex numbering for board's bus master Input/Output function

 **ROM Base Address:** Shows base address in hex numbering for FastTrak's Flash ROM chip

 **Driver Version:** Identifies which version of the Promise FastTrak100-Lite driver you have installed.

 **Hardware Type:** Identifies which FastTrak product is installed.

#### Viewing IDE Channel Information

Left-clicking on a given Channel icon or # in the left pane, will show the Base IO addresses of the channel in the right pane (used for troubleshooting).

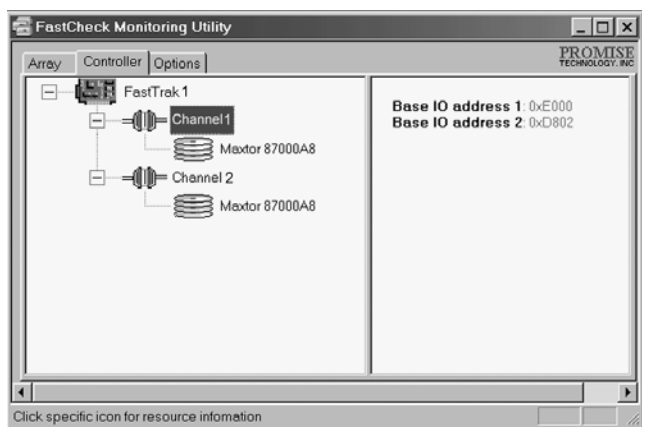

#### Viewing Drive Information

Left-clicking on a given Drive icon or ID in the left pane, will show similar information categories as the Array Window Drive Information in the right pane.

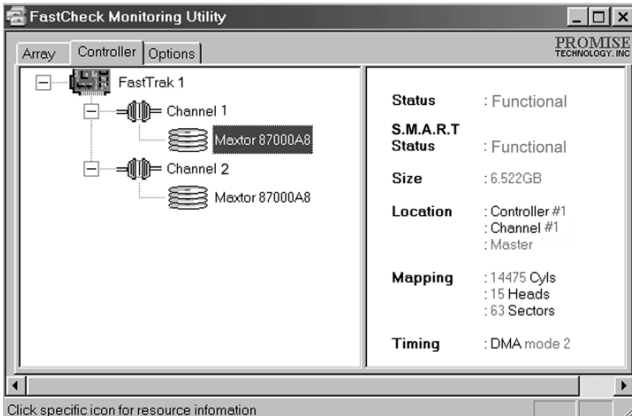

 **Status** (also shown under the Array Window) can be Functional, Critical, or Offline. The meanings are shown below.

 **Functional**: Means the drive is working normally

 **Critical:** A problem has been detected in the drive and the drive taken offline as part of a mirroring array. Mirrored arrays will continue to function without the drive. Fix/replace the drive that has failed, and then restore data from a backup source.

 **Offline:** Drives that are NOT identified as "bad" may be taken offline if part of a Striping or Spanning array containing a "bad" drive. These drives do NOT need to be replaced, however.  **S.M.A.R.T. Status:** Indicates whether attached hard drive implements Self-Monitoring Analysis & Reporting Technology to predict drive failure

 **Size:** Indicates capacity of individual drive

 **Location:** Shows physical location of drive. Indicates on which IDE channel (1 or 2), and whether drive is Master or Slave on cable. This allows user to identify drives for removal/replacement.

 **Mapping:** Indicates physical parameters of drive (cylinders, heads, sectors)

 **Timing:** Shows selection of drive timing (directly related to burst speed) based on type of drive and cable used.

### **Using Options Windows**

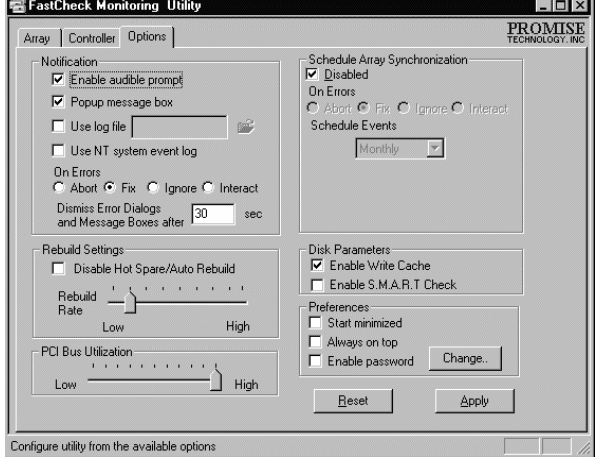

Clicking on the Options tab reveals the Options Window. Array administrators can customize the FastCheck™ Monitoring Utility in four major areas: Notification, Array Synchronization Scheduling, setting Password, Desktop Appearance. Most options relate to Mirroring arrays (RAID 1).
Selecting Notification Options

This section of the Options windows allows users to select how they are notified of a system event. A System Event includes driver-initiated Rebuilds (automatic rebuild using a "hot" spare standby drive), user-initiated manual Rebuilds or manual Synchronization, and Error-Handling reporting for these processes.

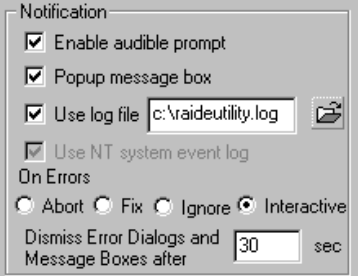

- **Enable audible prompt** checkbox turns on/off an audible alarm of an event (typically a drive failure, or completion of rebuild or synchronization).
- **Popup message box** checkbox turns on/off the appearance of an event message box that would typically indicate a drive failure, or completion of rebuild or synchronization.
- **Use log file** checkbox allows writing operating event logs of the array activity (alerts and status reports) to a given file name and directory. If a file name is used but the path left blank, the default directory is the same as the FastCheck Utility (typically C:\Program Files\Promise\FastTrak100-Lite).
- **Use NT system event log** checkbox is grayed out under Windows 95/98/2000/XP automatically. Under Windows NT4, it permits user to write array logging to NT's own event log.

 To view FastCheck™ events under Windows NT, go to Start / Programs /Administrative Tools/Event Viewer.

 In the Event Viewer, choose "Log" from the menu bar, then check "Application." Any events generated by FastCheck will appear under the Source column as "FastCheck."

**On Errors** section offers four radio button choices for the user to select what procedure they would like to perform if an Error is detected during automatic/manual Rebuild or manual Synchronization. There are three types of errors that FastTrak100-Lite detects -- a data mismatch between the primary and secondary drive, a physical media error on source or target drive, or a total disk failure. The options for handling Errors are as follows:

 **Abort:** stops any Synchronization or Rebuild process if an error is encountered.

**Fix:** in most cases, FastTrak100-Lite automatically can correct errors. The method of correction varies depending on the type of error.

**Ignore:** FastTrak100-Lite will log the event error and continue the rebuild or synchronization process. Use this setting if you want to detect the presence of errors, but do not want to fix thes errors at the time. The user may then decide what to do about the error(s) detected.

#### A WARNING

This may result in mismatched drives under RAID 1

**Interactive:** By checking this option, a selection window will appear each time an error is detected asking the user whether they want to Abort, Fix, or Ignore the error (see Troubleshooting section). **Dismiss Error Dialogs** designates the length of time (in seconds) that a Message box or Error Dialog box appears on screen.

Scheduling Array Synchronization

This section of the Options Window allows a user to schedule when and how often FastTrak100-Lite will perform synchronization maintenance of a mirrored array.

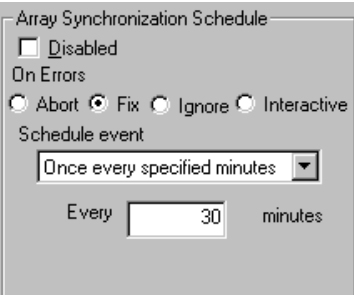

**Disable** checkbox is checked (the default) to turn off automated scheduling of synchronization. When unchecked, the Scheduling section will be highlighted (see above).

**On Errors** section offers four radio button choices for the user to select what procedure they would like to perform if an Error is detected during a scheduled Synchronization. There are three types of errors that FastTrak100-Lite detects -- a data mismatch between the primary and secondary drive, a physical media error on source or target drive, or a total disk failure. The options for handling Errors are as follows:

 **Abort:** stops the Synchronization process if an error is encountered.

**Fix:** in most cases, FastTrak100-Lite automatically can correct errors. The method of correction varies depending on the type of error.

**Ignore:** FastTrak100-Lite will log the event error and continue the synchronization process. (Warning: this may result in mismatched drives under RAID 1). Use this setting if you want to detect the presence of errors, but do not want to fix these errors at the time. The user may then decide what to do about the error(s) detected.

**Interactive:** By checking this option, a selection window will appear each time an error is detected asking the user whether they want to Abort, Fix, or Ignore the error (see Troubleshooting for more details).

**Schedule event** drop down box allows scheduling synchronization by minute, by hour, by day, by week, or by month. If enabled, the default is By Month. This allows synchronization to take place during an off-hour when the system is either not in use or not at peak demand.

**Start time** designates hr/min/ am/pm

On the designate day of week or by ordinal (1st, 2nd, 3rd....) selection.

Setting Rebuild Options

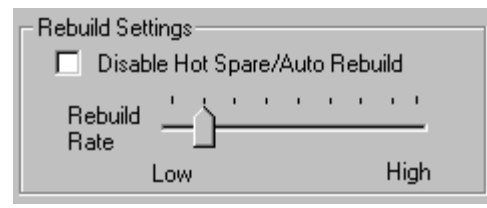

- **Disable Hot Spare/Auto Rebuild** checkbox turns off the use of a "hot" spare drive and automatic rebuilding of a mirrored array. The default is unchecked (or enable Hot Spare/Auto Rebuild).
- **Rebuild Rate** assigns the amount of importance that FastTrak100-Lite gives to mirroring data from one drive to another in the background. A "high" setting assigns most of FastTrak100-Lite's resources to the rebuild process at the expense of responding to ongoing read/write data requests by the operating system. A "low" setting gives priority to ongoing read/write data requests by the operating system at the expense of the rebuild process and will typically result in longer rebuild times. The setting shown above is the default.

Setting PCI Bus Utilization Option

#### A CAUTION

 In most cases, a user does not need to change this setting since FastTrak100-Lite's data handling rarely conflicts with another PCI device. However, certain brands of video capture cards can produce a "glitch" on play back of A/V files that may require adjusting the default setting devices (see Tips for Audio/Video Editing for more information).

This section of the Options Window allows a user to change how much time the FastTrak100-Lite holds on to the PCI bus to transfer data.

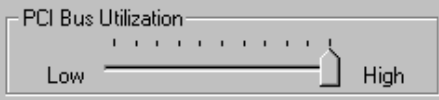

The default setting of "High" on the slider bar means FastTrak100-Lite holds on to the PCI bus longer for data transfers to occur. A setting of "Less" reduces the time which FastTrak100-Lite occupies on the PCI bus and frees that time for use by other PCI devices.

Once a bus setting has been selected, click the Apply button on the Options window to implement changes immediately.

Setting Disk Parameters Option

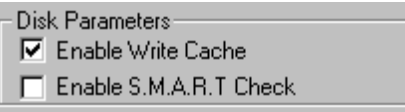

- **Enable Write Cache** checkbox allows user to enable/disable write cache for hard drives that include this performance feature. FastCheck automatically recognizes such drives and enables the feature as the default setting. For drives that do not use write caching, this option is automatically grayed out.
- **Enable S.M.A.R.T. Check** checkbox tells FastCheck to regularly monitor each drive to assure that drive failure prediction is functioning. The default is unchecked, meaning FastCheck will not monitor this function.

Setting Screen Preferences

This section controls how the FastCheck utility screen is displayed and sets the security password to protect the administrative settings.

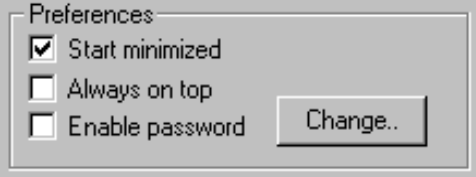

- **Start Minimized** checkbox allows user to have FastCheck appear on the toolbar only on startup. Click on the icon to see the FastCheck™ utility screen.
- **Always on Top** checkbox tells the Utility to appear above all programs until closed or minimized manually.
- **Enable Password** checkbox in the Preferences section turns on/off use of a Password every time the FastCheck™ Monitoring Utility icon is selected or the program is run from the Start menu. Disabling use of a current password requires password entry (see Creating Password on next page).

#### Creating Password

To create a password, check the **Enable Password** checkbox in the Preferences section. The "Set Password" window will appear.

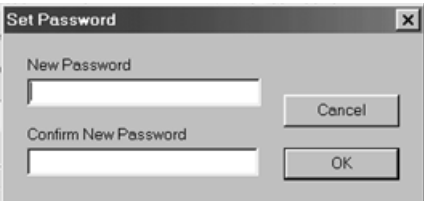

Type the password you want to use. Press the Tab key or click to retype the same password in the "Confirm New Password" section. Click the OK button.

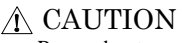

Remember to record the password you use in a secure place in case you forget it.

A confirmation screen will appear shown that "Password Checking is Enabled". Click the OK button. Once the password feature is enabled, the following menu will appear before the FastCheck™ window can be opened is enabled, the following menu will appear on each use of FastCheck.

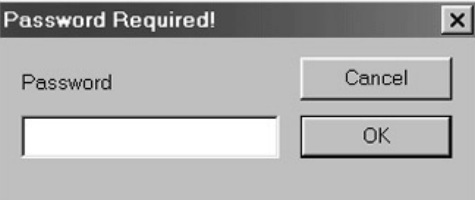

#### **Changing Password**

1. Input the original password you first created to gain access to FastCheck.

2. Click on Options tab, and then click on the Change button in the Password section. The Set Password screen will appear.

3. Type the password you want to use. Press the Tab key or click to retype the same password in the "Confirm New Password" section.

4. Click OK button.

#### **Disabling Password**

- 1. Input the original password you first created to gain access to FastCheck.
- 2. Click on Options tab
- 3. Uncheck the "Enable Password" checkbox. Click Apply button on Options window.

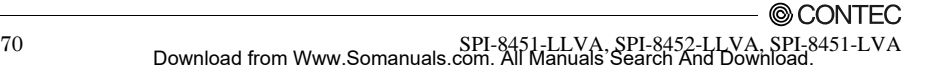

# **7. Watch-Dog-Timer (WDT) Setting**

The watchdog timer serves as a safeguard against possible system lock-up in your industrial computer system. In most industrial environments, there are heavy equipment, generators, high-voltage power lines, or power drops that have adverse effects on your computer system. For instance, when a power drop occurs, it could cause the CPU to come to a halt state or enter into an infinite loop, resulting in a system lock-up.

The application software created by user with the watchdog timer enabled, a RESET automatically generated unless the software periodically triggers the timer within the setting time-out interval. That is, while the system gets hung up, the running program can't trigger the timer periodically. The timer will generate a reset signal to reboot the system. This feature allows a running program to restart in an orderly way when a power glitch or any abnormal condition occurs.

The watchdog timer comes with 255-level time-out interval, 1 - 255 seconds per interval, which can be adjusted by software setting. There is a tolerance of 2 second for this time-out interval. For example, if the time-out interval has been set to 32 seconds, your program should trigger the watchdog timer before 28 seconds are escaped. Otherwise, after 28-32 seconds are escaped, the system will automatically reboot. To keep the system running normally, your program should trigger the watchdog timer every 28 seconds.

The I/O port is defined at address  $2e/2fH$ . You can trigger/enable disable the timer by writing address 2e/2fH.

Here is an example for flow chart and programming how to use the watch-dog-timer.

(1) Example flow chart

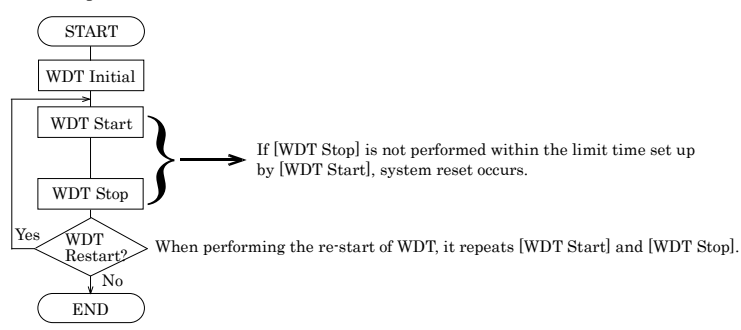

\* It is also possible not to perform [WDT Stop] instead of performing [WDT Stop] to [WDT Start], but to perform [WDT Start] continuously at the time of a re-start.

#### (2) Example programming

**The following example is written in Intel8086 assembly language.** 

;=============== ;<WDT Initial> ;=============== ;----------------------------------- ;Enter the extended function mode ;----------------------------------- MOV DX,2EH MOV AL,87H OUT DX,AL OUT DX,AL ;----------------------------------- ;Set WDT function at pin89 ;----------------------------------- MOV DX,2EH MOV AL,2BH OUT DX,AL MOV DX,2FH MOV AL,0DH OUT DX,AL ;------------------------------------------------ ;Select logical device WDT(number 8) ;------------------------------------------------- MOV DX,2EH MOV AL,07H OUT DX,AL MOV DX,2FH MOV AL,08H OUT DX,AL ;--------------------------------------------------- ;Activate logical device WDT(number 8) ;--------------------------------------------------- MOV DX,2EH MOV AL,30H OUT DX,AL MOV DX,2FH MOV AL,01H OUT DX,AL ;----------------------------------- ;Set timer unit : second ;----------------------------------- MOV DX,2EH MOV AL,F5H OUT DX,AL MOV DX,2FH MOV AL,00H OUT DX,AL

;------------------------------------------ ;Exit the extended function mode ;------------------------------------------ MOV DX,2EH MOV AL,AAH OUT DX,AL

;================================

;<WDT START : counter set and a start > ;================================ ;--------------------------------------------- ;Enter the extended function mode ;--------------------------------------------- MOV DX,2EH MOV AL,87H OUT DX,AL OUT DX,AL ;------------------------------------------------ ;Select logical device WDT(number 8) ;------------------------------------------------ MOV DX,2EH MOV AL,07H OUT DX,AL MOV DX,2FH MOV AL,08H OUT DX,AL ;------------------------------------------------------ ;Set time of WDT and start to count down ;------------------------------------------------------ MOV DX,2EH MOV AL,F6H OUT DX,AL MOV DX,2FH ;---------------------------------------------------------------------------------- ;The data of an example is 15 seconds.(01H=1sec.- FFH=255sec.)  $MOV AL, 0FH$  ;  $0FH = 15Sec$ . ;----------------------------------------------------------------------------------- OUT DX,AL ;----------------------------------- ;Exit the extended function mode ;-----------------------------------

MOV DX,2EH MOV AL,AAH OUT DX,AL

;============== ;<WDT STOP> ;============== ;----------------------------------- ;Enter the extended function mode ;----------------------------------- MOV DX,2EH MOV AL,87H OUT DX,AL OUT DX,AL ;----------------------------------- ;Select logical device WDT(number 8) ;----------------------------------- MOV DX,2EH MOV AL,07H OUT DX,AL MOV DX,2FH MOV AL,08H OUT DX,AL ;----------------------------------- ;Stop count down of WDT ;----------------------------------- MOV DX,2EH MOV AL,F6H OUT DX,AL MOV DX,2FH ;----------------------------------- ;The data of 00H is stop WDT MOV AL,00H ;----------------------------------- OUT DX,AL ;----------------------------------- ;Exit the extended function mode ;----------------------------------- MOV DX,2EH MOV AL,AAH OUT DX,AL

#### A CAUTION The timer's intervals have a tolerance of  $\pm 2$  seconds.

# **8. BIOS Setup**

## **Introduction**

This chapter discusses Award's Setup program built into the FLASH ROM BIOS. The Setup program allows users to modify the basic system configuration. This special information is then stored in battery-backed RAM so that it retains the Setup information when the power is turned off.

The rest of this chapter is intended to guide you through the process of configuring your system using Setup.

## **Starting Setup**

The Award BIOS is immediately activated when you first power on the computer. The BIOS reads the system information contained in the CMOS and begins the process of checking out the system and configuring it. When it finishes, the BIOS will seek an operating system on one of the disks and then launch and turn control over to the operating system.

While the BIOS is in control, the Setup program can be activated in one of two ways:

- 1. By pressing <Del> immediately after switching the system on, or
- 2. by pressing the <Del> key when the following message appears briefly at the bottom of the screen during the POST (Power On Self-Test).

#### **Press DEL to enter SETUP.**

If the message disappears before you respond and you still wish to enter Setup, restart the system to try again by turning it OFF then ON or pressing the "RESET" button on the system case. You may also restart by simultaneously pressing <Ctrl>, <Alt>, and <Delete> keys. If you do not press the keys at the correct time and the system does not boot, an error message will be displayed and you will again be asked to...

#### **Press F1 to continue, DEL to enter SETUP**

\* Notes that the BIOS title of the start screen of SPI-8452-LLVA is displayed as "SPI-8451-LLVA $\cdots$ ".

The item might be different according to the version of BIOS.

## **Using Setup**

In general, you use the arrow keys to highlight items, press <Enter> to select, use the PageUp and PageDown keys to change entries, press  $\langle F1 \rangle$  for help and press  $\langle Esc \rangle$  to quit. The following table provides more detail about how to navigate in the Setup program using the keyboard.

| Key                | <b>Function</b>                                                                                                    |
|--------------------|----------------------------------------------------------------------------------------------------|
| <b>Up Arrow</b>    | Move to the previous item                                                                                                    |
| Down Arrow         | Move to the next item                                                                                                    |
| <b>Left Arrow</b>  | Move to the item on the left (menu bar)                                                                                                    |
| <b>Right Arrow</b> | Move to the item on the right (menu bar)                                                                                                    |
| Esc                | Main Menu: Quit without saving changes<br>Submenus: Exit Current page to the next higher level menu                                                  |
| <b>Move Enter</b>  | Move to the item you desired                                                                                                    |
| PgUp key           | Increase the numeric value or make changes                                                                                                    |
| PgDn key           | Decrease the numeric value or make changes                                                                                                    |
| $+$ key            | Increase the numeric value or make changes                                                                                                    |
| - key              | Decrease the numeric value or make changes                                                                                                    |
| Esc key            | Main Menu - Quit and not save changes into CMOS<br>Status Page Setup Menu and Option Page Setup Menu -- Exit current page and<br>return to Main Menu |
| F1 key             | General help on Setup navigation keys                                                                                                    |
| F5 key             | Load previous values from CMOS                                                                                                    |
| F6 key             | Load the fail-safe defaults from BIOS default table                                                                                                  |
| F7 key             | Load the optimized defaults                                                                                                    |
| F10 key            | Save all the CMOS changes and exit                                                                                                    |

**Table 8.1. Using Setup** 

## **Getting Help**

Press F1 to pop up a small help window that describes the appropriate keys to use and the possible selections for the highlighted item. To exit the Help Window press <Esc> or the F1 key again.

## **In Case of Problems**

If, after making and saving system changes with Setup, you discover that your computer no longer is able to boot, the AwardBIOS™ supports an override to the CMOS settings which resets your system to its defaults.

The best advice is to only alter settings which you thoroughly understand. To this end, we strongly recommend that you avoid making any changes to the chipset defaults. These defaults have been carefully chosen by both Award and your systems manufacturer to provide the absolute maximum performance and reliability. Even a seemingly small change to the chipset setup has the potential for causing you to use the override.

## **A Final Note About Setup**

The information in this chapter is subject to change without notice.

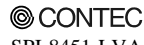

## **Main Menu**

Once you enter the Award BIOS CMOS Setup Utility, the Main Menu will appear on the screen. The Main Menu allows you to select from several setup functions and two exit choices. Use the arrow keys to select among the items and press <Enter> to accept and enter the sub-menu.

Note that a brief description of each highlighted selection appears at the bottom of the screen.

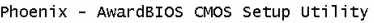

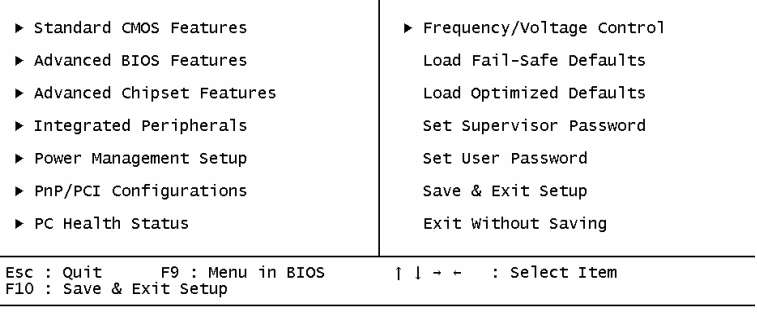

Time, Date, Hard Disk Type...

#### **Figure 8.1. Main Manu**

#### **Setup Items**

The main menu includes the following main setup categories. Recall that some systems may not include all entries.

#### **Standard CMOS Features**

Use this menu for basic system configuration.

#### **Advanced BIOS Features**

Use this menu to set the Advanced Features available on your system.

#### **Advanced Chipset Features**

Use this menu to change the values in the chipset registers and optimize your system's performance.

#### **Integrated Peripherals**

Use this menu to specify your settings for integrated peripherals.

#### **Power Management Setup**

Use this menu to specify your settings for power management.

#### **PnP / PCI Configuration**

This entry appears if your system supports PnP / PCI.

#### **Load Fail-Safe Defaults**

Use this menu to load the BIOS default values for the minimal/stable performance for your system to operate.

#### **Load Optimized Defaults**

Use this menu to load the BIOS default values that are factory settings for optimal performance system operations. While Award has designed the custom BIOS to maximize performance, the factory has the right to change these defaults to meet their needs.

#### **Supervisor / User Password**

Use this menu to set User and Supervisor Passwords.

#### **Save & Exit Setup**

Save CMOS value changes to CMOS and exit setup.

#### **Exit Without Save**

Abandon all CMOS value changes and exit setup.

### **Standard CMOS Setup** Phoenix - AwardBIOS CMOS Setup Utility

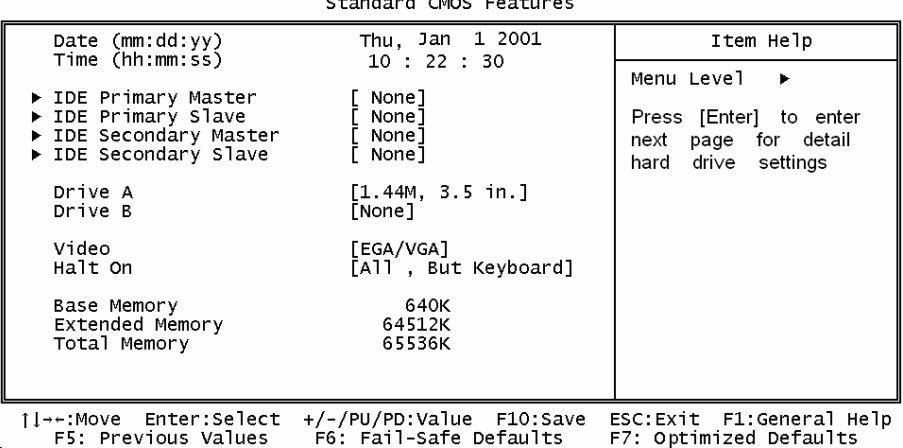

#### **Figure 8.2. Standard CMOS Setup**

The items in Standard CMOS Setup Menu are divided into 10 categories. Each category includes no, one or more than one setup items. Use the arrow keys to highlight the item and then use the  $\langle PgUp\rangle$  or <PgDn> keys to select the value you want in each item.

#### **Main Menu Selections**

This table shows the selections that you can make on the Main Menu

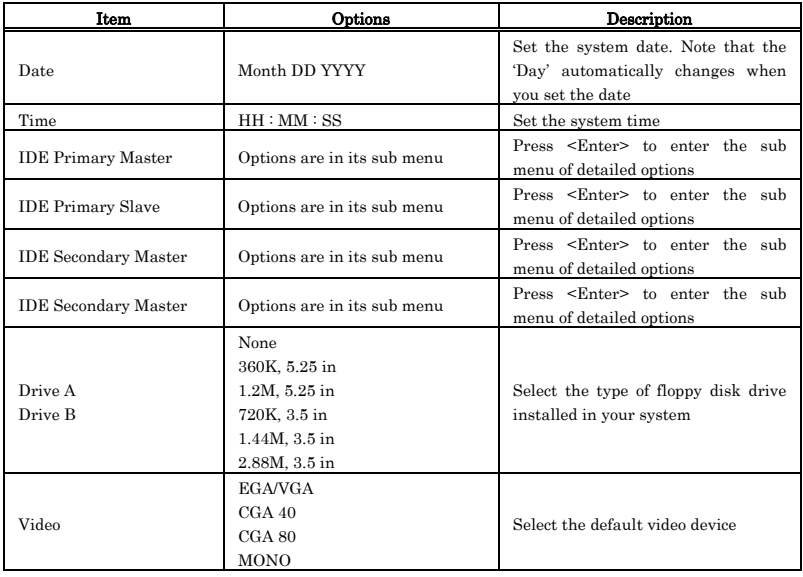

#### © CONTEC

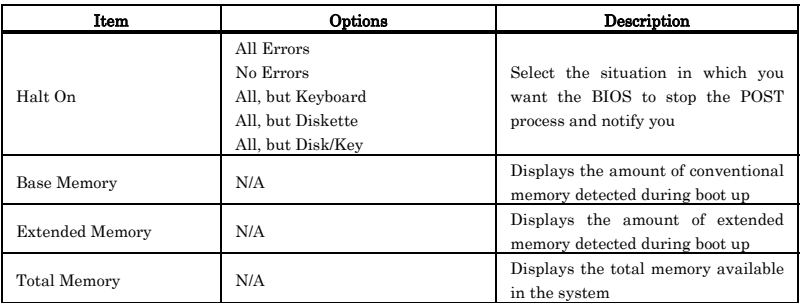

### **IDE Adapters**

The IDE adapters control the hard disk drive. Use a separate sub menu to configure each hard disk drive.

Use the legend keys to navigate through this menu and exit to the main menu.

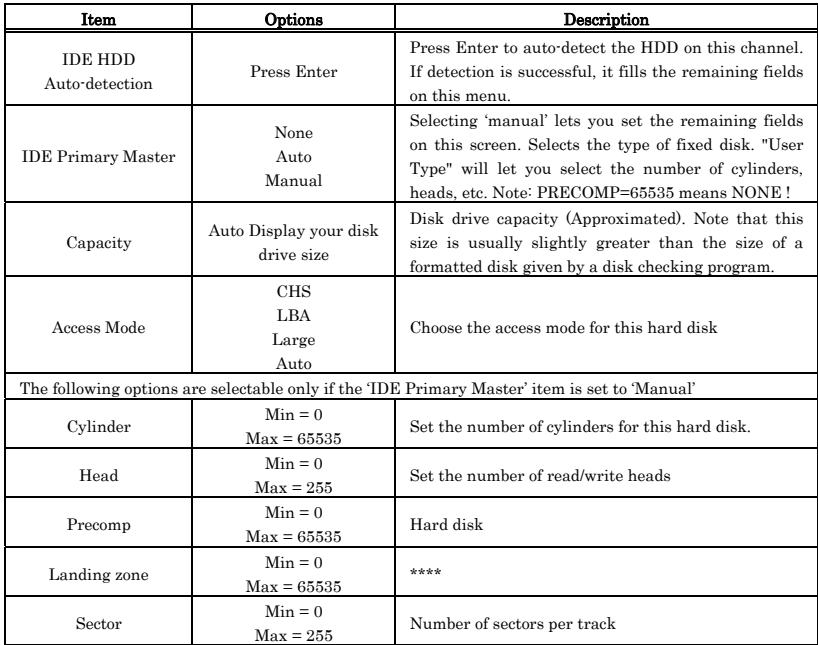

## **Advanced BIOS Features Setup**

This section allows you to configure your system for basic operation. You have the opportunity to select the system's default speed, boot-up sequence, keyboard operation, shadowing and security.

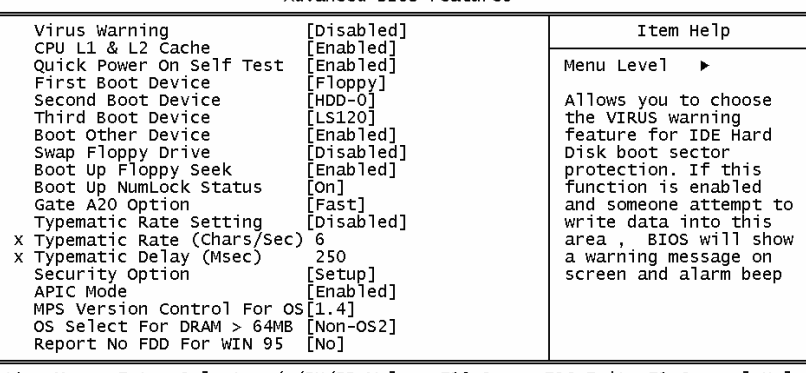

Phoenix - AwardBIOS CMOS Setup Utility

1 + -: Move Enter: Select +/-/PU/PD:Value F10:Save ESC:Exit F1:General Help<br>F6: Fail-Safe Defaults F7: Optimized Defaults F5: Previous Values

**Figure 8.3. Advanced BIOS Features Setup** 

### **Virus Warning**

When enabled, you receive a warning message if a program (specifically, a virus) attempts to write to the boot sector or the partition table of the hard disk drive. You should then run an anti-virus program. Keep in mind that this feature protects only the boot sector, not the entire hard drive.

### A CAUTION

 Many disk diagnostic programs that access the boot sector table can trigger the virus warning message. If you plan to run such a program, we recommend that you first disable the virus warning.

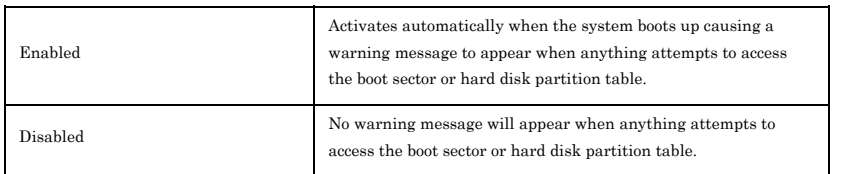

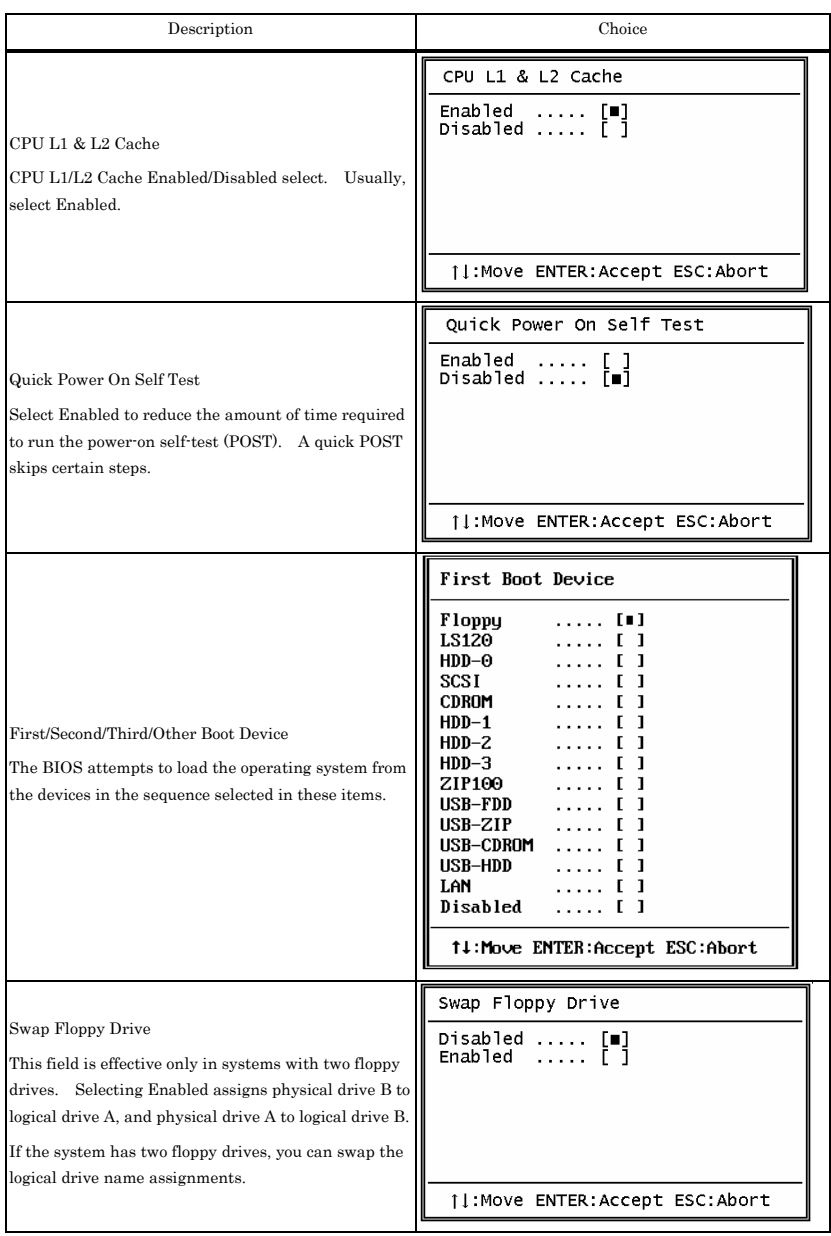

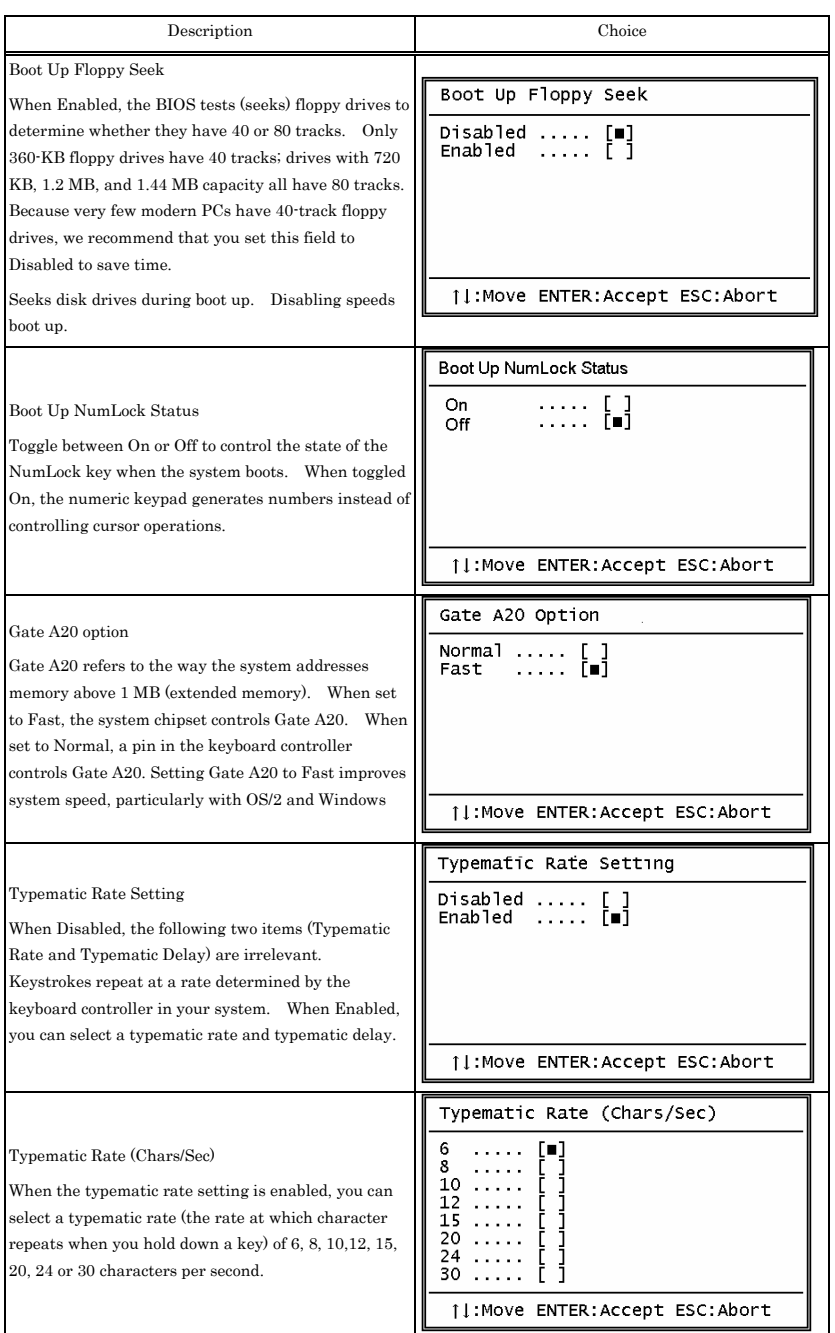

© CONTEC -

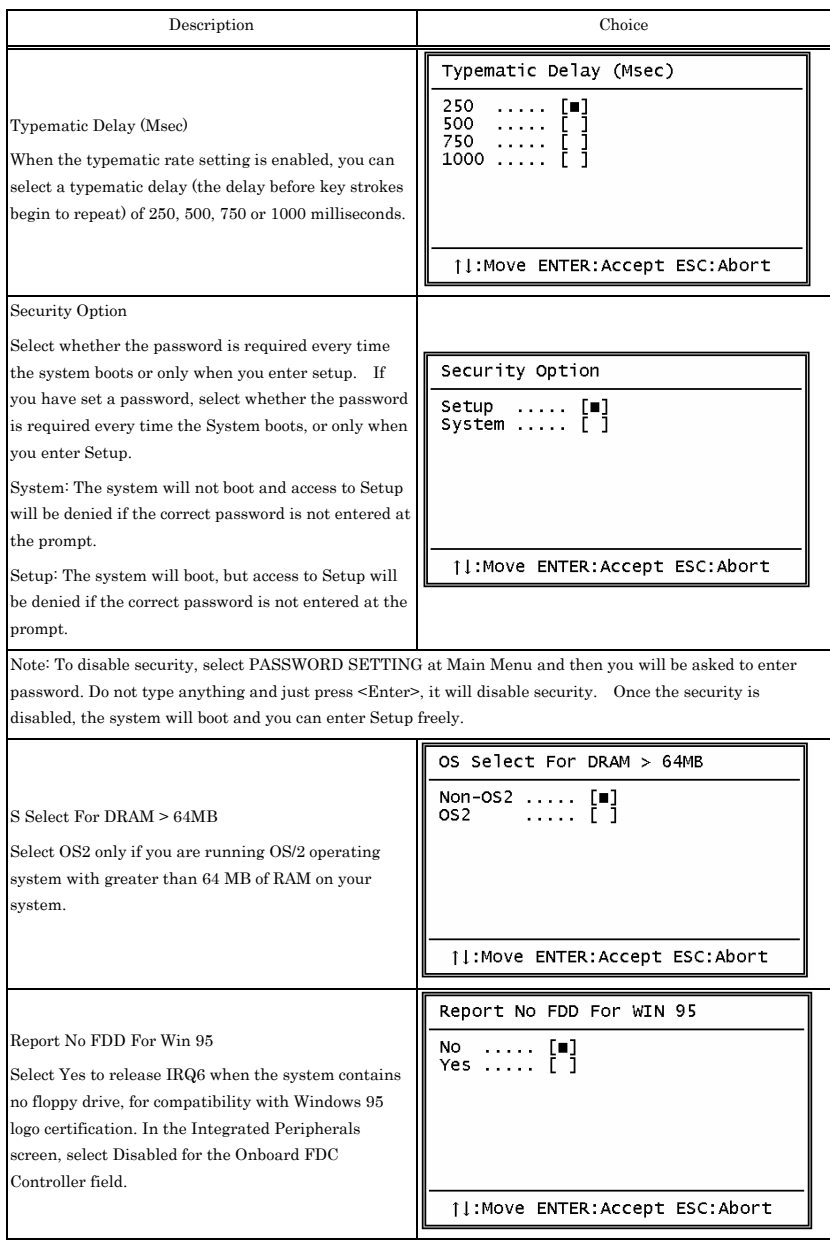

## **Advanced Chipset Features Setup**

Phoenix - AwardBIOS CMOS Setup Utility<br>Advanced Chipset Features

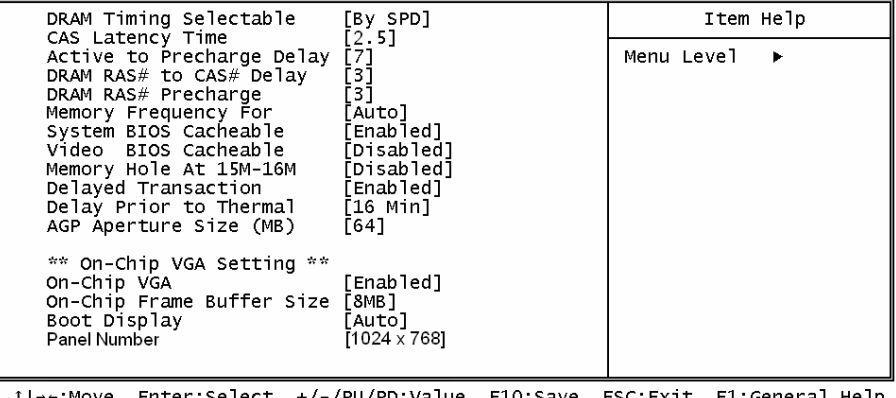

F6: Fail-Safe Defaults F7: Optimized Defaults F5: Previous Values

#### **Figure 8.4. Advanced Chipset Features Setup**

This section allows you to configure the system based on the specific features of the installed chipset. This chipset manages bus speeds and access to system memory resources, such as DRAM and the external cache. It also coordinates communications between the conventional ISA bus and the PCI bus. It must be stated that these items should never need to be altered. The default settings have been chosen because they provide the best operating conditions for your system. The only time you might consider making any changes would be if you discovered that data was being lost while using your system.

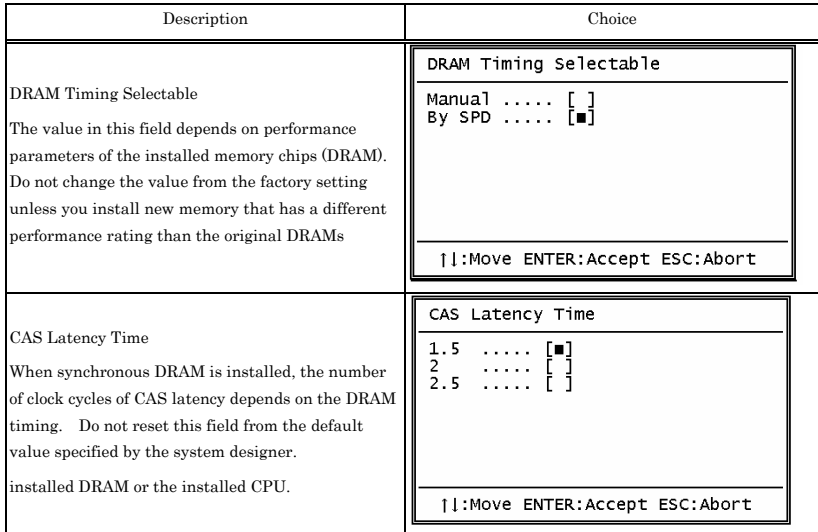

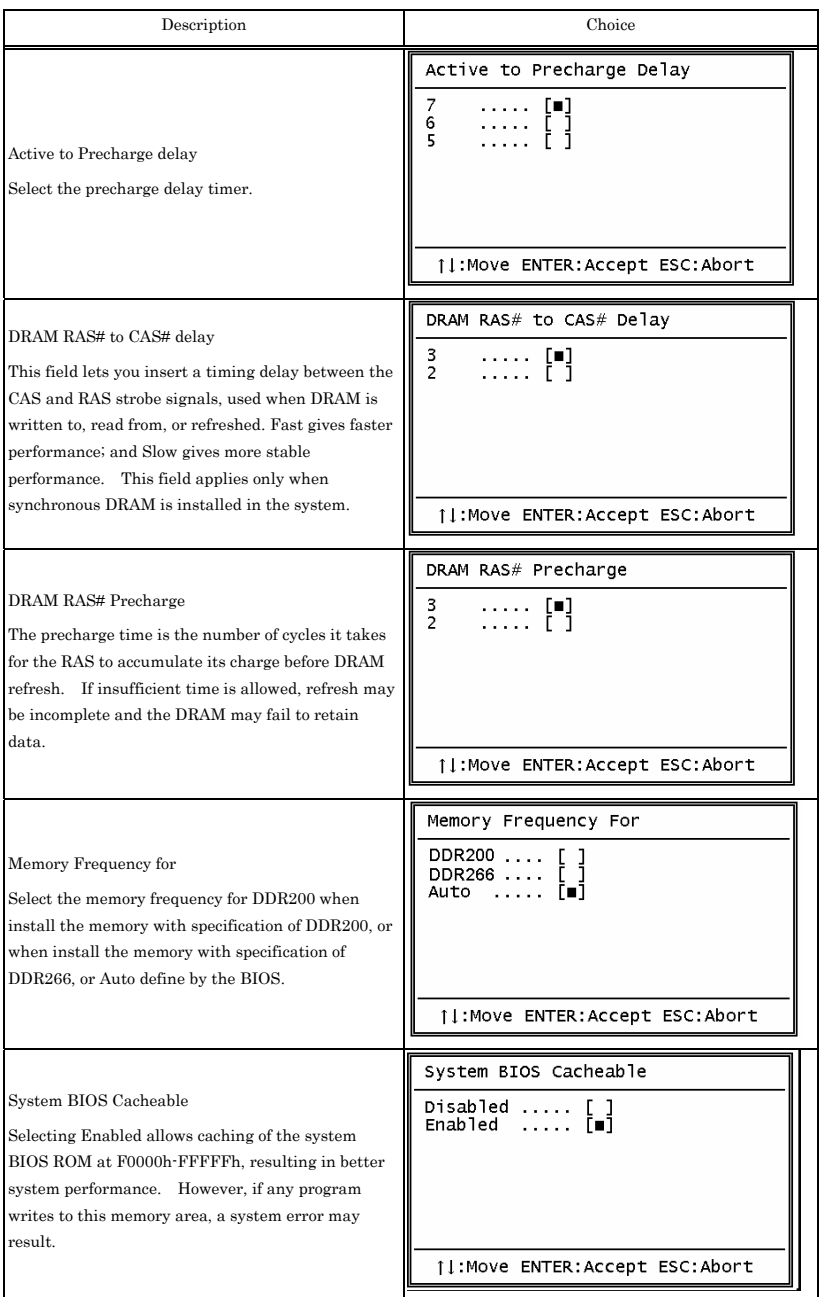

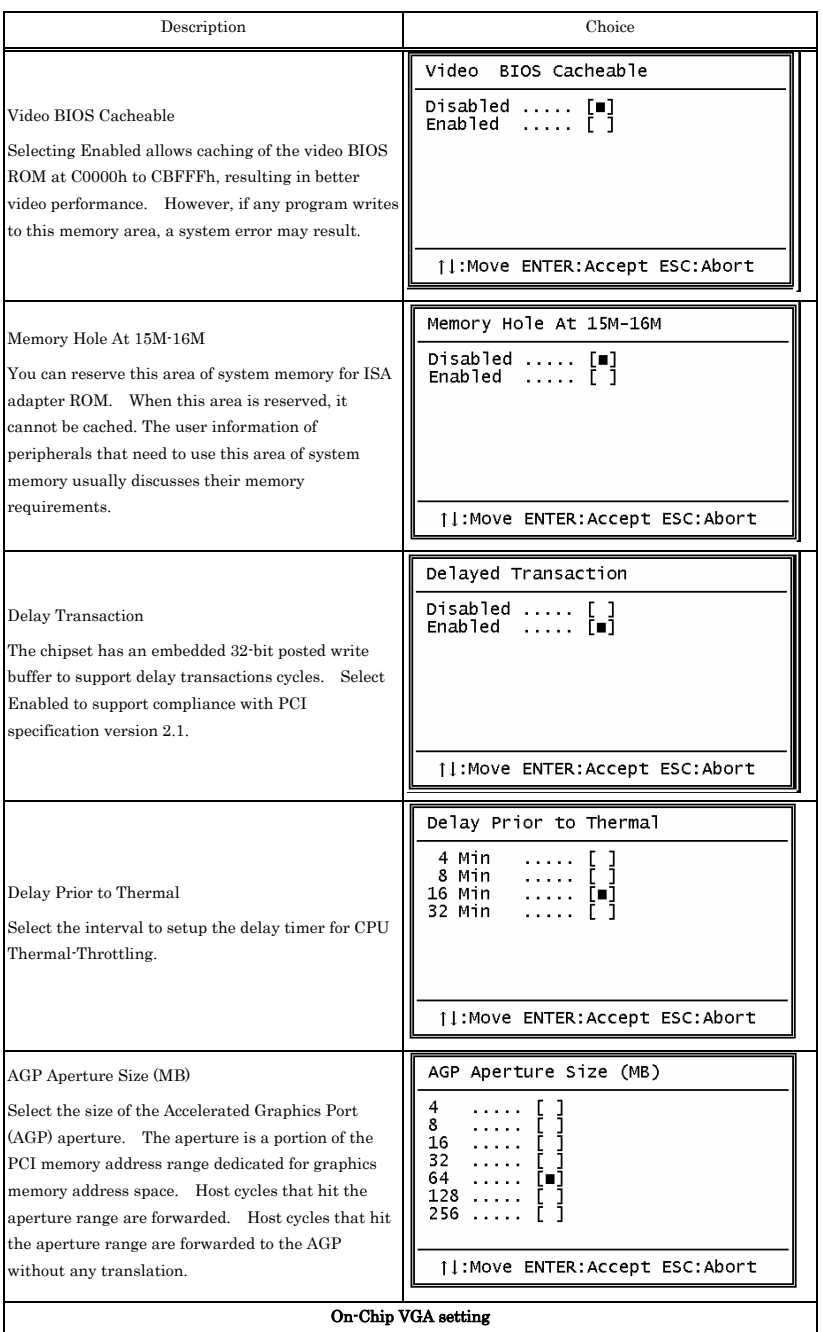

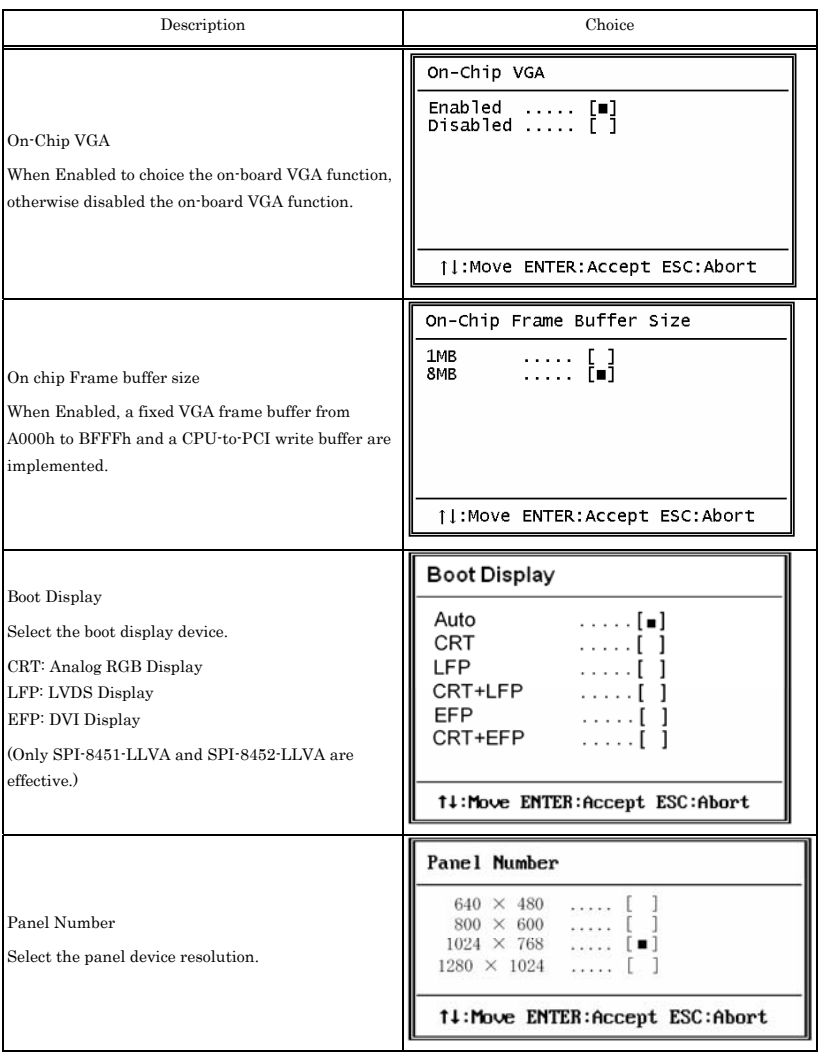

# **Integrated Peripherals**

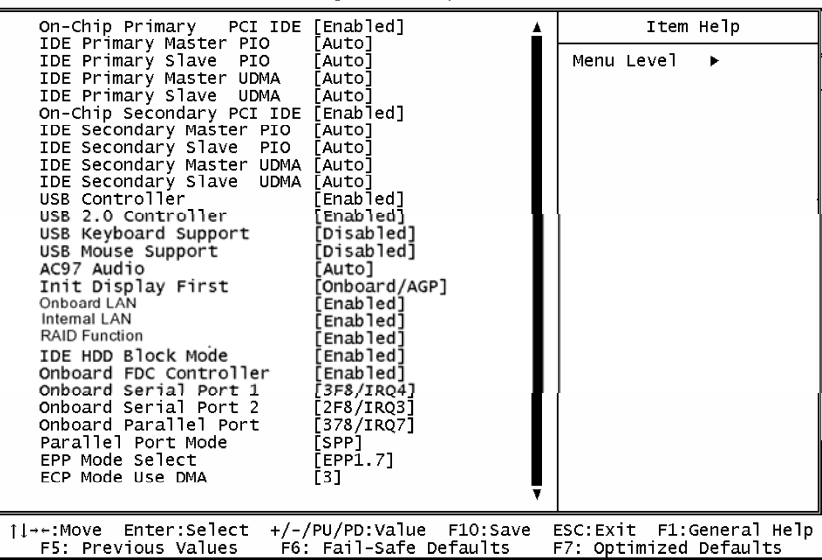

## Phoenix - AwardBIOS CMOS Setup Utility<br>Integrated Peripherals

#### **Figure 8.5. Integrated Peripherals**

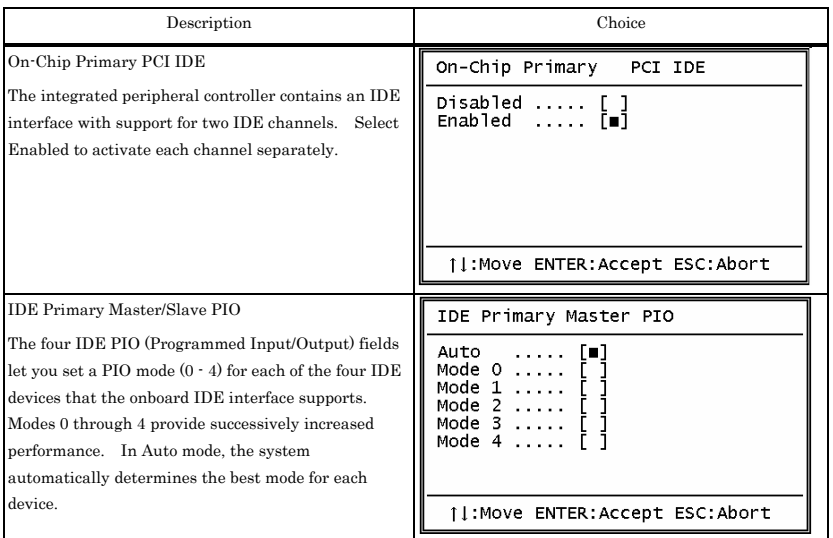

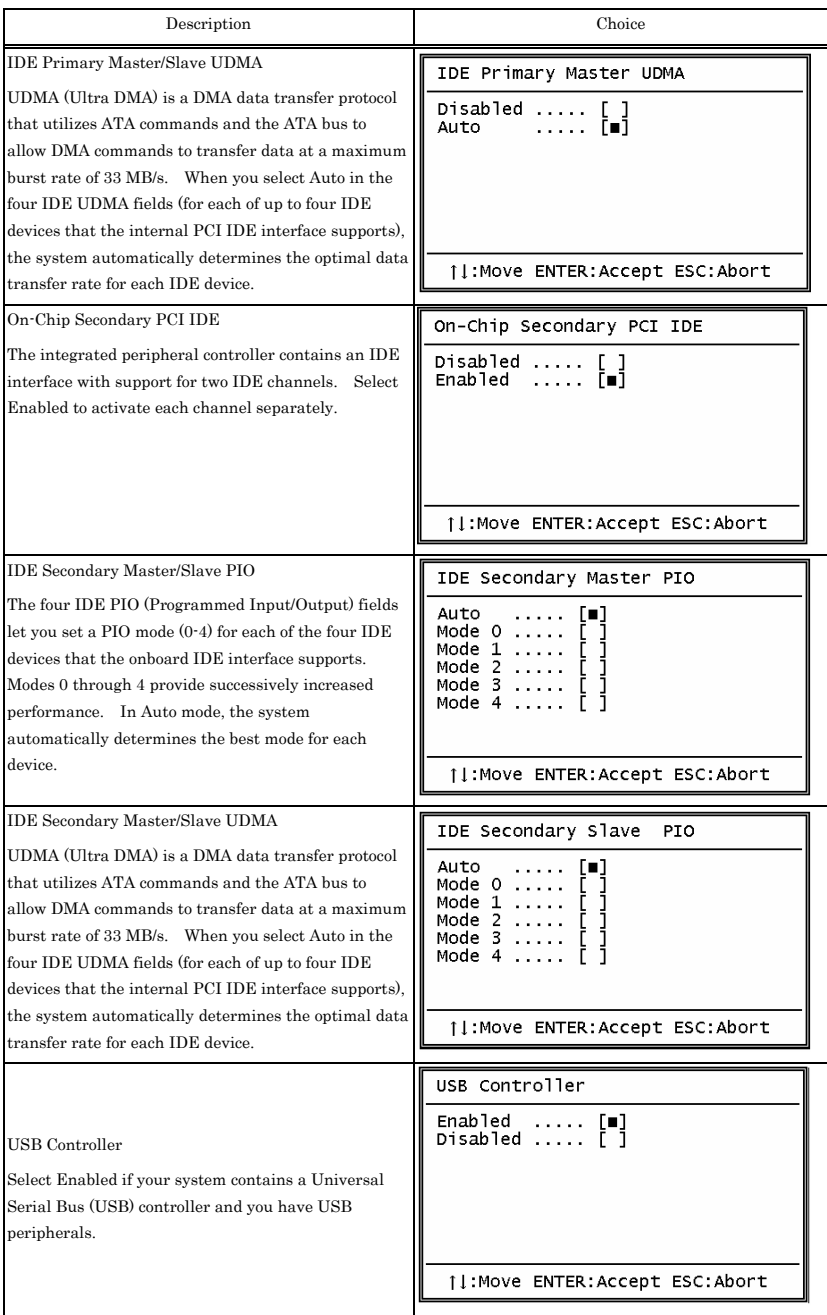

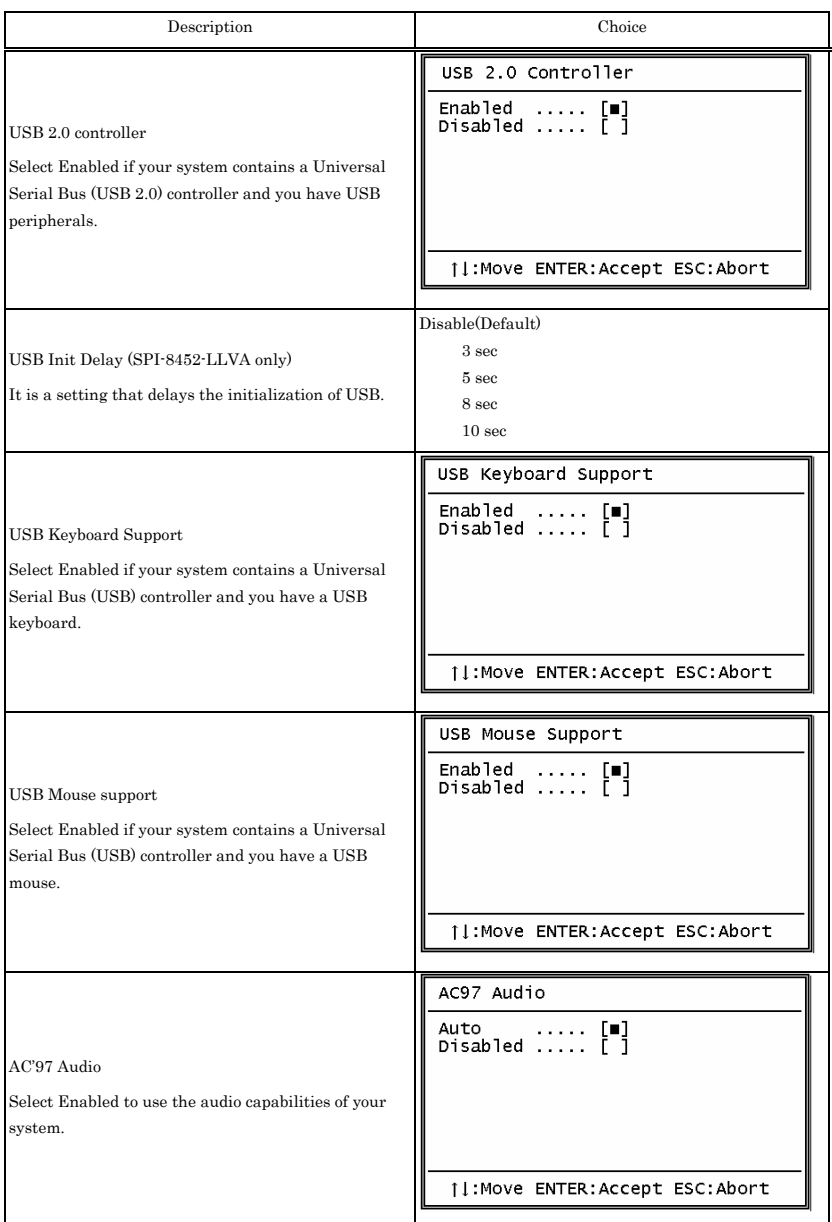

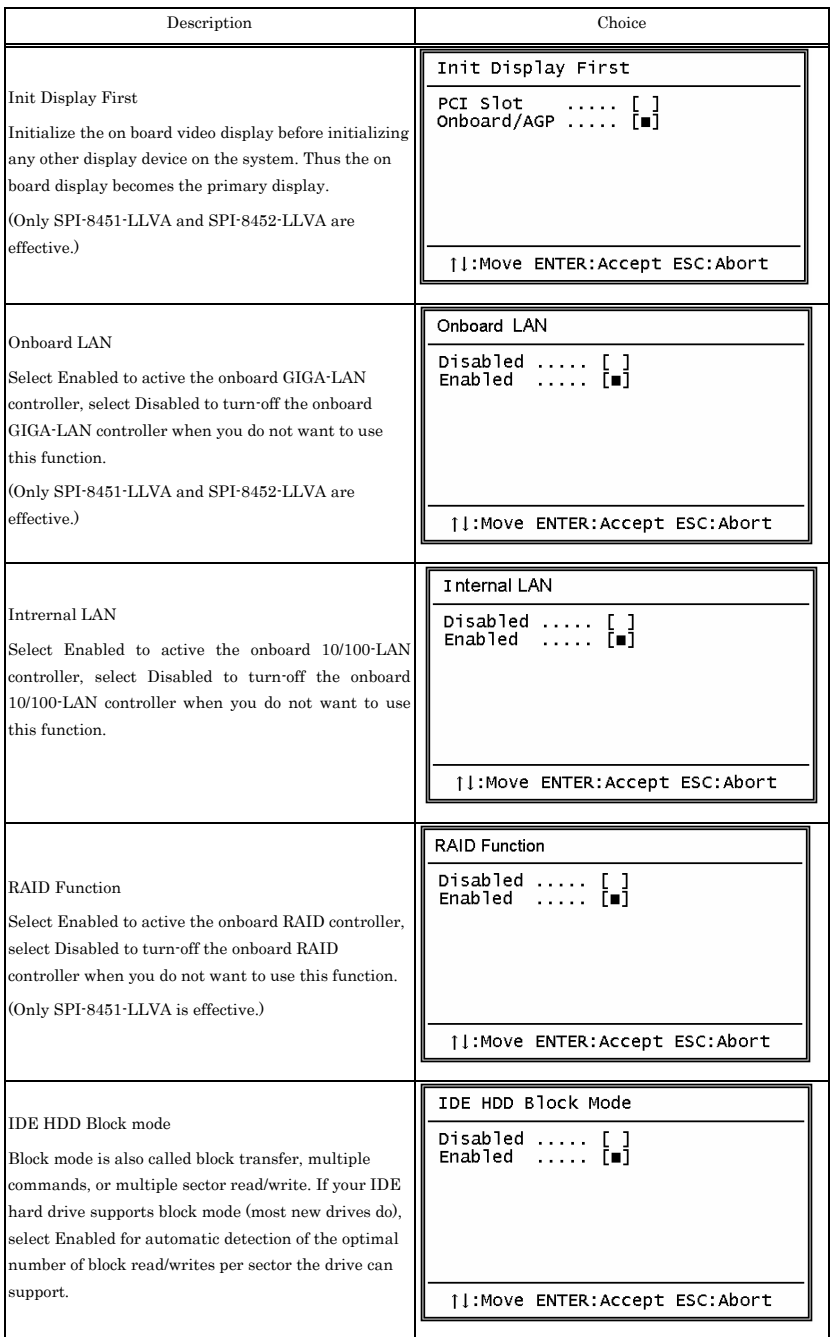

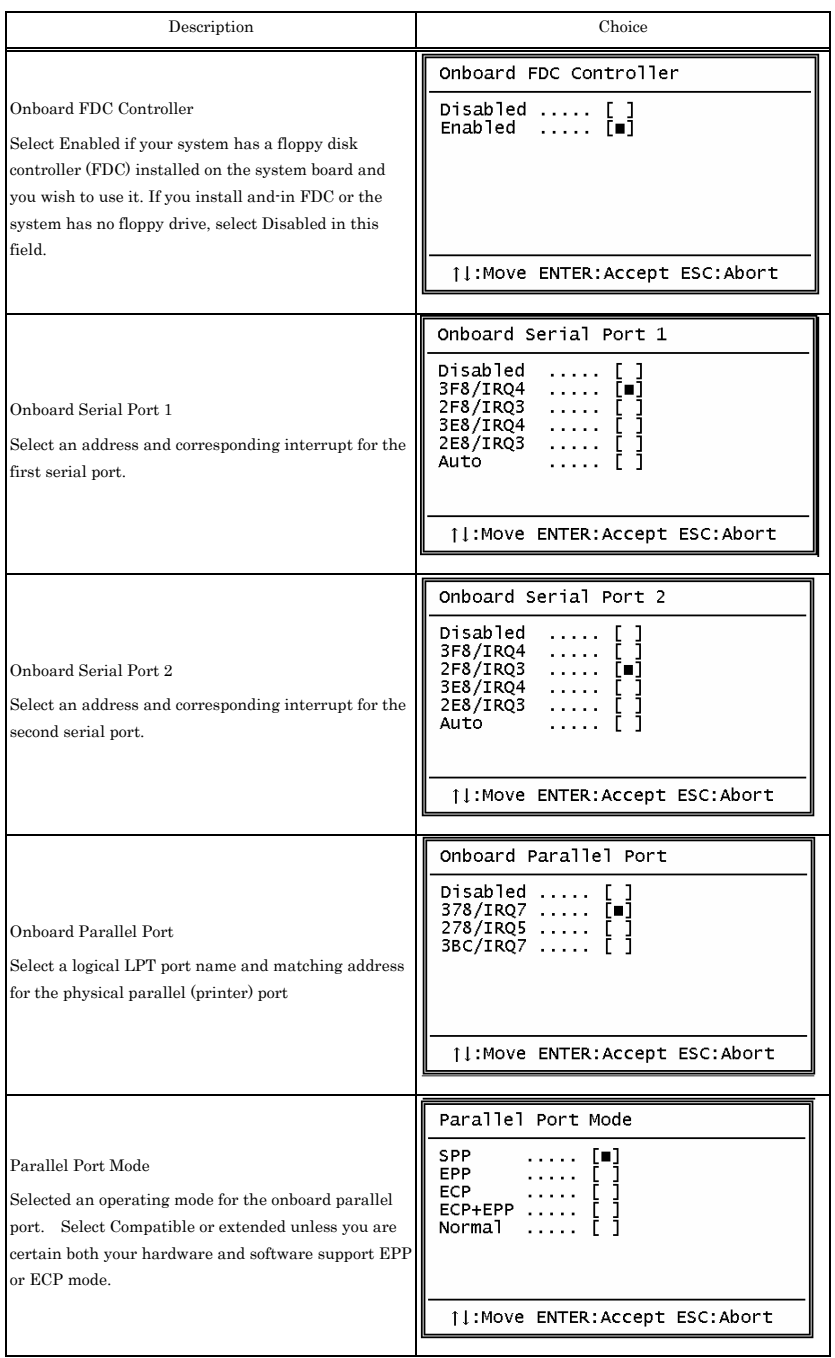

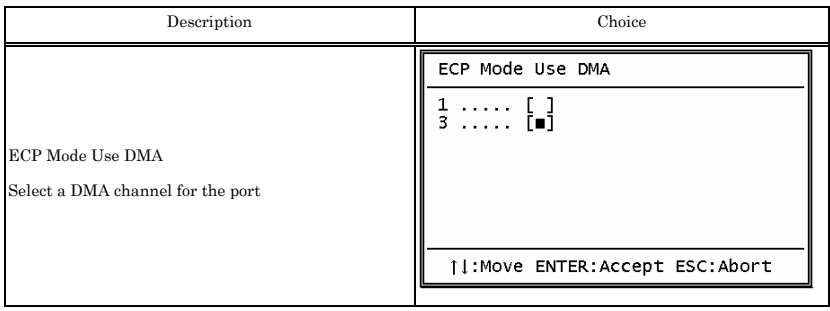

## **Power Management Setup**

The Power Management Setup allows you to configure you system to most effectively save energy while operating in a manner consistent with your own style of computer use.

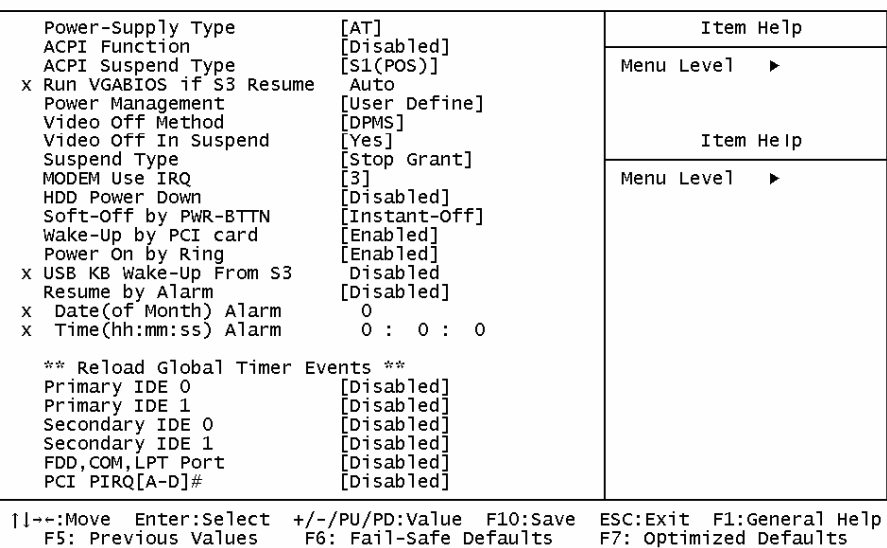

Phoenix - AwardBIOS CMOS Setup Utility Power Management Setup

**Figure 8.6. Power Management Setup** 

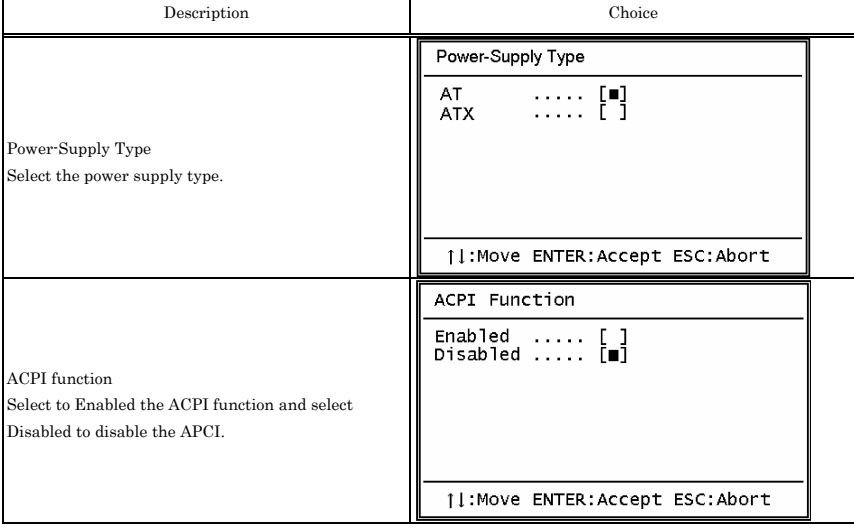

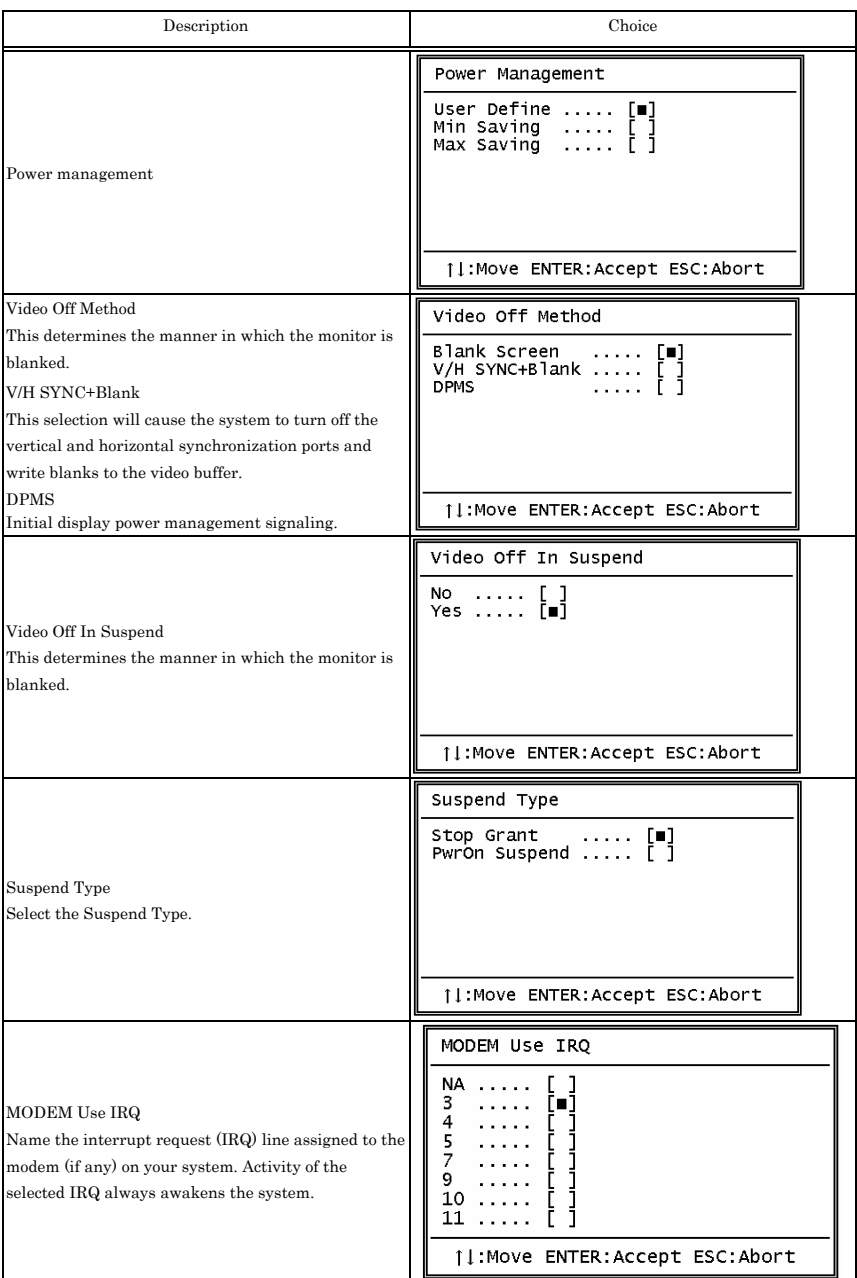

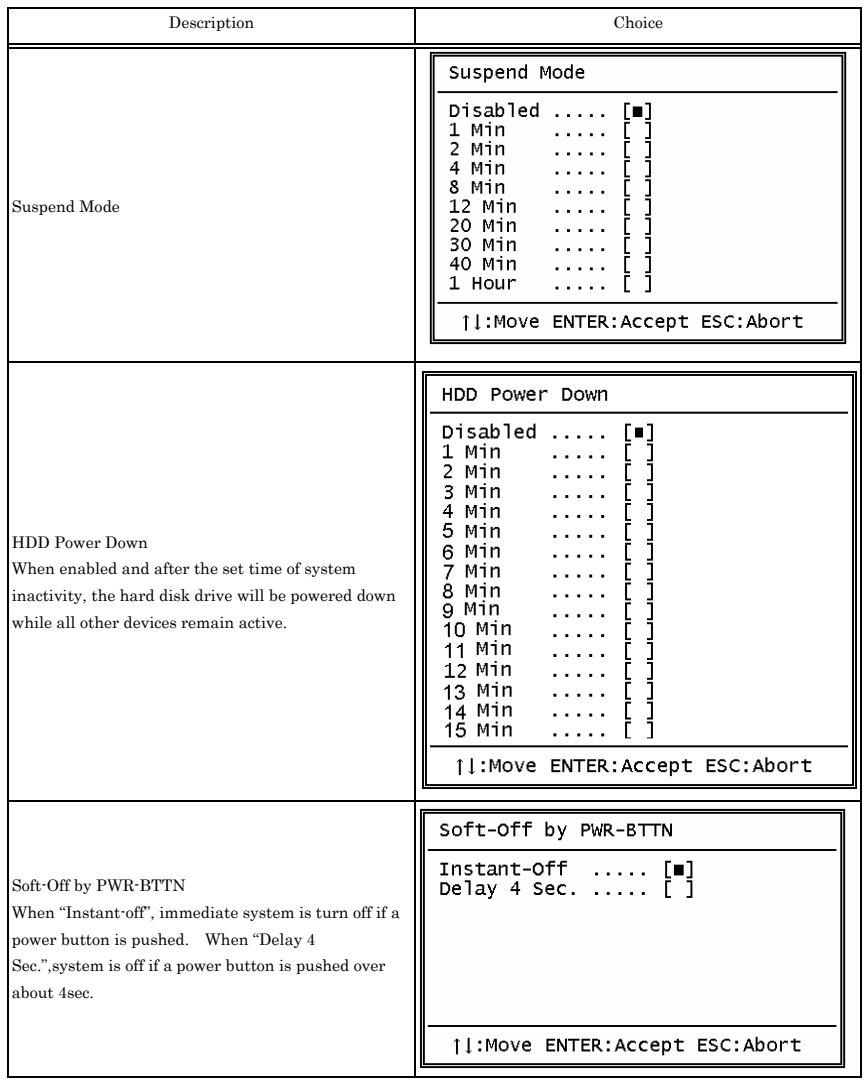

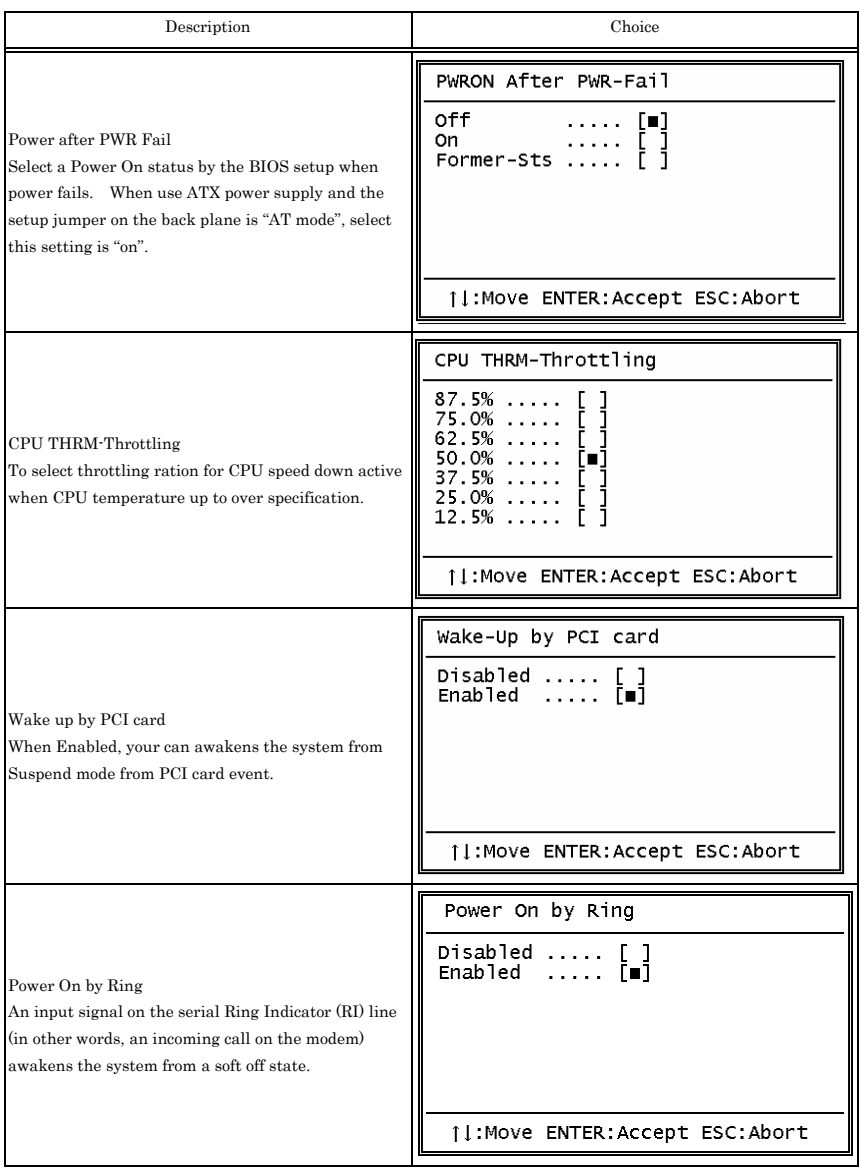

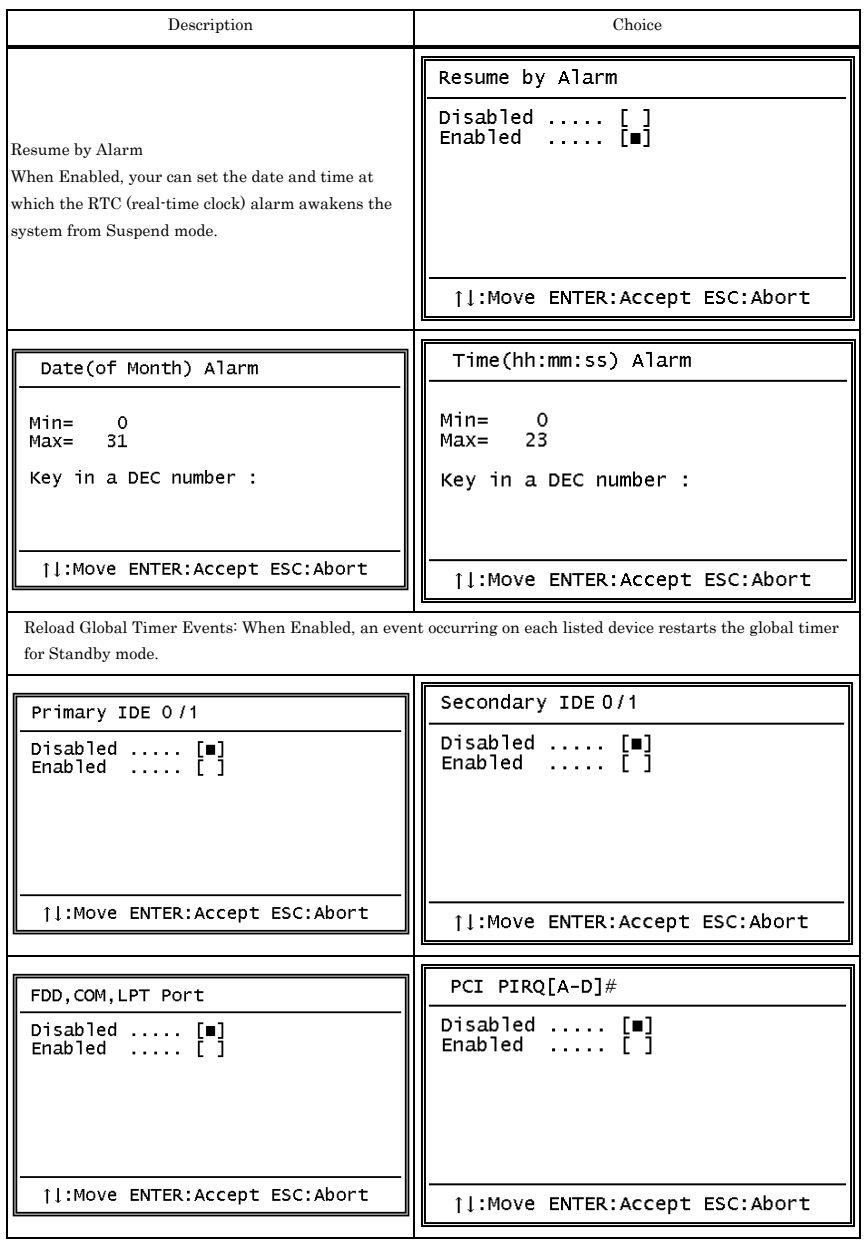

## **PnP/PCI Configuration Setup**

This section describes configuring the PCI bus system. PCI, or Personal Computer Interconnect, is a system which allows I/O devices to operate at speeds nearing the speed the CPU itself uses when communicating with its own special components. This section covers some very technical items and it is strongly recommended that only experienced users should make any changes to the default settings.

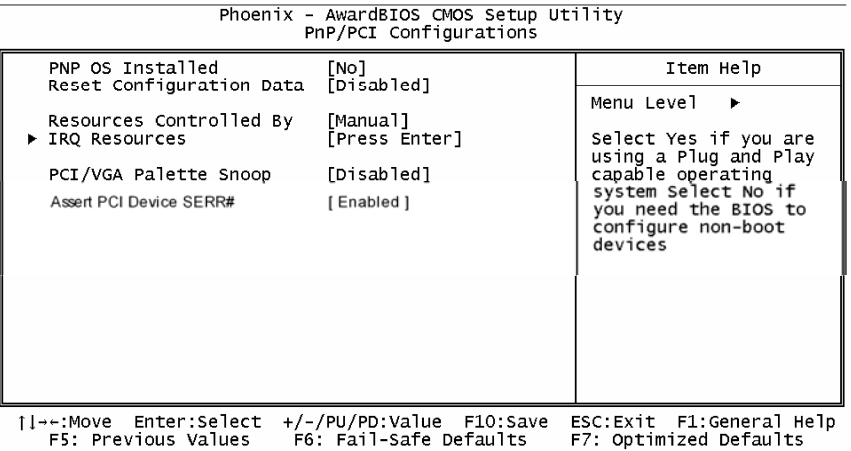

#### **Figure 8.7. PnP/PCI Configuration Setup**

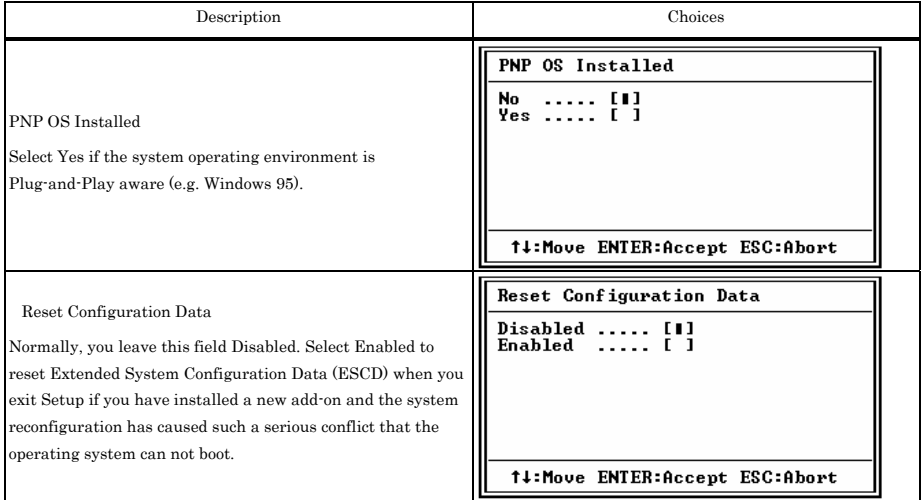

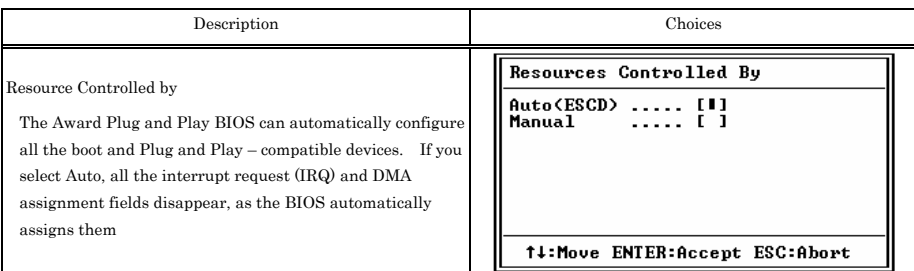
### **IRQ n Resources**

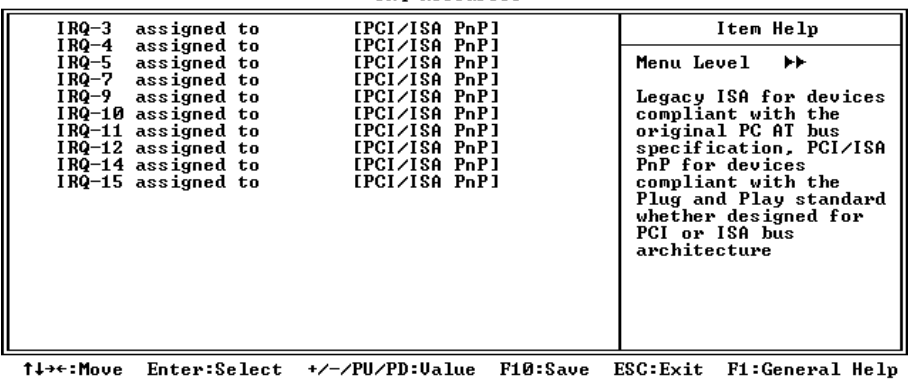

Phoenix - AwardBIOS CMOS Setup Utility **IRQ Resources** 

F5: Previous Values F6: Fail-Safe Defaults F7: Optimized Defaults

### **Figure 8.8. IRQ n Resources**

When resources are controlled manually, assign each system interrupt as on of the following type, depending on the type of device using the interrupt.

Legacy ISA Devices compliant with the original PC AT bus specification, requiring a specific interrupt (Such as IRQ4 for serial port 1)

PCI/ISA PnP Devices compliant with the Plug and Play standard, whether designed for PCI or ISA bus architecture.

The Choice: Legacy ISA and PCI/ISA PnP.

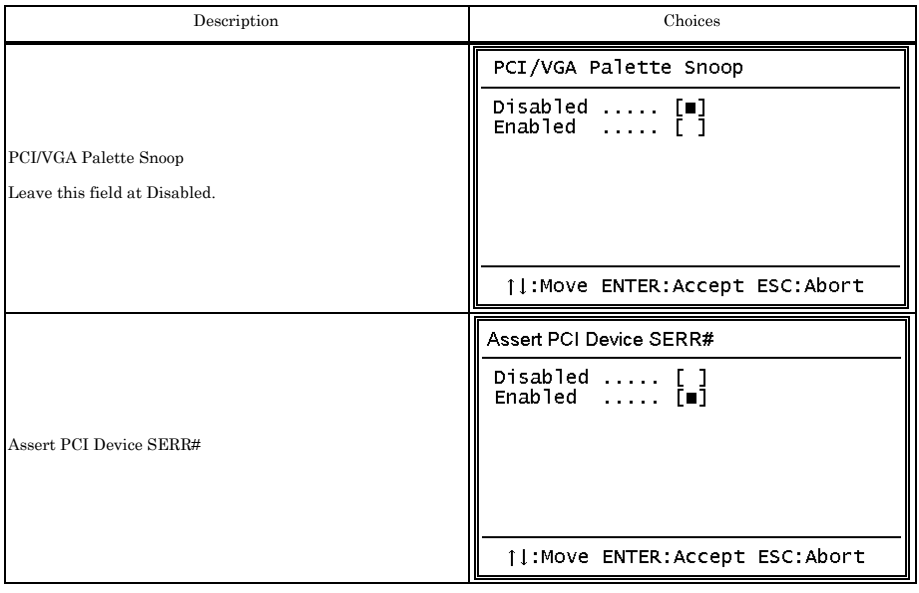

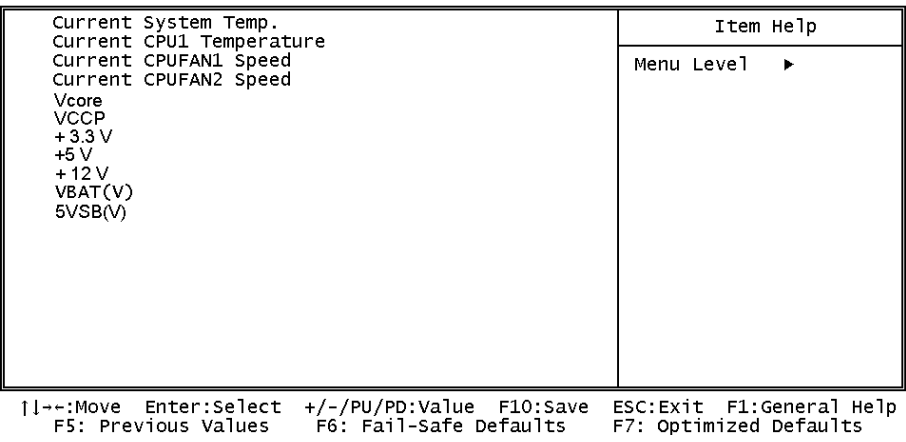

**PC Health Status**<br>Phoenix - AwardBIOS CMOS Setup Utility<br>PC Health Status

**Figure 8.9. PC Health Status** 

The BIOS shows the PC health status in this window.

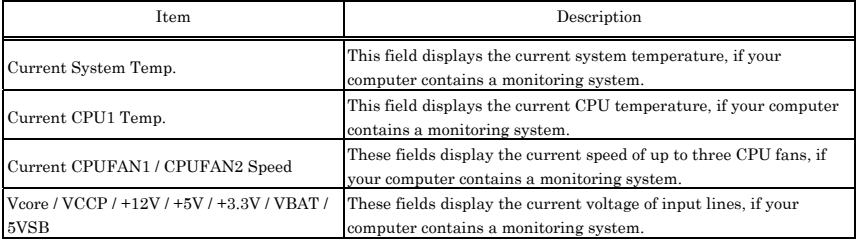

# **Frequency / Voltage Control**<br>Phoenix - AwardBIOS CMOS Setup Utility<br>Frequency/Voltage Control

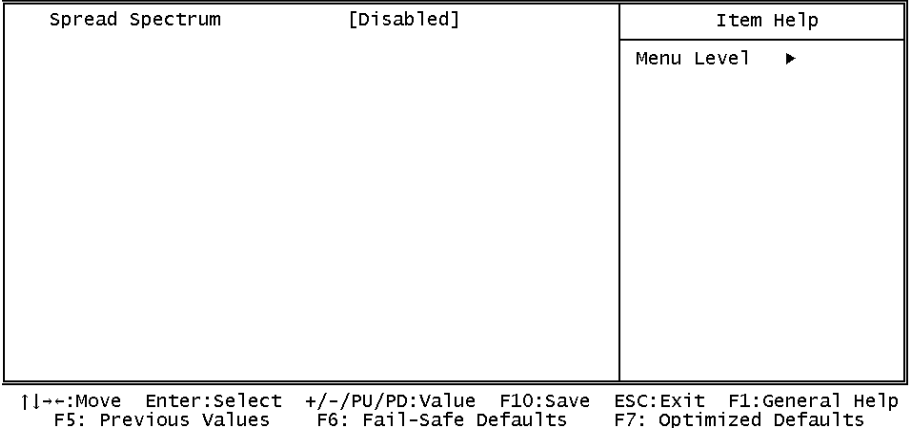

#### **Figure 8.10. Frequency/Voltage Control**

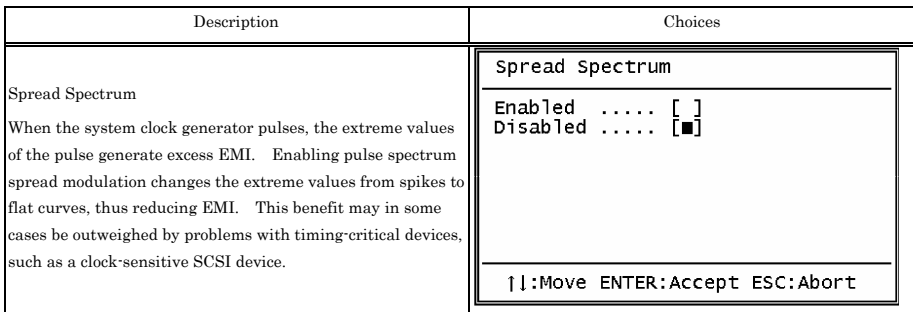

### **Defaults Menu**

Selecting "Defaults" from the main menu shows you two options which are described below

Load Fail-Safe Defaults

When you press <Enter> on this item you get a confirmation dialog box with a message similar to:

#### *Load Fail-Safe Defaults (Y/N) ? N*

Pressing 'Y' loads the BIOS default values for the most stable, minimal-performance system operations.

Load Optimized Defaults

When you press <Enter> on this item you get a confirmation dialog box with a message similar to:

### *Load Optimized Defaults (Y/N) ? N*

Pressing 'Y' loads the default values that are factory settings for optimal performance system operations.

### **Supervisor/User Password Setting**

You can set either supervisor or user password, or both of then. The differences between are:

**SUPERVISOR PASSWORD:** can enter and change the options of the setup menus.

**USER PASSWORD:** just can only enter but do not have the right to change the options of the setup menus. When you select this unction, the following message will appear at the center of the screen to assist you in creating a password.

#### *ENTER PASSWORD:*

Type the password, up to eight characters in length, and press <Enter>. The password typed now will clear any previously entered password from CMOS memory. You will be asked to confirm the password. Type the password again and press <Enter>. You may also press <Esc> to abort the selection and not enter a password.

To disable a password, just press <Enter> when you are prompted to enter the password. A message will confirm the password will be disabled. Once the password is disabled, the system will boot and you can enter Setup freely.

#### *PASSWORD DISABLED.*

When a password has been enabled, you will be prompted to enter it every time you try to enter Setup. This prevents an unauthorized person from changing any part of your system configuration.

Additionally, when a password is enabled, you can also require the BIOS to request a password every time your system is rebooted. This would prevent unauthorized use of your computer.

You determine when the password is required within the BIOS Features Setup Menu and its Security option (see Section 3). If the Security option is set to "System", the password will be required both at boot and at entry to Setup. If set to "Setup", prompting only occurs when trying to enter Setup.

### **Exit Selecting**

#### **Load Fail-Safe Defaults**

#### **Save & Exit Setup**

Pressing <Enter> on this item asks for confirmation:

#### *Save to CMOS and EXIT (Y/N)? Y*

Pressing "Y" stores the selections made in the menus in CMOS – a special section of memory that stays on after you turn your system off. The next time you boot your computer, the BIOS configures your system according to the Setup selections stored in CMOS. After saving the values the system is restarted again.

#### **Exit Without Saving**

Pressing <Enter> on this item asks for confirmation:

#### *Quit without saving (Y/N)? Y*

This allows you to exit Setup without storing in CMOS any change. The previous selections remain in effect. This exits the Setup utility and restarts your computer.

### **POST Messages**

During the Power on Self-Test (POST), if the BIOS detects an error requiring you to do something to fix, it will either sound a beep code or display a message.

If a message is displayed, it will be accompanied by:

#### **PRESS F1 TO CONTINUE, CTRL-ALT-ESC OR DEL TO ENTER SETUP**

### **POST Beep**

Currently there are two kinds of beep codes in BIOS. This code indicates that a video error has occurred and the BIOS cannot initialize the video screen to display any additional information. This beep code consists of a single long beep followed by two short beeps. The other code indicates that your DRAM error has occurred. This beep code consists of a single long beep repeatedly.

### **Error Messages**

One or more of the following messages may be displayed if the BIOS detects an error during the POST. This list includes messages for both the ISA and the EISA BIOS.

#### **CMOS battery has failed**

CMOS battery is no longer functional. It should be replaced.

#### **CMOS checksum error**

Checksum of CMOS is incorrect. This can indicate that CMOS has become corrupt. This error may have been caused by a weak battery. Check the battery and replace if necessary.

#### **DISK BOOT failure**

#### **INSERT SYSTEM DISK AND PRESS ENTER**

No boot device was found. This could mean that either a boot drive was not detected or the drive does not contain proper system boot files. Insert a system disk into Drive A: and press <Enter>. If you assumed the system would boot from the hard drive, make sure the controller is inserted correctly and all cables are properly attached. Also be sure the disk is formatted as a boot device. Then reboot the system.

#### **Diskette drives or types mismatch error**

#### **RUN SETUP**

Type of diskette drive installed in the system is different from the CMOS definition. Run Setup to reconfigure the drive type correctly.

#### **Display switch is set incorrectly**

Display switch on the motherboard can be set to either monochrome or color. This indicates the switch is set to a different setting than indicated in Setup. Determine which setting is correct, and then either turn off the system and change the jumper, or enter Setup and change the VIDEO selection.

#### **Display type has changed since last BOOT**

Since last powering off the system, the display adapter has been changed. You must configure the system for the new display type.

#### **EISA configuration checksum error**

#### *PLEASE RUN EISA CONFIGURATION UTILITY*

The EISA non-volatile RAM checksum is incorrect or cannot correctly read the EISA slot. This can indicate either the EISA non-volatile memory has become corrupt or the slot has been configured incorrectly. Also be sure the card is in-stalled firmly in the slot.

#### **EISA configuration is not complete**

#### *PLEASE RUN EISA CONFIGURATION UTILITY*

The slot configuration information stored in the EISA non-volatile memory is incomplete.

Note: When either of these errors appear, the system will boot in ISA mode, which allows you to run the EISA Configuration Utility.

#### **Error encountered initializing hard drive**

Hard drive cannot be initialized. Be sure the adapter is installed correctly and all cables are correctly and firmly attached. Also be sure the correct hard drive type is selected in Setup.

#### **Error initializing hard disk controller**

Cannot initialize controller. Make sure the cord is correctly and firmly installed in the bus. Be sure the correct hard drive type is selected in Setup. Also check to see if any jumper needs to be set correctly on the hard drive.

#### **Floppy disk controller error or no controller present**

Cannot find or initialize the floppy drive controller. Make sure the controller is installed correctly and firmly. If there are no floppy drives installed, be sure the Diskette Drive selection in Setup is set to NONE.

© CONTEC

#### **Invalid EISA configuration**

#### *PLEASE RUN EISA CONFIGURATION UTILITY*

The non-volatile memory containing EISA configuration information was programmed incorrectly or has become corrupt. Re-run EISA configuration utility to correctly program the memory.

> NOTE: When this error appears, the system will boot in ISA mode, which allows you to run the EISA Configuration Utility.

#### **Keyboard error or no keyboard present**

Cannot initialize the keyboard. Make sure the keyboard is attached correctly and no keys are being pressed during the boot.

If you are purposely configuring the system without a keyboard, set the error halt condition in Setup to HALT ON ALL, BUT KEYBOARD. This will cause the BIOS to ignore the missing keyboard and continue the boot.

#### **Memory address error at …**

Indicates a memory address error at a specific location. You can use this location along with the memory map for your system to find and replace the bad memory chips.

#### **Memory parity error at …**

Indicates a memory parity error at a specific location. You can use this location along with the memory map for your system to find and replace the bad memory chips.

#### **Memory size has changed since last BOOT**

Memory has been added or removed since the last boot. In EISA mode use Configuration Utility to reconfigure the memory configuration. In ISA mode enter Setup and enter the new memory size in the memory fields.

#### **Memory verify error at …**

Indicates an error verifying a value already written to memory. Use the location along with your system's memory map to locate the bad chip.

#### **Offending address not found**

This message is used in conjunction with the I/O CHANNEL CHECK and RAM PARITY ERROR messages when the segment that has caused the problem cannot be isolated.

#### **Offending segment**

This message is used in conjunction with the I/O CHANNEL CHECK and RAM PARITY ERROR messages when the segment that has caused the problem has been isolated.

#### **Press a key to REBOOT**

This will be displayed at the bottom screen when an error occurs that requires you to reboot. Press any key and the system will reboot.

#### **Press F1 to disable NMI, F1 to REBOOT**

When BIOS detects a Non-maskable Interrupt condition during boot, this will allow you to disable the NMI and continue to boot, or you can reboot the system with the NMI enabled.

© CONTFC

#### **RAM parity error**

#### *CHECKING FOR SEGMENT ...*

Indicates a parity error in Random Access Memory.

#### **Should be empty but EISA board found**

#### *PLEASE RUN EISA CONFIGURATION UTILITY*

A valid board ID was found in a slot that was configured as having no board ID.

NOTE; When this error appears, the system will boot in ISA mode, which allows you to run the EISA Configuration Utility.

#### **Should have EISA board but not found**

#### *PLEASE RUN EISA CONFIGURATION UTILITY*

The board installed is not responding to the ID request, or no board ID has been found in the indicated slot.

> NOTE: When this error appears, the system will boot in ISA mode, which allows you to run the EISA Configuration Utility.

#### **Slot not empty**

Indicates that a slot designated as empty by the EISA Configuration Utility actually con-tains a board.

NOTE: When this error appears, the system will boot in ISA mode, which allows you to run the EISA Configuration Utility.

#### **System halted, (CTRL-ALT-DEL) to REBOOT …**

Indicates the present boot attempt has been aborted and the system must be rebooted. Press and hold down the CTRL and ALT keys and press DEL.

#### **Wrong board in slot**

#### *PLEASE RUN EISA CONFIGURATION UTILITY*

The board ID does not match the ID stored in the EISA non-volatile memory.

NOTE: When this error appears, the system will boot in ISA mode, which allows you to run the EISA Configuration Utility.

#### **Floppy disk(s) fail (80)**

Unable to reset floppy subsystem.

#### **Floppy disk(s) fail (40)**

Floppy Type mismatch.

**Hard disk(s) fail (80)** HDD reset failed.

#### **Hard disk(s) fail (40)**

HDD controller diagnostics failed.

#### **Hard disk(s) fail (20)**

HDD initialization error.

#### **Hard disk(s) fail (10)**

Unable to recalibrate fixed disk.

**Hark disk(s) fail (08)**

Sector Verify failed.

#### **Keyboard is locked out – Unlock the key**

Unlock the key. BIOS detect the keyboard is locked. P17 of keyboard controller is pulled low.

#### **Keyboard error or no keyboard present**

Cannot initialize the keyboard. Make sure the keyboard is attached correctly and no keys are being pressed during the boot.

#### **Manufacturing POST loop**

System will repeat POST procedure infinitely while the P15 of keyboard controller is pull low. This is also used for M/B burn in test.

#### **BIOS ROM checksum error – System halted**

The checksum of ROM address F0000H-FFFFFH is bad.

#### **Memory test fail**

BIOS reports the memory tests fail if the onboard memory is tested error.

### **POST Codes**

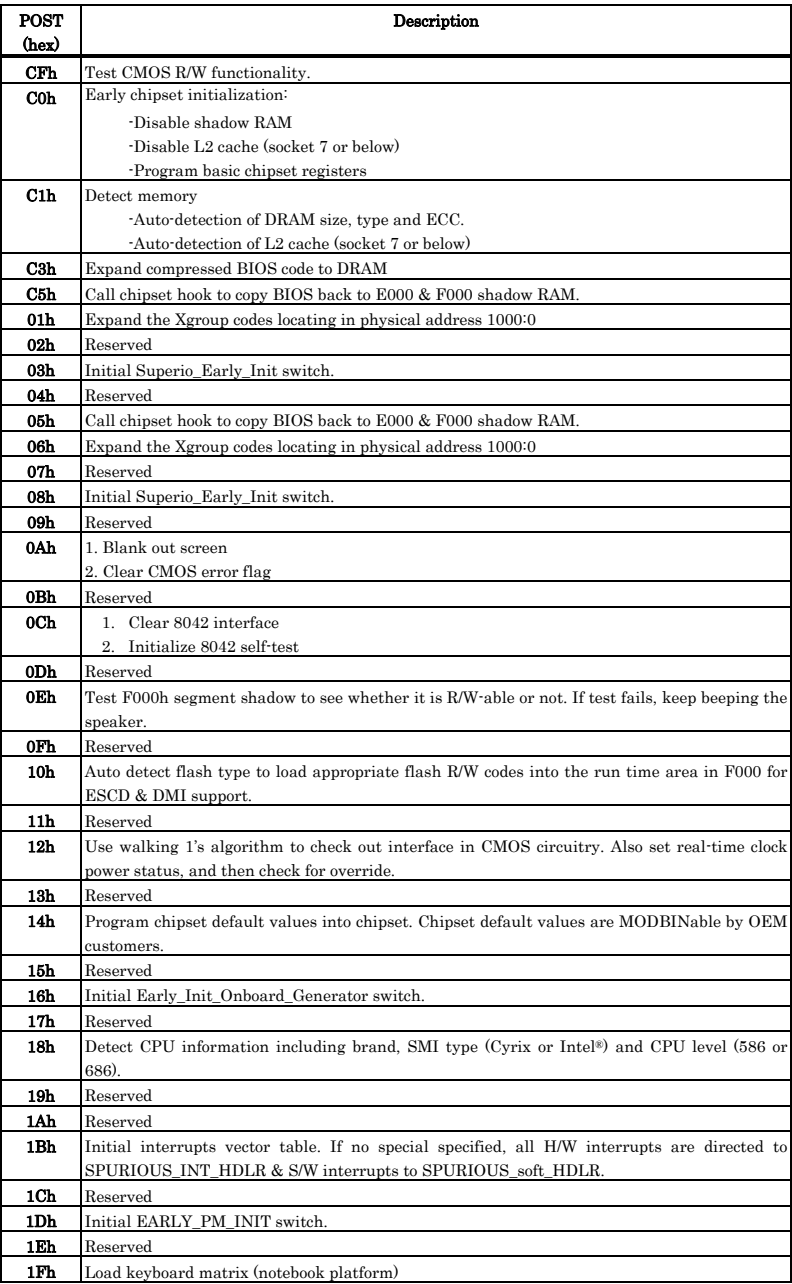

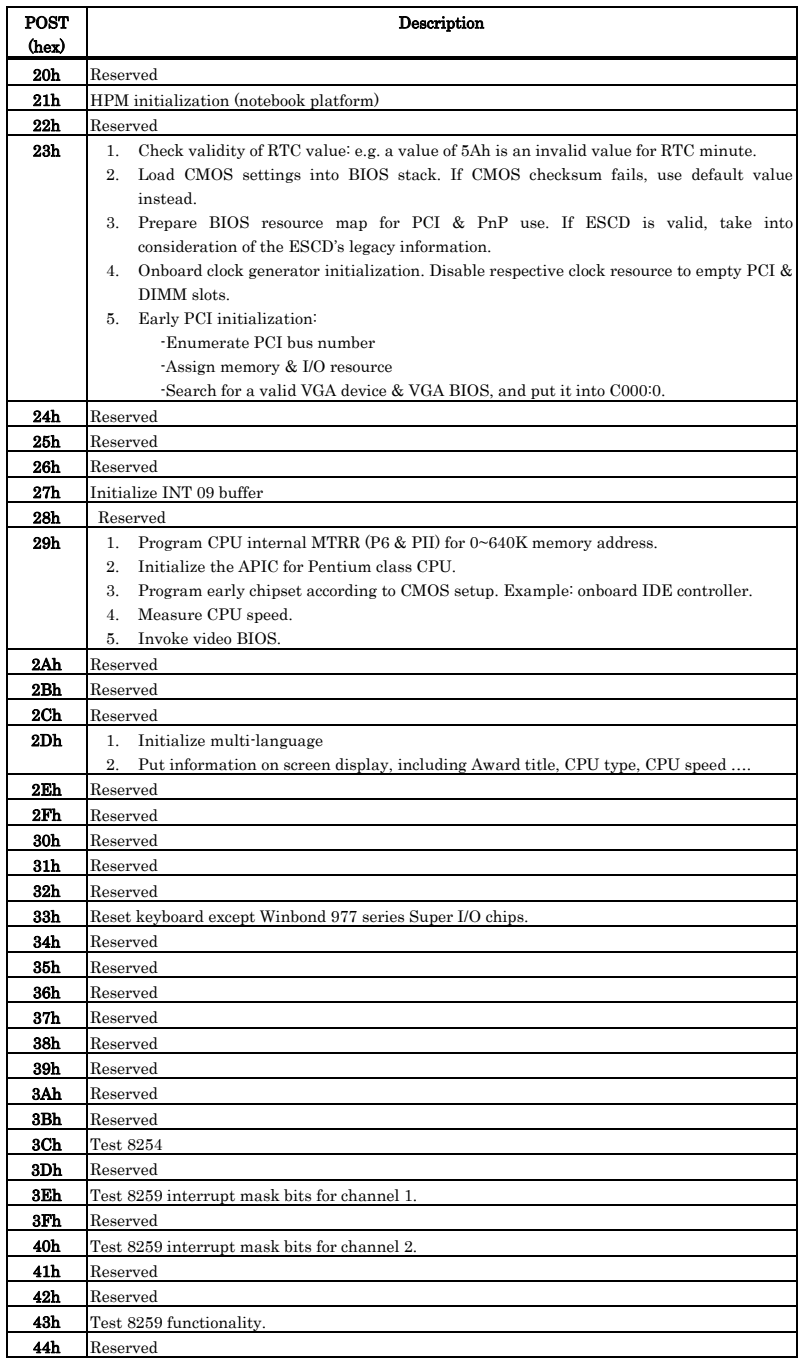

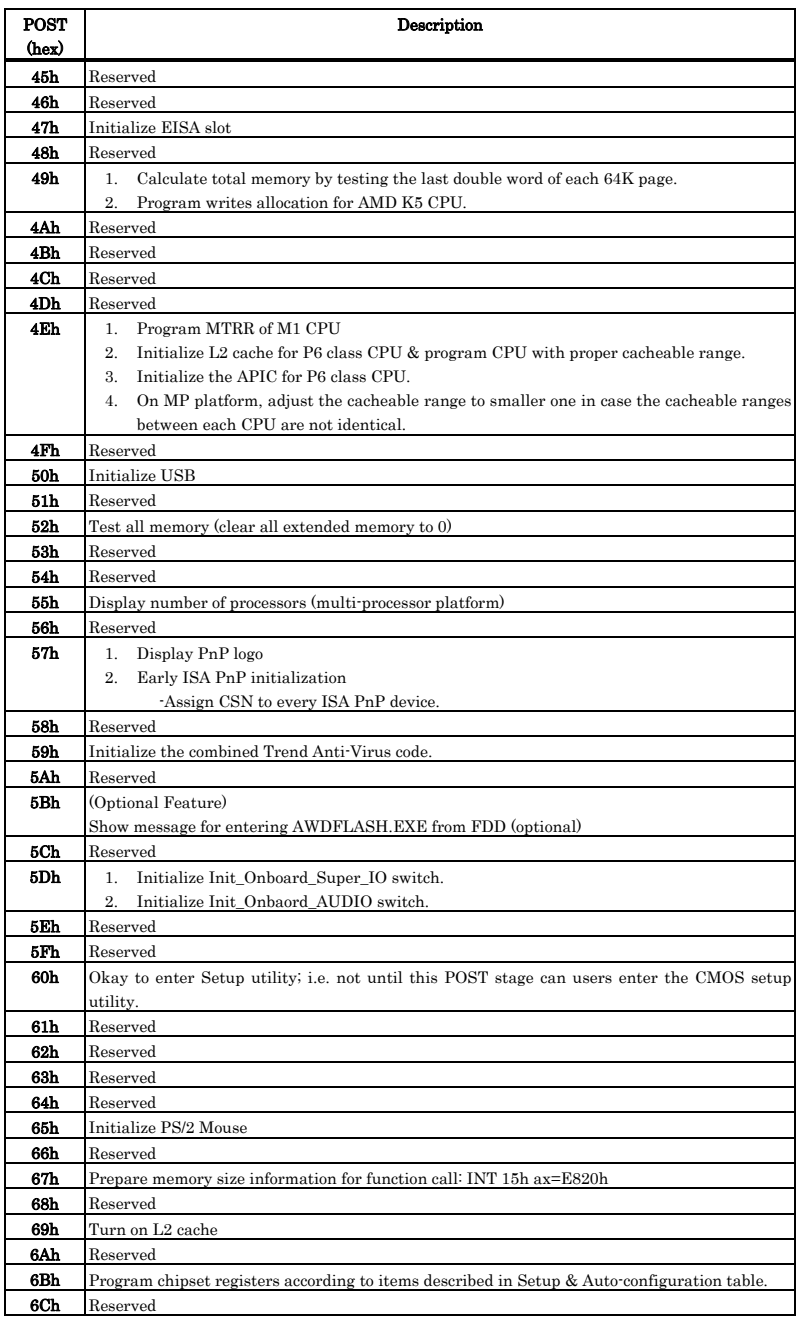

© CONTEC -

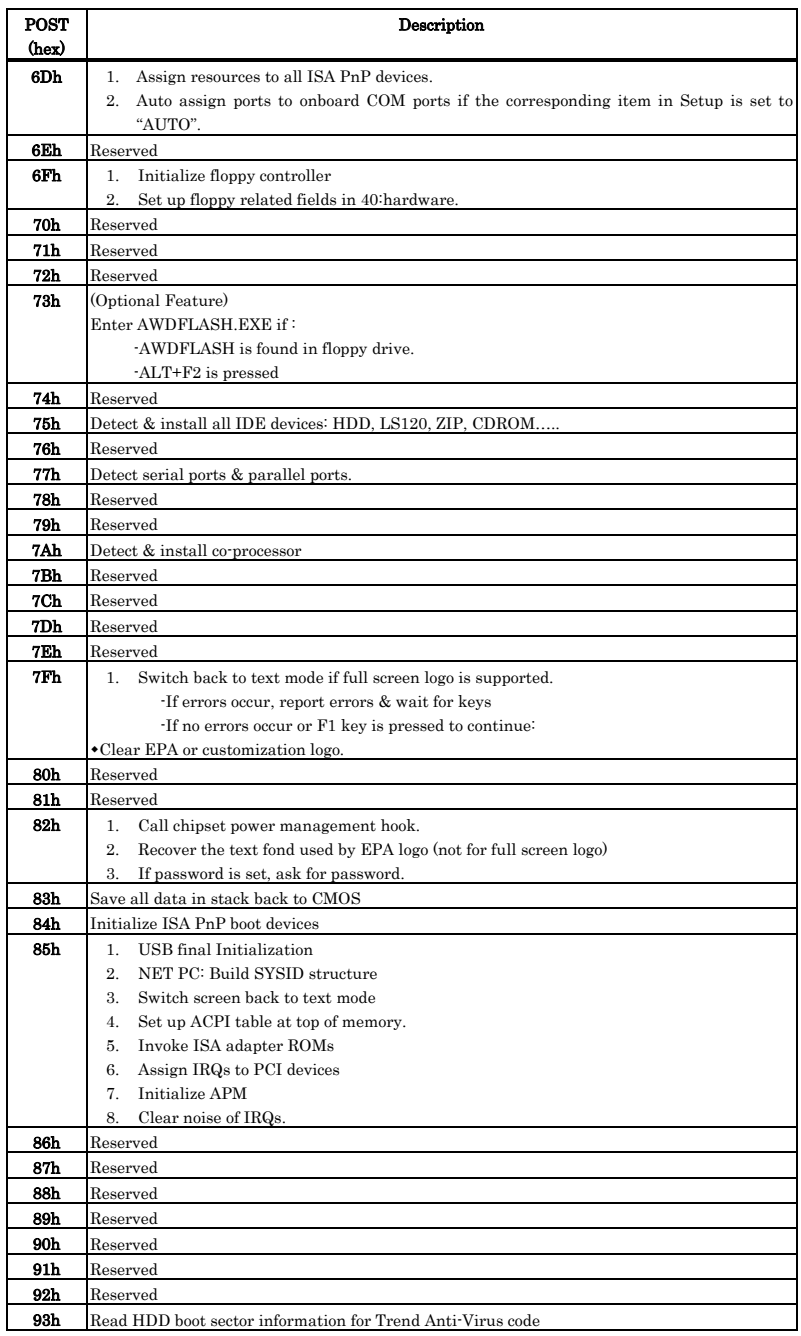

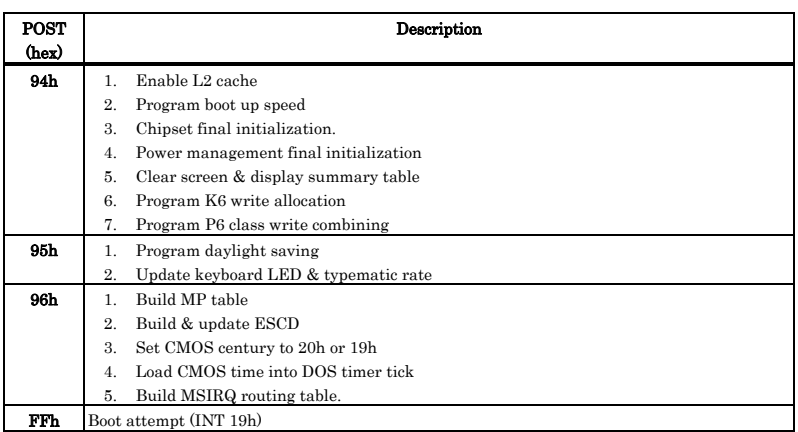

## SPI-8451-LLVA SPI-8451-LVA SPI-8452-LLVA User's Manual

### CONTEC CO., LTD. July 2009 Edition

3-9-31, Himesato, Nishiyodogawa-ku, Osaka 555-0025, Japan

Japanese http://www.contec.co.jp/

English http://www.contec.com/

Chinese http://www.contec.com.cn/

No part of this document may be copied or reproduced in any form by any means without prior written consent of CONTEC CO., LTD. [07172009]

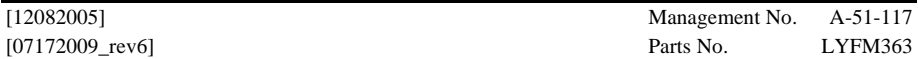

Free Manuals Download Website [http://myh66.com](http://myh66.com/) [http://usermanuals.us](http://usermanuals.us/) [http://www.somanuals.com](http://www.somanuals.com/) [http://www.4manuals.cc](http://www.4manuals.cc/) [http://www.manual-lib.com](http://www.manual-lib.com/) [http://www.404manual.com](http://www.404manual.com/) [http://www.luxmanual.com](http://www.luxmanual.com/) [http://aubethermostatmanual.com](http://aubethermostatmanual.com/) Golf course search by state [http://golfingnear.com](http://www.golfingnear.com/)

Email search by domain

[http://emailbydomain.com](http://emailbydomain.com/) Auto manuals search

[http://auto.somanuals.com](http://auto.somanuals.com/) TV manuals search

[http://tv.somanuals.com](http://tv.somanuals.com/)